# Latitude 5290 2-in-1

Benutzerhandbuch

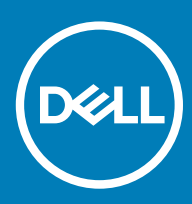

### Anmerkungen, Vorsichtshinweise und Warnungen

ANMERKUNG: Eine ANMERKUNG macht auf wichtige Informationen aufmerksam, mit denen Sie Ihr Produkt besser einsetzen können.

△ VORSICHT: Ein VORSICHTSHINWEIS macht darauf aufmerksam, dass bei Nichtbefolgung von Anweisungen eine Beschädigung der Hardware oder ein Verlust von Daten droht, und zeigt auf, wie derartige Probleme vermieden werden können.

A | WARNUNG: Durch eine WARNUNG werden Sie auf Gefahrenquellen hingewiesen, die materielle Schäden, Verletzungen oder sogar den Tod von Personen zur Folge haben können.

© 2016 2018 Dell Inc. oder ihre Tochtergesellschaften. Alle Rechte vorbehalten. Dell, EMC und andere Marken sind Marken von Dell Inc. oder entsprechenden Tochtergesellschaften. Andere Marken können Marken ihrer jeweiligen Inhaber sein.

2018 - 10

# Arbeiten am Computer

# Sicherheitsvorkehrungen

Im Kapitel zu den Vorsichtsmaßnahmen werden die primären Schritte, die vor der Demontage durchzuführen sind, detailliert beschrieben.

Lesen Sie die folgenden Vorsichtsmaßnahmen vor der Durchführung von Installations- oder Reparaturverfahren, bei denen es sich um Demontage oder Neumontage handelt:

- Schalten Sie das System und alle angeschlossenen Peripheriegeräte aus.
- Trennen Sie das System und alle angeschlossenen Peripheriegeräte von der Netzstromversorgung.
- Trennen Sie alle Netzwerkkabel, Telefon- und Telekommunikationsverbindungen vom System.
- Verwenden Sie ein ESD-Service-Kit beim Arbeiten im Inneren eines Notebooks, um Schäden durch elektrostatische Entladungen (ESD) zu vermeiden.
- Nach dem Entfernen von Systemkomponenten setzen Sie die entfernte Komponente vorsichtig auf eine antistatische Matte.
- Tragen Sie Schuhe mit nicht leitenden Gummisohlen, um das Risiko eines Stromschlags zu reduzieren.

### Standby-Stromversorgung

Dell-Produkte mit Standby-Stromversorgung müssen vom Strom getrennt sein, bevor das Gehäuse geöffnet wird. Systeme mit Standby-Stromversorgung werden im ausgeschalteten Zustand mit einer minimalen Stromzufuhr versorgt. Durch die interne Stromversorgung kann das System remote eingeschaltet werden (Wake on LAN), vorübergehend in einen Ruhemodus versetzt werden und verfügt über andere erweiterte Energieverwaltungsfunktionen.

Trennen Sie das System von der Stromversorgung, und halten Sie den Netzschalter 15 Sekunden lang gedrückt. Dadurch fließt der Reststrom aus der Systemplatine ab. Notebooks.

### Bonding Bonddraht

Bonding ist eine Methode zum Anschließen von zwei oder mehreren Erdungsleitern an dieselbe elektrische Spannung. Dies erfolgt durch die Nutzung eines Field Service Electrostatic Discharge (ESD)-Kits. Stellen Sie beim Anschließen eines Bonddrahts sicher, dass er mit blankem Metall und nicht mit einer lackierten oder nicht metallischen Fläche verbunden ist. Das Armband sollte sicher sitzen und sich in vollem Kontakt mit Ihrer Haut befinden. Entfernen Sie außerdem sämtlichen Schmuck wie Uhren, Armbänder oder Ringe, bevor Sie die Bonding-Verbindung mit dem Geräte herstellen.

### Schutz vor elektrostatischer Entladung

Die elektrostatische Entladung ist beim Umgang mit elektronischen Komponenten, insbesondere empfindlichen Komponenten wie z. B. Erweiterungskarten, Prozessoren, Speicher-DIMMs und Systemplatinen, ein wichtiges Thema. Sehr leichte Ladungen können Schaltkreise bereits auf eine Weise schädigen, die eventuell nicht offensichtlich ist (z. B. zeitweilige Probleme oder eine verkürzte Produktlebensdauer). Da die Branche auf geringeren Leistungsbedarf und höhere Dichte drängt, ist der ESD-Schutz von zunehmender Bedeutung.

Aufgrund der höheren Dichte von Halbleitern, die in aktuellen Produkten von Dell verwendet werden, ist die Empfindlichkeit gegenüber Beschädigungen durch elektrostatische Entladungen inzwischen größer als bei früheren Dell-Produkten. Aus diesem Grund sind einige zuvor genehmigte Verfahren zur Handhabung von Komponenten nicht mehr anwendbar.

Es gibt zwei anerkannte Arten von Schäden durch elektrostatische Entladung (ESD): katastrophale und gelegentliche Ausfälle.

- Katastrophal: Katastrophale Ausfälle machen etwa 20 Prozent der ESD-bezogenen Ausfälle aus. Der Schaden verursacht einen sofortigen und kompletten Verlust der Gerätefunktion. Ein Beispiel eines katastrophalen Ausfalls ist ein Speicher-DIMM, das einen elektrostatischen Schock erhalten hat und sofort das Symptom "No POST/No Video" (Kein POST/Kein Video) mit einem Signaltoncode erzeugt, der im Falle von fehlendem oder nicht funktionsfähigem Speicher ertönt.
- Gelegentlich: Gelegentliche Ausfälle machen etwa 80 Prozent der ESD-bezogenen Ausfälle aus. Die hohe Rate gelegentlicher Ausfälle bedeutet, dass auftretende Schäden in den meisten Fällen nicht sofort zu erkennen sind. Das DIMM erhält einen elektrostatischen Schock, aber die Ablaufverfolgung erfolgt nur langsam, sodass nicht sofort ausgehende Symptome im Bezug auf die Beschädigung erzeugt werden. Die Verlangsamung der Ablaufverfolgung kann Wochen oder Monate andauern und kann in der Zwischenzeit zur Verschlechterung der Speicherintegrität, zu zeitweiligen Speicherfehlern usw. führen.

Gelegentliche Ausfälle (auch bekannt als latente Ausfälle oder "walking wounded") sind deutlich schwieriger zu erkennen und zu beheben.

Führen Sie die folgenden Schritte durch, um Beschädigungen durch elektrostatische Entladungen zu vermeiden:

- Verwenden Sie ein kabelgebundenes ESD-Armband, das ordnungsgemäß geerdet ist. Die Verwendung von drahtlosen antistatischen Armbändern ist nicht mehr zulässig; sie bieten keinen ausreichenden Schutz. Das Berühren des Gehäuses vor der Handhabung von Komponenten bietet keinen angemessenen ESD-Schutz auf Teilen mit erhöhter Empfindlichkeit auf ESD-Schäden.
- Arbeiten Sie mit statikempfindlichen Komponenten ausschließlich in einer statikfreien Umgebung. Verwenden Sie nach Möglichkeit antistatische Bodenmatten und Werkbankunterlagen.
- Beim Auspacken einer statikempfindlichen Komponente aus dem Versandkarton, entfernen Sie die Komponente erst aus der antistatischen Verpackung, wenn Sie bereit sind, die Komponente tatsächlich zu installieren. Stellen Sie vor dem Entfernen der antistatischen Verpackung sicher, dass Sie statische Elektrizität aus Ihrem Körper ableiten.
- Legen Sie eine statikempfindliche Komponente vor deren Transport in einen antistatischen Behälter oder eine antistatische Verpackung.

## ESD-Service-Kit

Das nicht kontrollierte Service-Kit ist das am häufigsten verwendete Service-Kit. Jedes Service-Kit beinhaltet drei Hauptkomponenten: antistatische Matte, Armband, und Bonddraht.

### Komponenten eines ESD-Service-Kits

ESD-Service-Kits enthalten folgende Komponenten:

- Antistatische Matte: Die antistatische Matte ist ableitfähig. Während Wartungsverfahren können Sie Teile darauf ablegen. Wenn Sie mit einer antistatischen Matte arbeiten, sollte Ihr Armband fest angelegt und der Bonddraht mit der Matte und mit sämtlichen blanken Metallteilen im System verbunden sein, an denen Sie arbeiten. Nach ordnungsgemäßer Bereitstellung können Ersatzteile aus dem ESD-Beutel entnommen und auf der Matte platziert werden. ESD-empfindliche Elemente sind sicher geschützt – in Ihrer Hand, auf der ESD-Matte, im System oder innerhalb des Beutels.
- Armband und Bonddraht: Das Armband und der Bonddraht können entweder direkt zwischen Ihrem Handgelenk und blankem Metall auf der Hardware befestigt werden, falls die ESD-Matte nicht erforderlich ist, oder mit der antistatischen Matte verbunden werden, sodass Hardware geschützt wird, die vorübergehend auf der Matte platziert wird. Die physische Verbindung zwischen dem Armband bzw. dem Bonddraht und Ihrer Haut, der ESD-Matte und der Hardware wird als Bonding bezeichnet. Verwenden Sie nur Service-Kits mit einem Armband, einer Matte und Bonddraht. Verwenden Sie niemals kabellose Armbänder. Bedenken Sie immer, dass bei den internen Kabeln eines Erdungsarmbands die Gefahr besteht, dass sie durch normale Abnutzung beschädigt werden, und daher müssen Sie regelmäßig mit einem Armbandtester geprüft werden, um versehentliche ESD-Hardwareschäden zu vermeiden. Es wird empfohlen, das Armband und den Bonddraht mindestens einmal pro Woche zu überprüfen.
- ESD Armbandtester: Die Kabel innerhalb eines ESD-Armbands sind anfällig für Schäden im Laufe der Zeit. Bei der Verwendung eines nicht kontrollierten Kits sollten Sie das Armband regelmäßig vor jeder Wartungsanfrage bzw. mindestens einmal pro Woche testen. Ein Armbandtester ist für diese Zwecke die beste Lösung. Wenn Sie keinen eigenen Armbandtester besitzen, fragen Sie bei Ihrem regionalen Büro nach, ob dieses über einen verfügt. Stecken Sie für den Test den Bonddraht des Armbands in den Tester (während das Armband an Ihrem Handgelenk angelegt ist) und drücken Sie die Taste zum Testen. Eine grüne LED leuchtet auf, wenn der Test erfolgreich war. Eine rote LED leuchtet auf und ein Alarmton wird ausgegeben, wenn der Test fehlschlägt.
- Isolatorelemente: Es ist sehr wichtig, ESD-empfindliche Geräte, wie z. B. Kunststoff-Kühlkörpergehäuse, von internen Teilen fernzuhalten, die Isolatoren und oft stark geladen sind.
- Arbeitsumgebung: Vor der Bereitstellung des ESD-Service-Kits sollten Sie die Situation am Standort des Kunden überprüfen. Zum Beispiel unterscheidet sich die Bereitstellung des Kits für eine Serverumgebung von der Bereitstellung für eine Desktop-PC- oder mobile Umgebung. Server werden in der Regel in einem Rack innerhalb eines Rechenzentrums montiert. Desktop-PCs oder tragbare Geräte befinden sich normalerweise auf Schreibtischen oder an Arbeitsplätzen. Achten Sie stets darauf, dass Sie über einen großen, offenen, ebenen und übersichtlichen Arbeitsbereich mit ausreichend Platz für die Bereitstellung des ESD-Kits und mit zusätzlichem Platz für den jeweiligen Systemtyp verfügen, den Sie reparieren. Der Arbeitsbereich sollte zudem frei von Isolatoren sein, die zu einem ESD-Ereignis

<span id="page-4-0"></span>führen können. Isolatoren wie z. B. Styropor und andere Kunststoffe sollten vor dem physischen Umgang mit Hardwarekomponenten im Arbeitsbereich immer mit mindestens 12" bzw. 30 cm Abstand von empfindlichen Teilen platziert werden.

- ESD-Verpackung: Alle ESD-empfindlichen Geräte müssen in einer Schutzverpackung zur Vermeidung von elektrostatischer Aufladung geliefert und empfangen werden. Antistatische Beutel aus Metall werden bevorzugt. Beschädigte Teile sollten Sie immer unter Verwendung des gleichen ESD-Beutels und der gleichen ESD-Verpackung zurückschicken, die auch für den Versand des Teils verwendet wurde. Der ESD-Beutel sollte zugefaltet und mit Klebeband verschlossen werden und Sie sollten dasselbe Schaumstoffverpackungsmaterial verwenden, das in der Originalverpackung des neuen Teils genutzt wurde. ESD-empfindliche Geräte sollten aus der Verpackung nur an einer ESD-geschützten Arbeitsfläche entnommen werden und Ersatzteile sollte nie auf dem ESD-Beutel platziert werden, da nur die Innenseite des Beutels abgeschirmt ist. Legen Sie Teile immer in Ihre Hand, auf die ESD-Matte, ins System oder in einen antistatischen Beutel.
- Transport von empfindlichen Komponenten: Wenn empfindliche ESD-Komponenten, wie z. B. Ersatzteile oder Teile, die an Dell zurückgesendet werden sollen, transportiert werden, ist es äußerst wichtig, diese Teile für den sicheren Transport in antistatischen Beuteln zu platzieren.

### ESD-Schutz – Zusammenfassung

Es wird empfohlen, dass Servicetechniker das herkömmliche verkabelte ESD-Erdungsarmband und die antistatische Matte jederzeit bei der Wartung von Dell Produkten verwenden. Darüber hinaus ist es äußerst wichtig, dass Techniker während der Wartung empfindliche Teile separat von allen Isolatorteilen aufbewahren und dass sie einen antistatischen Beutel für den Transport empfindlicher Komponenten verwenden.

### Transport empfindlicher Komponenten

Wenn empfindliche ESD-Komponenten, wie z. B. Ersatzteile oder Teile, die an Dell zurückgesendet werden sollen, transportiert werden, ist es äußerst wichtig, diese Teile für den sicheren Transport in antistatischen Beuteln zu platzieren.

### Hebevorrichtung

Beachten Sie die folgenden Richtlinien beim Heben von schweren Geräten:

- $\Delta$ VORSICHT: Heben Sie nicht schwerer als 50 Pfund. Bitten Sie immer weitere Personen um Hilfe oder verwenden Sie eine mechanische Hebevorrichtung.
- 1 Sorgen Sie dafür, dass Sie einen fest Stand haben. Um einen stabilen Stand zu haben, stellen Sie die Füße etwas auseinander und drehen Sie die Zehen nach außen.
- 2 Spannen Sie die Bauchmuskeln an. Die Bauchmuskulatur unterstützt den Rücken, wenn Sie etwas anheben, und gleicht so die Last aus.
- 3 Heben Sie die Last mit den Beinen, nicht mit dem Rücken.
- 4 Halten Sie die Last nahe am Körper. Je näher die Last am Rücken ist, desto weniger wird Ihr Rücken belastet.
- 5 Halten Sie den Rücken immer aufrecht unabhängig davon, ob Sie die Last anheben oder absetzen. Versuchen Sie, die Last nicht durch Ihr eigenes Körpergewicht zu beschweren. Vermeiden Sie es, Ihren Körper oder Rücken zu verdrehen.
- 6 Befolgen Sie die gleichen Techniken in umgekehrter Reihenfolge zum Abstellen der Last.

# Vor der Arbeit an Komponenten im Innern des Tablets

Die Beachtung der folgenden Sicherheitshinweise schützt das Tablet vor möglichen Schäden und dient der persönlichen Sicherheit des Benutzers. Wenn nicht anders angegeben, wird bei jedem in diesem Dokument vorgestellten Verfahren vorausgesetzt, dass folgende Bedingungen zutreffen:

- Sie haben die im Lieferumfang des Tablets enthaltenen Sicherheitshinweise gelesen.
- WARNUNG: Bevor Sie Arbeiten im Inneren des Tablets ausführen, lesen Sie zunächst die im Lieferumfang des Tablets  $\mathbb{A}$ enthaltenen Sicherheitshinweise. Zusätzliche Empfehlungen zur bestmöglichen Umsetzung der Sicherheitsrichtlinien finden Sie auf unserer Website zum Thema Sicherheitsbestimmungen unter der Adresse www.dell.com/regulatory\_compliance.
- <span id="page-5-0"></span>VORSICHT: Zahlreiche Reparaturen dürfen nur von zugelassenen Service-Technikern durchgeführt werden. Sie sollten die Behebung von Störungen sowie einfache Reparaturen nur unter Berücksichtigung der jeweiligen Angaben in Ihren Produktdokumentationen durchführen, bzw. die elektronischen oder telefonischen Anweisungen des Service- und Supportteams befolgen. Schäden durch nicht von Dell genehmigte Wartungsversuche werden nicht durch die Garantie abgedeckt. Lesen und beachten Sie die Sicherheitshinweise, die Sie zusammen mit Ihrem Produkt erhalten haben.
- $\wedge$  | VORSICHT: Um elektrostatische Entladungen zu vermeiden, erden Sie sich mit einem Erdungsarmband oder durch regelmäßiges Berühren einer nicht lackierten metallenen Oberfläche, beispielsweise eines Anschlusses auf der Rückseite des Tablets.
- VORSICHT: Gehen Sie mit Komponenten und Erweiterungskarten vorsichtig um. Berühren Sie nicht die Komponenten oder Kontakte auf einer Karte. Halten Sie Karten ausschließlich an den Rändern oder am Montageblech fest.
- VORSICHT: Ziehen Sie beim Trennen des Geräts nur am Stecker oder an der Zugentlastung und nicht am Kabel selbst. Einige  $\Delta$ Kabel haben Stecker mit Verriegelungsklammern. Drücken Sie beim Abziehen solcher Kabel vor dem Abnehmen die Verriegelungsklammern auseinander, um sie zu öffnen. Ziehen Sie beim Trennen von Steckverbindungen die Anschlüsse immer gerade heraus, damit Sie keine Stifte verbiegen. Richten Sie vor dem Herstellen von Steckverbindungen die Anschlüsse stets korrekt aus.
- ANMERKUNG: Die Farbe Ihres Tablets und bestimmter Komponenten kann von den in diesem Dokument gezeigten Farben abweichen.

Um Schäden am Tablet zu vermeiden, führen Sie folgende Schritte aus, bevor Sie mit den Arbeiten im Tabletinneren beginnen.

- 1 Stellen Sie sicher, dass die Arbeitsoberfläche eben und sauber ist, damit die Tabletabdeckung nicht zerkratzt wird.
- 2 Schalten Sie das Tablet aus.
- 3 Wenn das Tablet an eine Dockingstation angeschlossen (angedockt) ist, etwa an die optionale Dockingstation oder das Keyboard Dock, docken Sie es aus.
- 4 Trennen Sie den Netzadapter vom Tablet.
- 5 Halten Sie den Betriebsschalter für einige Sekunden gedrückt, um Reststrom aus der Systemplatine zu entfernen.

 $\triangle$  VORSICHT: Um elektrische Schläge zu vermeiden, trennen Sie Ihr Tablet immer vom Stromnetz.

- $\triangle|$  VORSICHT: Bevor Sie Komponenten im Innern des Tablets berühren, müssen Sie sich erden. Berühren Sie dazu eine nicht lackierte Metalloberfläche, beispielsweise Metallteile an der Rückseite des Tablets. Wiederholen Sie diese Erdung während der Arbeit am System regelmäßig, um statische Elektrizität abzuleiten, die interne Bauteile beschädigen könnte.
- 6 Entfernen Sie die Speicher-SD-Karte aus dem Tablet.

### Nach der Arbeit an Komponenten im Inneren Ihres **Tablets**

#### $\triangle$  | VORSICHT: Im Inneren des Tablets vergessene oder lose Schrauben können das Tablet erheblich beschädigen.

- 1 Bringen Sie alle Schrauben wieder an und stellen Sie sicher, dass sich keine losen Schrauben im Inneren des Tablets befinden.
- 2 Schließen Sie alle externen Geräte, Peripheriegeräte und Kabel wieder an, die Sie vor dem Arbeiten an Ihrem Tablet entfernt haben.
- 3 Setzen Sie alle Medienkarten, die SIM-Karte und anderen Teile wieder ein, die Sie vor dem Arbeiten an Ihrem Tablet entfernt haben.
- 4 Schließen Sie das Tablet sowie alle daran angeschlossenen Geräte an das Stromnetz an.
- 5 Schalten Sie das Tablet ein.

### Ausschalten des Tablets

Beim Ausschalten wird das Tablet vollständig heruntergefahren. Sie können das Tablet auf zwei verschiedene Arten ausschalten:

- Verwenden des An-/Aus-Schalters
- Verwenden des Charms-Menüs
- 1 So schalten Sie das Tablet mithilfe des Betriebsschalters aus:
	- a Halten Sie den Betriebsschalter  $\overline{\omega}$  gedrückt, bis auf dem Bildschirm "Zum Herunterfahren des PCs ziehen" angezeigt wird.

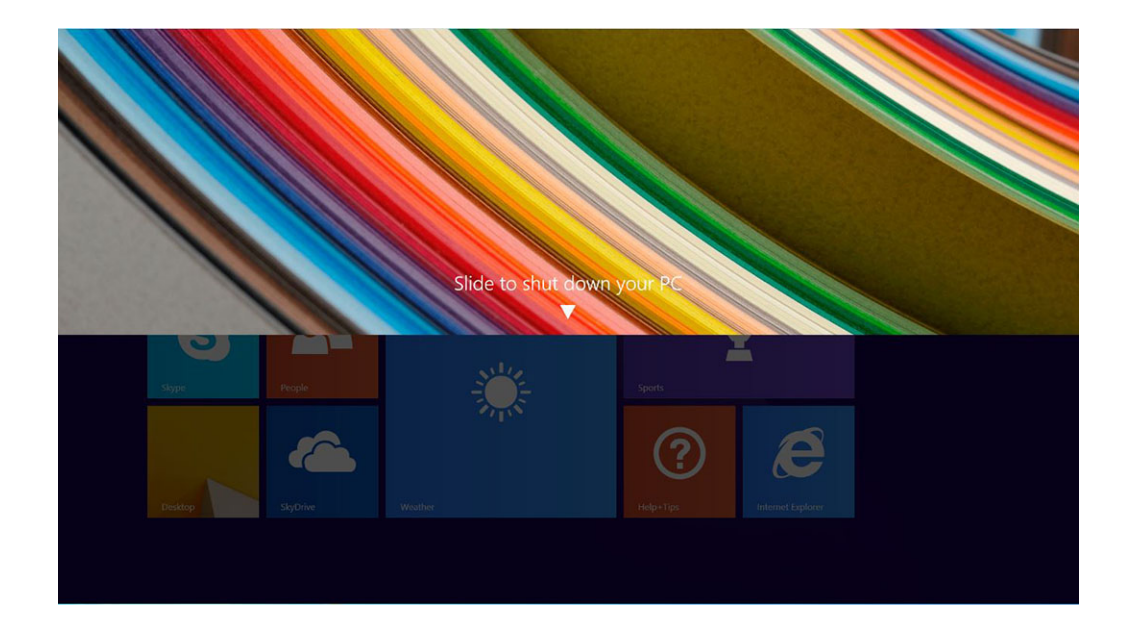

- $\odot$ ANMERKUNG: Nachdem Sie den Betriebsschalter gedrückt gehalten haben, wird nur beim Venue 11 Pro 7130 standardmäßig der Bildschirm "Zum Herunterfahren des PCs ziehen" angezeigt. Beim Venue 11 Pro 7130 vPro und Venue 11 Pro 7139 wird das Tablet standardmäßig in den Energiesparmodus versetzt. Wenn Sie jedoch die Einstellung des Betriebsschalters auf "Herunterfahren" ändern, wird das Tablet heruntergefahren. Um die Einstellung für den Betriebsschalter zu ändern, gehen Sie zu Systemsteuerung > Energieoptionen > Energiesparplaneinstellungen ändern > Erweiterte Energieeinstellungen ändern. Um auf die Systemsteuerung zuzugreifen, streichen Sie am rechten Rand des Bildschirms nach unten und tippen Sie dann auf Suchen, geben Sie Systemsteuerung in das Suchfeld ein und klicken Sie anschließend auf Systemsteuerung.
- b Zum Herunterfahren des Tablets ziehen.
- ANMERKUNG: Sie können das Tablet auch ausschalten, ohne auf dem Bildschirm herunterzuziehen. Halten Sie den Betriebsschalter  $\Box$  für länger als10 Sekunden gedrückt, um das Tablet einzuschalten. Sie können das Herunterfahren erzwingen, wenn Ihr Tablet nicht reagiert/unerwartetes Verhalten aufweist oder wenn die Touchfunktion nicht funktioniert.
- 2 So schalten Sie das Tablet mithilfe des Charms-Menüs aus:
	- a Wischen Sie ausgehend vom rechten Rand des Bildschirms, um auf das Charms-Menü zuzugreifen.
	- b Tippen Sie auf **Einstellungen** $\ddot{\mathbf{Q}}$  **-> Ein/Aus**  $\dot{\mathbf{C}}$  -> **Herunterfahren**, um das Tablet auszuschalten.

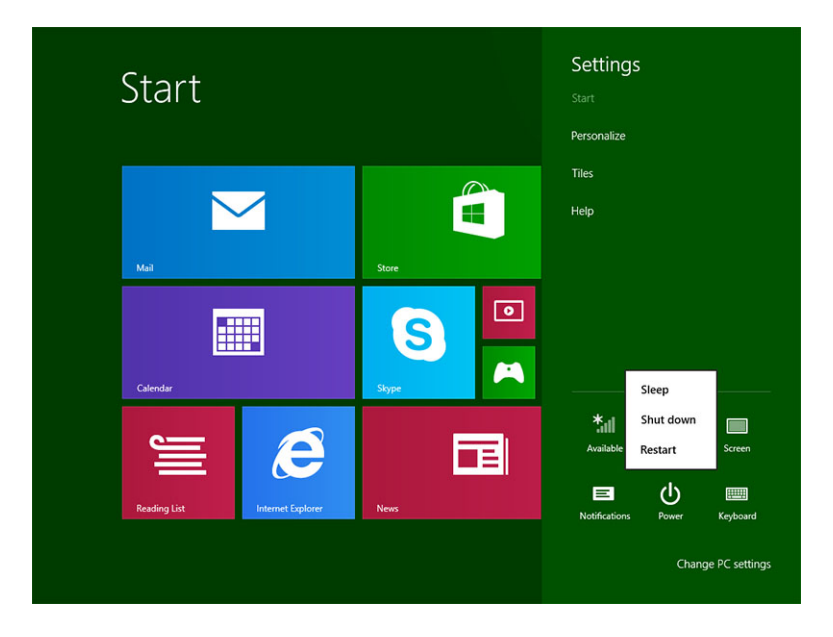

# Entfernen und Einbauen von Komponenten

 $\boldsymbol{\mathcal{D}}$ 

Dieser Abschnitt bietet detaillierte Informationen über das Entfernen und Einbauen von Komponenten Ihres Computers.

# Empfohlene Werkzeuge

Für die in diesem Dokument beschriebenen Arbeitsschritte können die folgenden Werkzeuge erforderlich sein:

- Kreuzschlitzschraubenzieher
	- Kreuzschlitzschraubenzieher Nr. 0
	- Kreuzschlitzschraubenzieher Nr. 1
- Kunststoffstift

# **Schraubenliste**

#### Tabelle 1. Schraubengrößenliste für das Latitude 5290 2-in-1-System

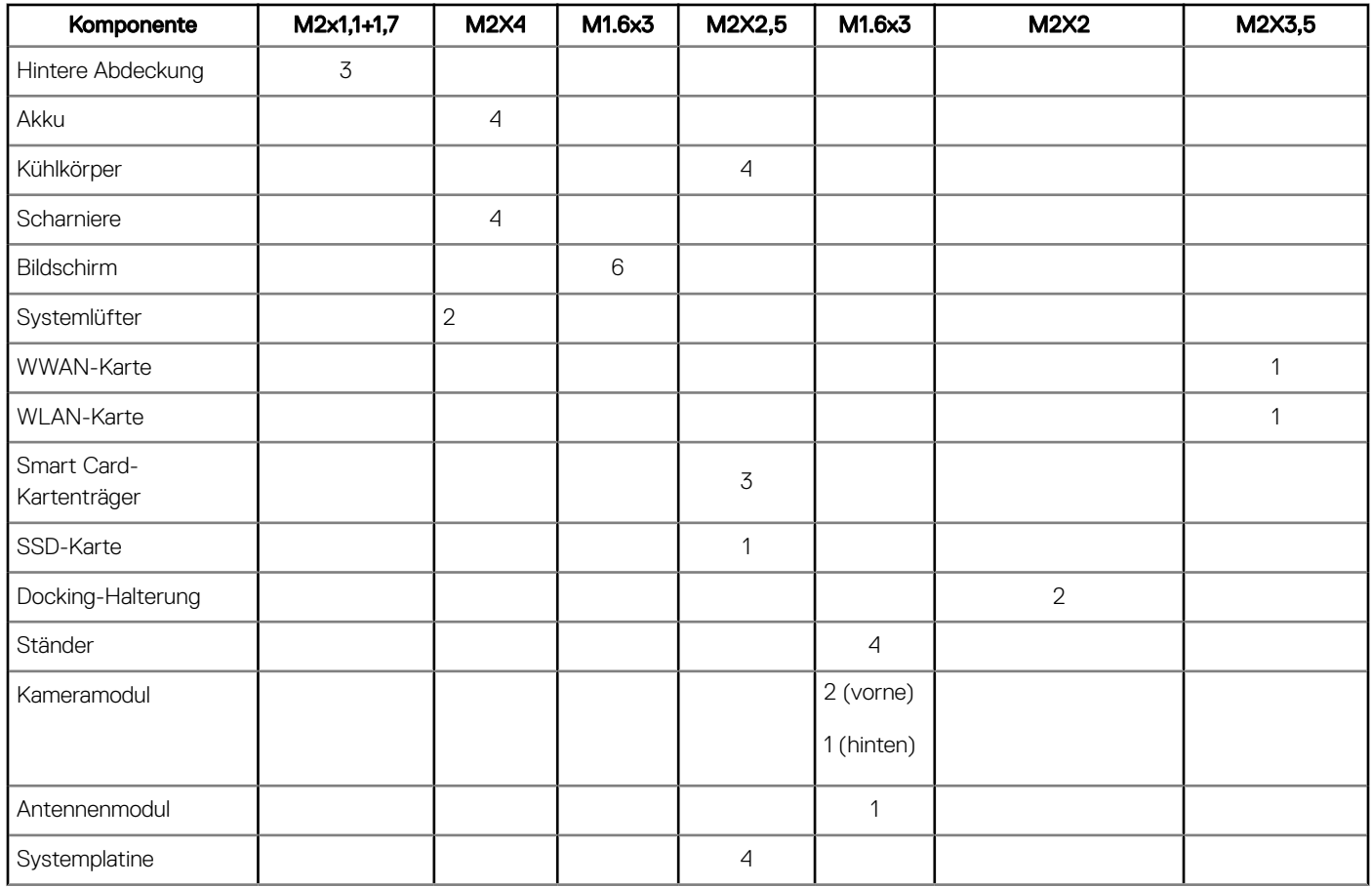

# <span id="page-9-0"></span>microSD – Micro-SIM-Karte

uSIM-Karten können nur bei Tablets mit WWAN-Modul installiert werden.

- 1 Befolgen Sie die Anweisungen unter [Vor der Arbeit an Komponenten im Innern des Tablets](#page-4-0).
	- ANMERKUNG: Trennen Sie die Stromversorgung und lassen Sie den Reststrom entladen, bevor Sie die folgenden Schritte durchführen.
- 2 Legen Sie das Tablet so auf eine ebene und flache Oberfläche, dass der Ständer nach oben zeigt.
- 3 Drücken Sie die beiden Ständerstifte zur automatischen Freigabe, um den Ständer aufzuziehen [1], [ 2].
	- ANMERKUNG: Ziehen oder schieben Sie den Ständer dabei NICHT mehr als 145° auf, um Schäden an den Scharnieren zu vermeiden.
	- $\bigcirc$ ANMERKUNG: Stellen Sie sicher, dass Sie das Gerät ausschalten oder das Stromkabel trennen, um den Reststrom abzuleiten, bevor Sie die microSD- und/oder Micro-SIM-Karte einbauen.

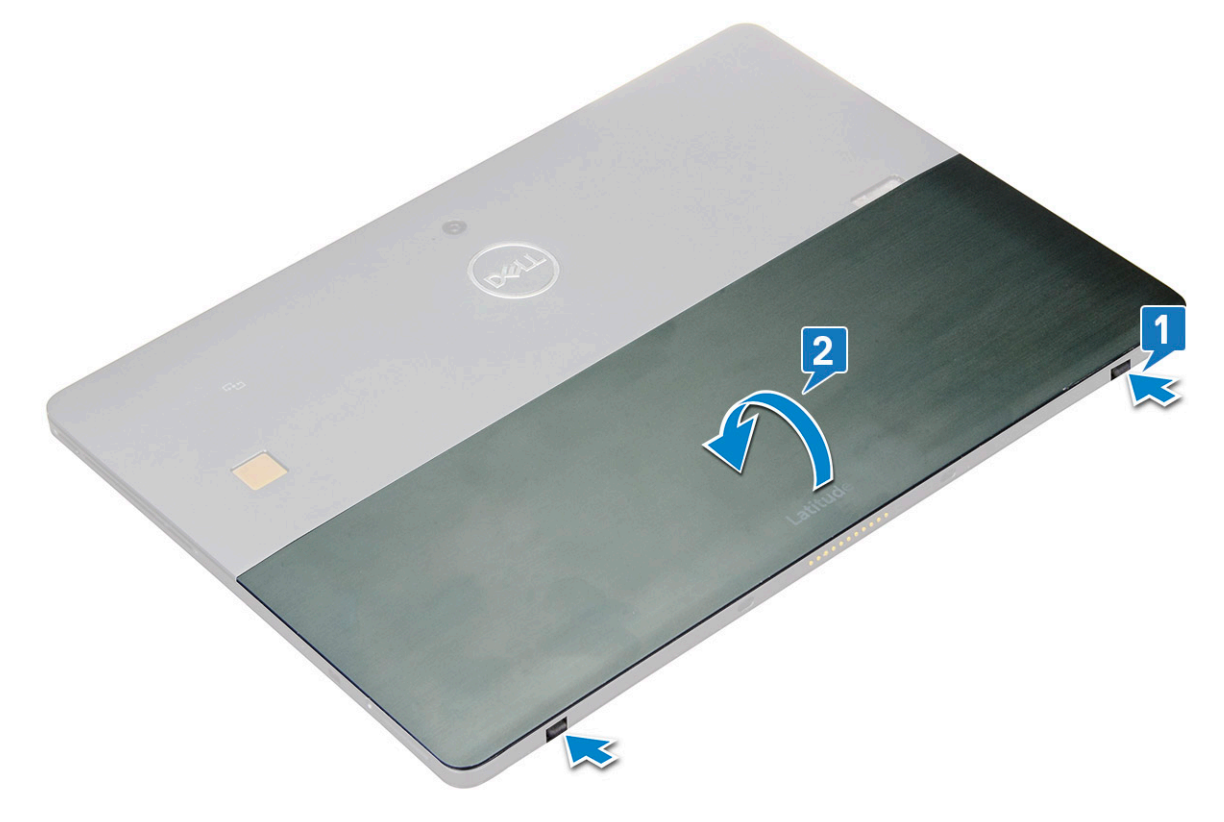

- 4 Drehen Sie den Ständer um 145° auf, um Zugriff auf den microSD- und Micro-SIM-Kartensteckplatz zu erhalten.
- 5 Schieben Sie die Abdeckung der microSD-/Micro-SIM-Karte ein [1] und ziehen Sie die Abdeckung auf [2].
- 6 Setzen Sie die SD-Karte / Micro-SIM-Karte ein und richten Sie die Abdeckung auf die Aussparung im Tablet aus und schieben Sie sie hinein, um die microSD- und Micro-SIM-Karten zu befestigen.

<span id="page-10-0"></span>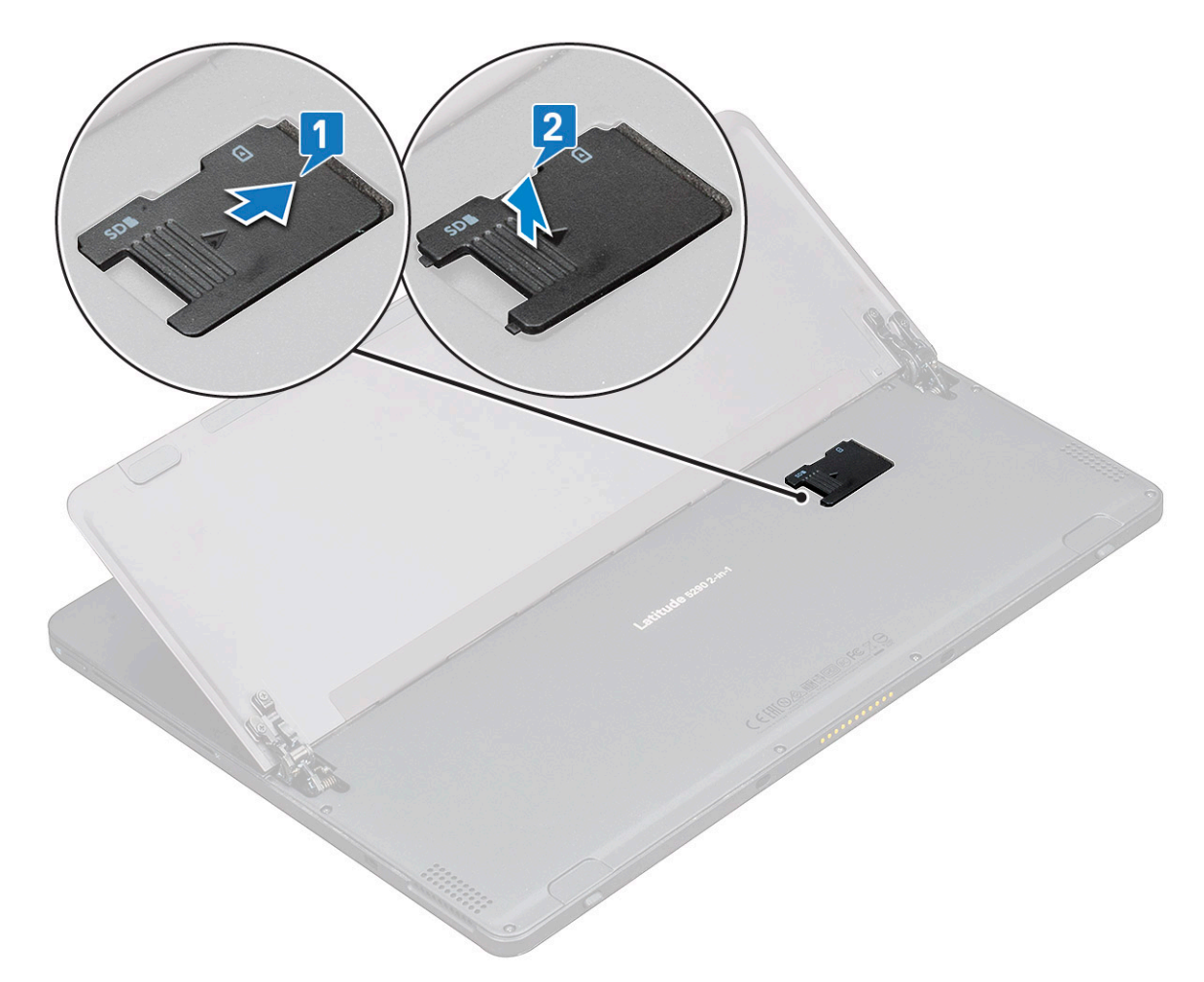

7 Führen Sie dieselben Schritte aus, um die microSD- oder Micro-SIM-Karten zu entfernen.

# Bildschirmbaugruppe

## Entfernen der Bildschirmbaugruppe

- 1 Befolgen Sie die Anweisungen unter [Vor der Arbeit an Komponenten im Innern des Tablets](#page-4-0).
- 2 Entfernen Sie folgende Komponenten:
	- a [uSIM/microSD-Karte](#page-9-0)

### ANMERKUNG: Der uSIM-Kartensteckplatz ist nur bei Tablets mit WWAN-Modul verfügbar.

3 Klappen Sie den Ständer aus, indem Sie das Tablet vertikal halten und nach unten drücken. Setzen Sie das Tablet mit dem Bildschirm nach unten ab.

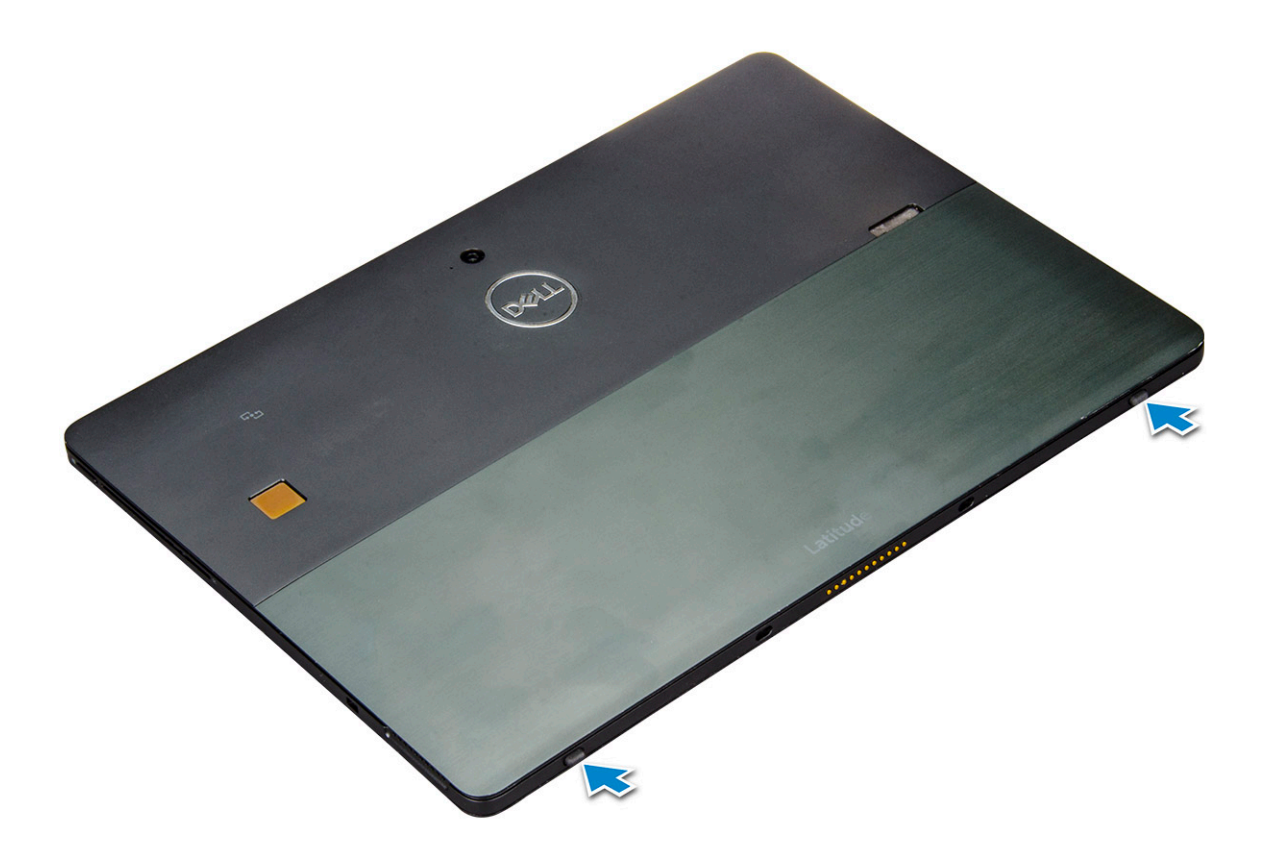

ANMERKUNG: Sie können den Ständer auch über die Lautsprechervertiefung ausklappen.

4 Setzen Sie das Tablet auf eine ebene Oberfläche und heben Sie den Ständer an, sodass die Basis des Tablets sichtbar ist.

ANMERKUNG: Der Ständer muss unbedingt um 145 Grad geöffnet werden.

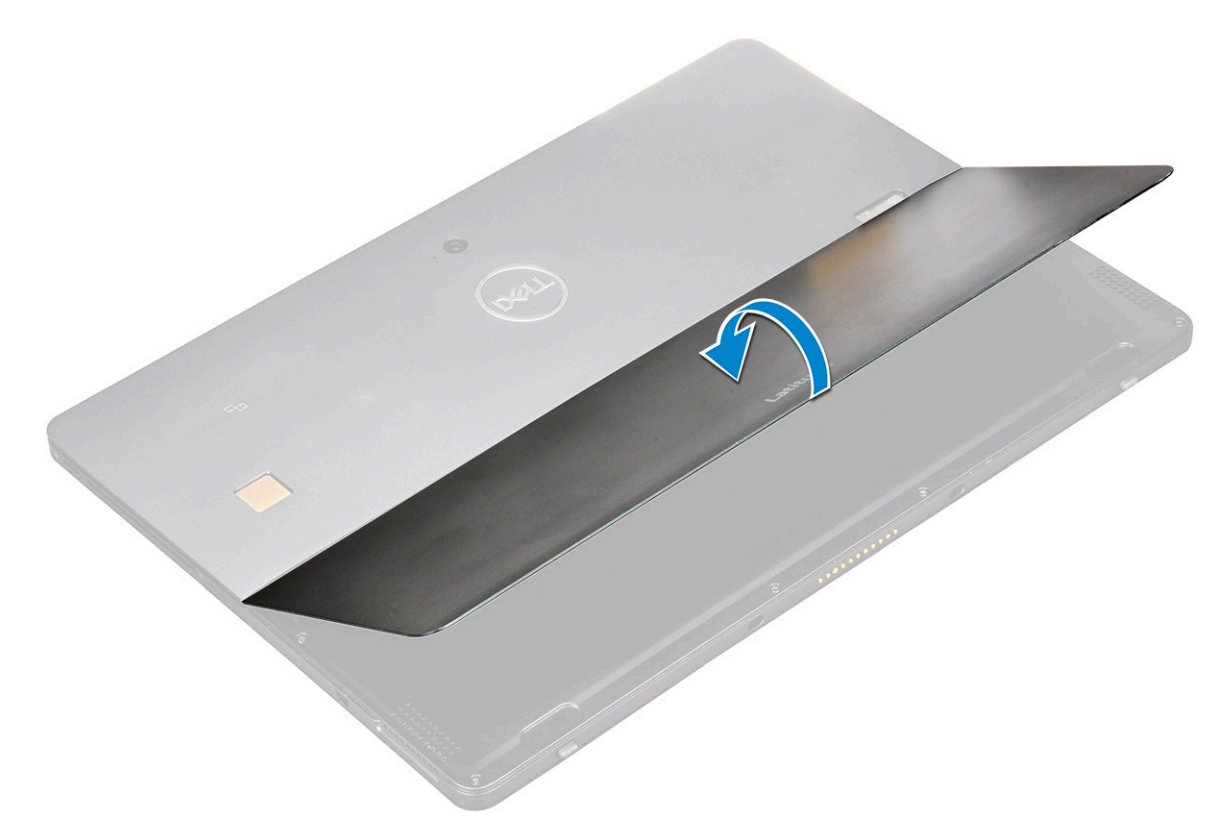

- 5 So lösen Sie die Bildschirmbaugruppe:
	- a Entfernen Sie die M1,6x3,0-Schrauben (6), mit denen die Bodenabdeckung am Tablet befestigt ist [1].
	- b Schließen Sie den Ständer [2] und drehen Sie das Tablet, sodass das Display nach oben zeigt.

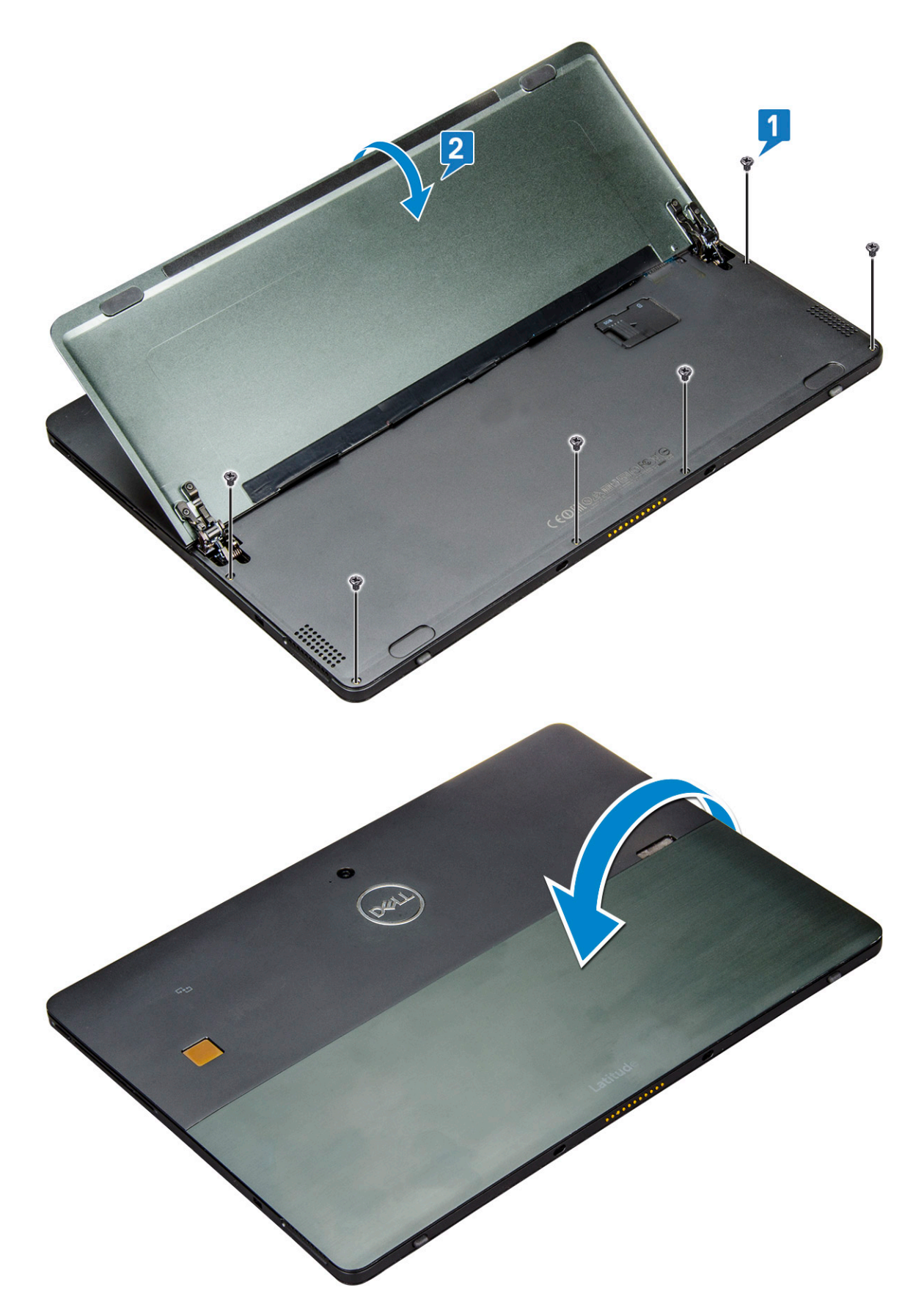

6 Verwenden Sie einen Stift aus Kunststoff [1], um die Ecken des Bildschirms anzuheben [2]. Beginnen Sie dabei an der unteren Seite nahe des Docking-Anschlusses.

- $\circled{b}$  ANMERKUNG: Drehen Sie das Notebook so, dass das LCD nach oben zeigt.
- ANMERKUNG: Stellen Sie sicher, dass Sie mit dem Anheben am Docking-Anschluss beginnen und sich vorsichtig im Uhrzeigersinn voran arbeiten, damit die Kunststoffklemmen nicht beschädigt werden. Verwenden Sie einen Stift aus Kunststoff.

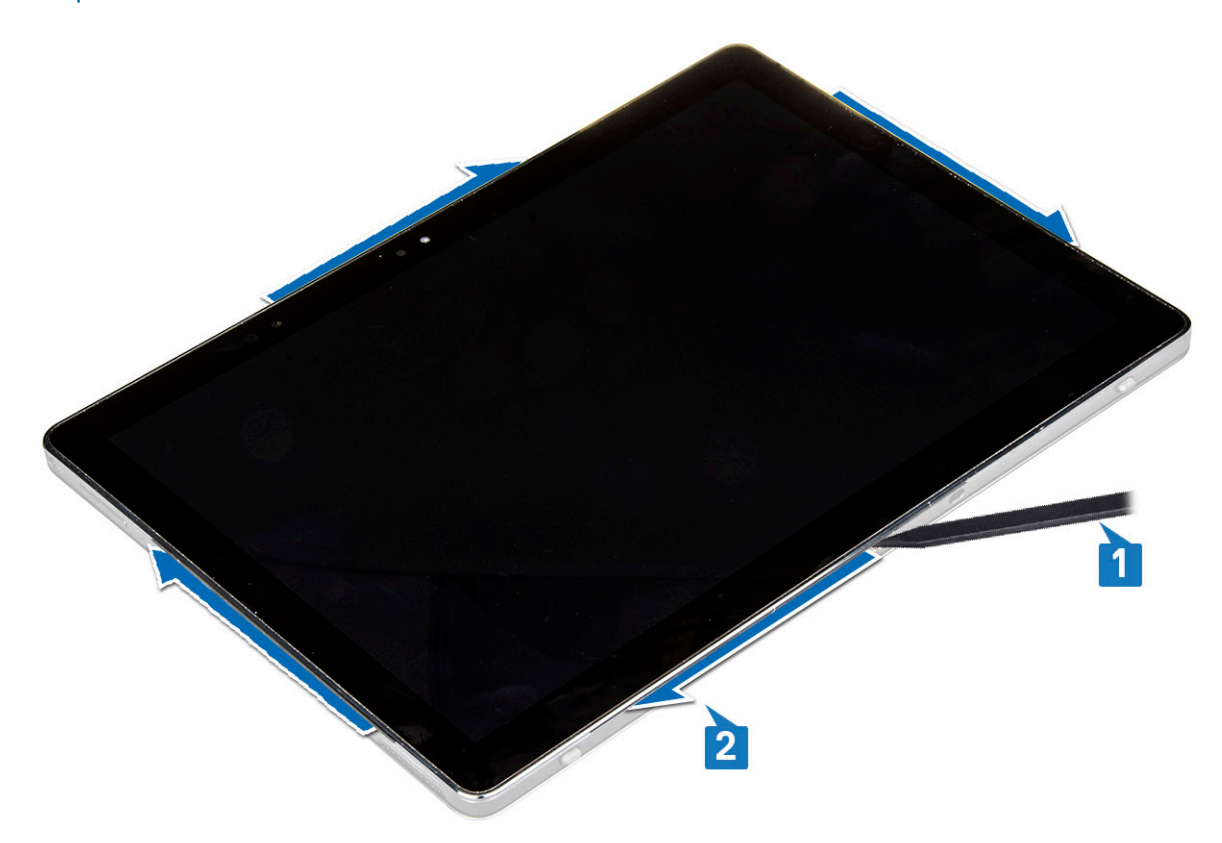

7 Drehen Sie den Bildschirm auf einer ebenen Fläche mit dem LCD-Display nach oben.

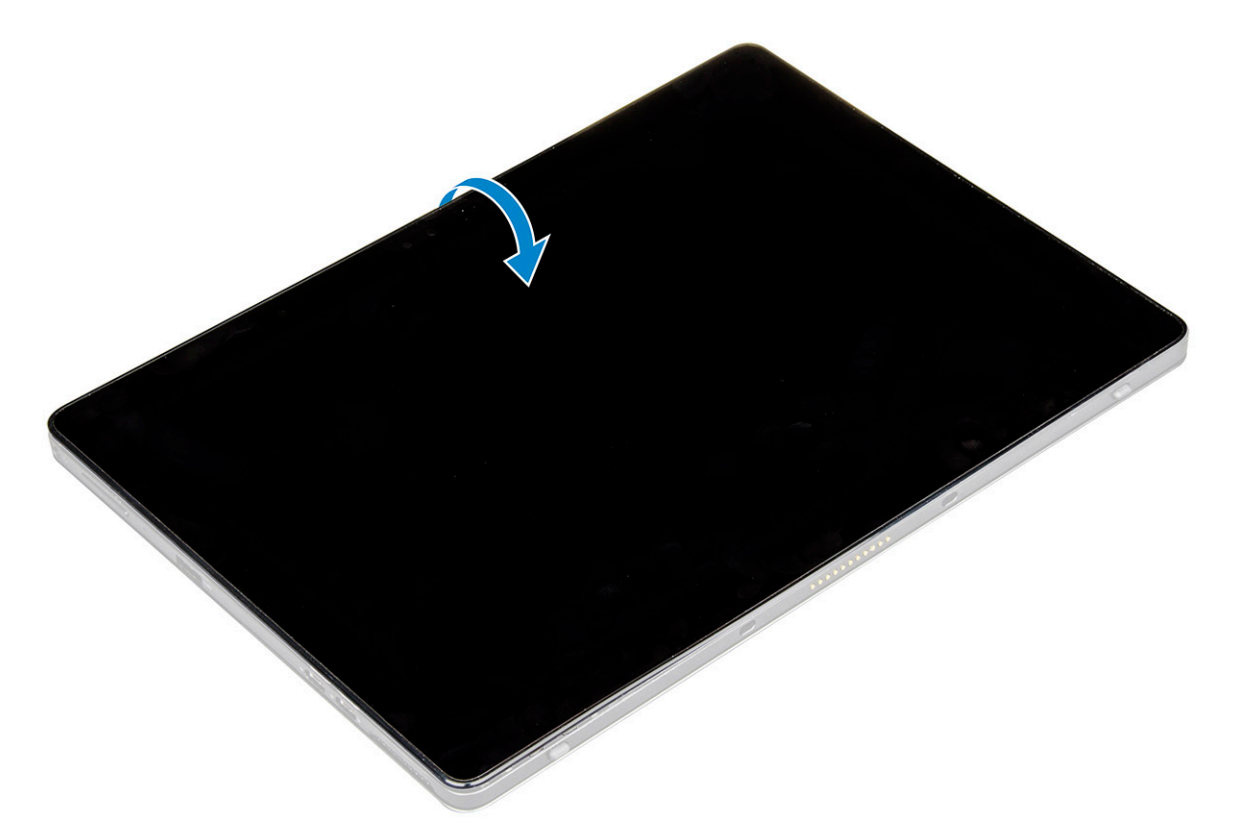

#### 8 So trennen Sie die Kabel:

- a Drücken Sie und trennen Sie das Akkukabel auf der Systemplatine [1].
- b Ziehen und trennen Sie das Bildschirmkabel auf der Systemplatine [2].

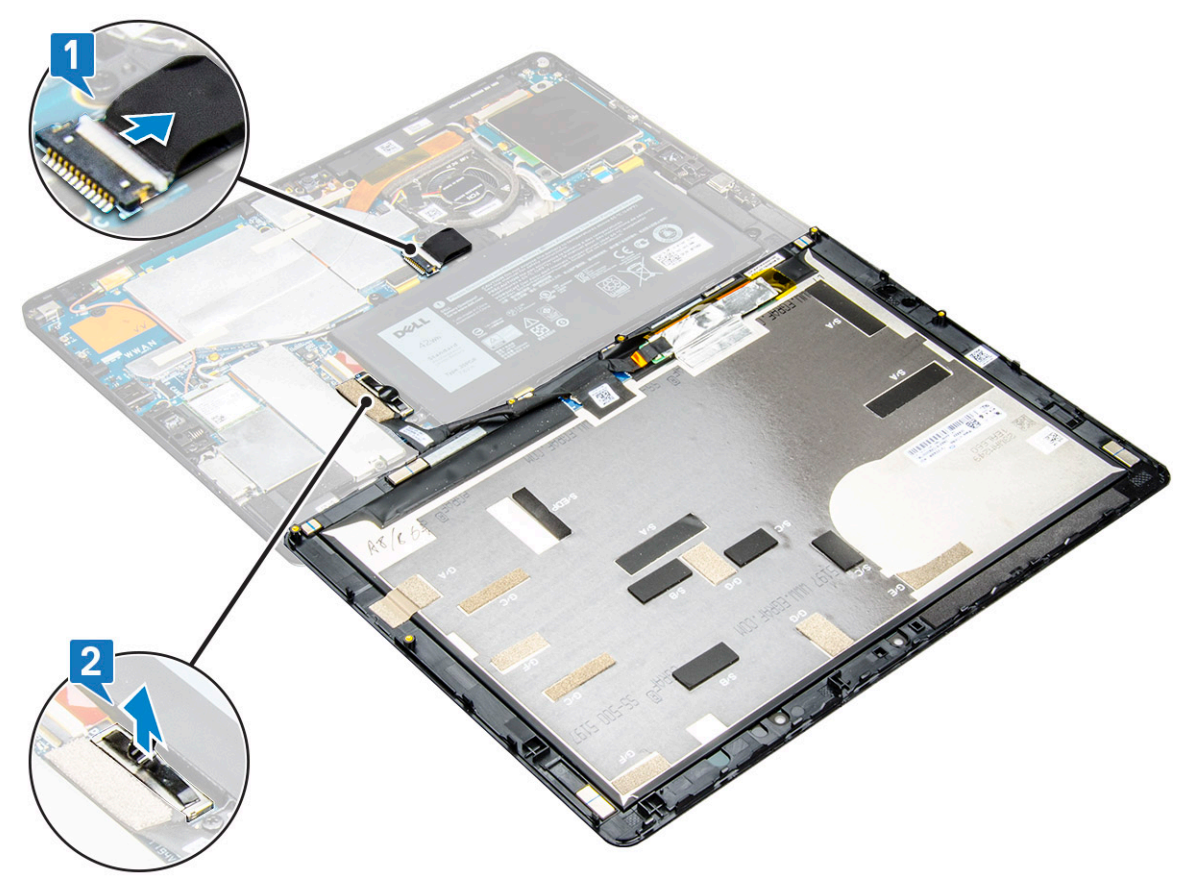

## <span id="page-16-0"></span>Einbauen der Bildschirmbaugruppe

- 1 Legen Sie den Bildschirm auf eine ebene Oberfläche.
- 2 Verbinden Sie das Bildschirmkabel mit dem Anschluss auf der Systemplatine.
- 3 Schließen Sie das Akkukabel am Anschluss an der Systemplatine an.
- 4 Setzen Sie den Bildschirm auf das Tablet und drücken Sie an den Kanten, bis sie hörbar einrasten.
- 5 Drehen Sie das Tablet herum und klappen Sie den Ständer aus.
- 6 Bringen Sie die M1,6x3-Schrauben, mit denen das Tablet am Bildschirm befestigt ist, wieder an.
- 7 Bauen Sie folgende Komponenten ein: a [uSIM/micro-SD-Karte](#page-9-0)
- 8 Befolgen Sie die Schritte unter [Nach der Arbeit an Komponenten im Inneren des Tablets](#page-5-0).

# PCIe-Solid-State-Laufwerk (SSD)

# Entfernen des SSD-Moduls

- 1 Befolgen Sie die Anweisungen unter [Vor der Arbeit an Komponenten im Innern des Tablets](#page-4-0).
- 2 Entfernen Sie folgende Komponenten:
	- a [uSIM/microSD-Karte](#page-9-0)

#### $\circled{0}$  ANMERKUNG: Der uSIM-Kartensteckplatz ist nur bei Tablets mit WWAN-Modul verfügbar.

- b [Display](#page-10-0)
- c [Akku](#page-21-0)
- 3 So entfernen Sie das SSD-Modul:
	- a Entfernen Sie die M2x2,5-Schraube, mit der die SSD-Abdeckung befestigt ist [1].
	- b Heben Sie die SSD-Abdeckung aus dem Tablet [2].

#### *<u>OI</del>* ANMERKUNG:</u>

- Falls Ihr Modell mit M.2-2280-SSD geliefert wird, muss ein Abschirmdeckel über dem SSD installiert werden.
- Es befinden sich fünf Klammern nahe des M.2-2280-SSD-Steckplatzes auf der 2-in-1-Systemplatine des Latitude 5290.
- Falls Ihr Modell mit M.2-2230-SSD geliefert wird, muss ein Halter über dem SSD installiert werden, um es zu befestigen.
- c Schieben und heben Sie das SSD-Modul aus dem Steckplatz im Tablet [3].

### $\circled{1}$  ANMERKUNG: Heben Sie die SSD-Karte NICHT in einem Winkel von mehr als 15° an.

<span id="page-17-0"></span>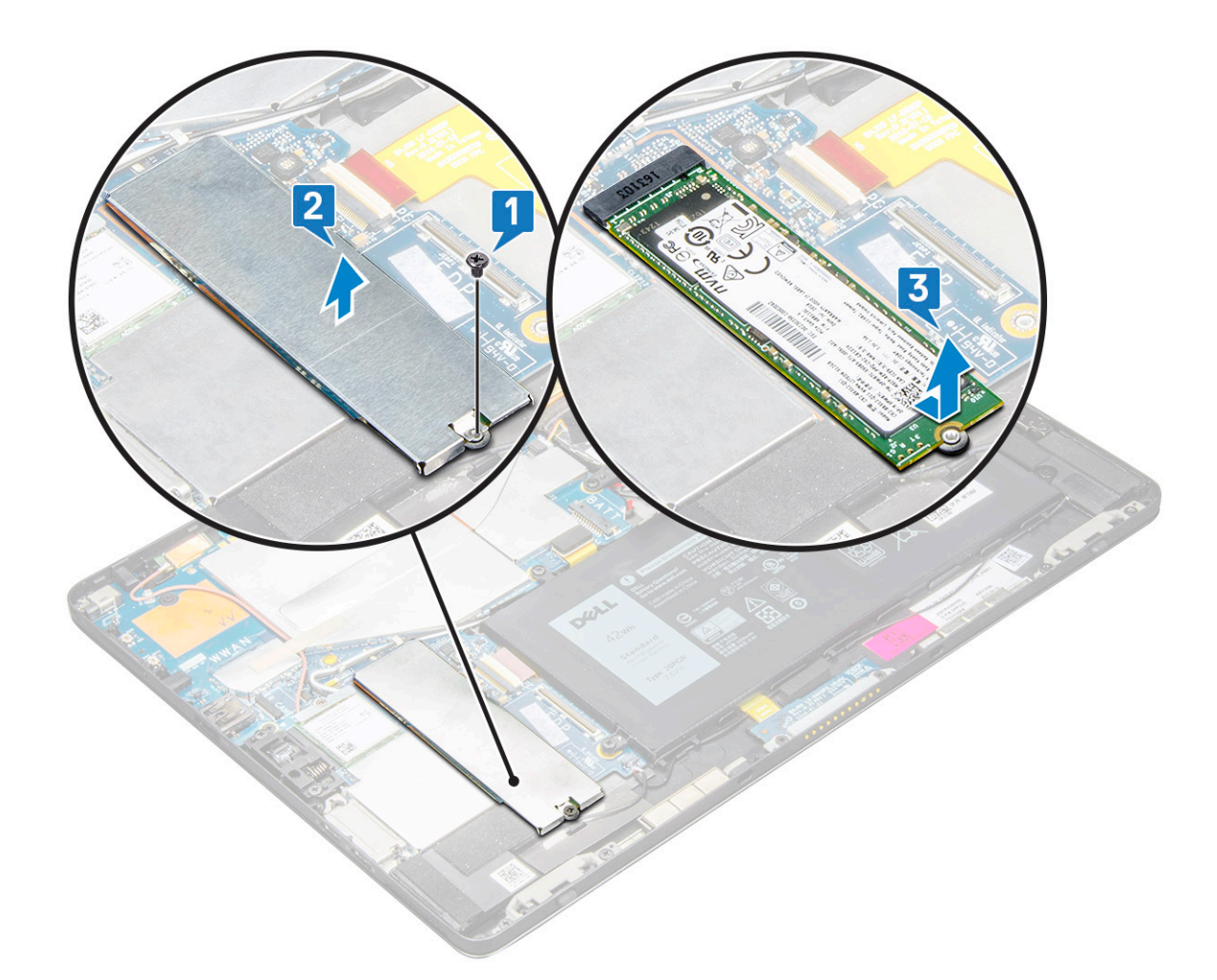

### Einbauen des SSD-Moduls

- 1 Setzen Sie das SSD-Modul in den Anschluss auf der Systemplatine.
- 2 Installieren Sie die SSD-Abdeckung auf dem SSD-Modul.
	- $\triangle|$  VORSICHT: Führen Sie die fünf Klemmenköpfe in die Klemmenlöcher der Systemplatine ein, um die Abdeckung ordnungsgemäß anzubringen. Stellen Sie sicher, dass Sie beim Einsetzen der Klemmen vorsichtig vorgehen, da die Klemmen klein und sehr empfindlich sind. Durch eine unsachgemäße Handhabung der Klemmenköpfe können diese beschädigt werden, sodass die Abdeckung ausgetauscht werden muss.
- 3 Bringen Sie die M2x2,5-Schraube zur Befestigung der SSD-Abdeckung wieder an.

### ANMERKUNG: Richten Sie die Abdeckung vorsichtig aus, damit die Klemmenköpfe nicht beschädigt werden.

4 Bauen Sie folgende Komponenten ein:

- a [Bildschirm](#page-16-0)
- b [uSIM/microSD](#page-9-0)

Die Micro-SIM-Karte ist nur auf Tablets mit WWAN-Modul installiert.

- c [Akku](#page-22-0)
- 5 Befolgen Sie die Schritte unter [Nach der Arbeit an Komponenten im Inneren des Tablets](#page-5-0).

# <span id="page-18-0"></span>WLAN-Karte

## Entfernen der WLAN-Karte

- 1 Befolgen Sie die Anweisungen unter [Vor der Arbeit an Komponenten im Innern des Tablets](#page-4-0).
- 2 Entfernen Sie folgende Komponenten:
	- a [uSIM/microSD-Karte](#page-9-0)
		- ANMERKUNG: Ein uSIM-Kartensteckplatz steht nur auf Tablet-PCs zur Verfügung, die mit WLAN-Modul ausgeliefert wurden.
	- b [Display](#page-10-0)
	- c [Akku](#page-21-0)
		- ANMERKUNG: Entfernen Sie nicht den Akku, sondern stellen Sie sicher, dass der Akku getrennt wurde, um die Komponenten zu entfernen.
- 3 So entfernen Sie die WLAN-Karte:
	- a Entfernen Sie die M2x3,5-Schraube, mit der die WLAN- Halterung befestigt ist [1], und heben Sie die Halterung an [2].

ANMERKUNG: Stellen Sie sicher, dass die Dichtung entfernt wurde, bevor die WLAN-Karte entfernt wird.

b Trennen Sie die Antennenkabel von der WLAN-Karte [3].

ANMERKUNG: WLAN-Antennen müssen korrekt aus den Kabelführungen auf der Systemplatine gelöst werden. c Heben und schieben Sie die WLAN-Karte aus dem Anschluss auf der Systemplatine [4].

#### ANMERKUNG: Die WLAN-Karte muss in einem Winkel, der KLEINER als 20° ist, angehoben werden.

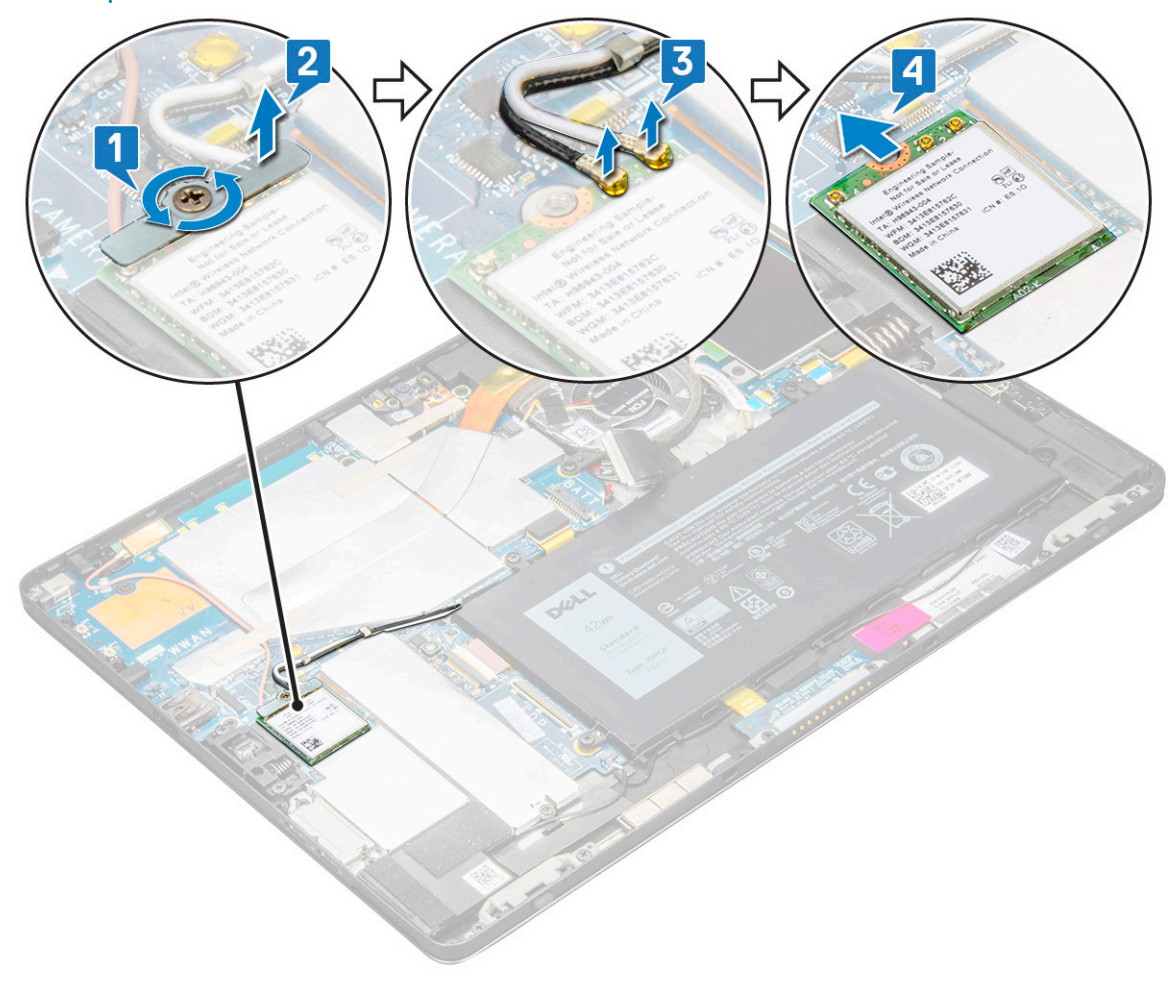

# <span id="page-19-0"></span>Einbauen der WLAN-Karte

- 1 Setzen Sie die WLAN-Karte in den entsprechenden Anschluss auf der Systemplatine ein.
- 2 Schließen Sie die Antennenkabel an der WLAN-Karte an.
- 3 Bringen Sie die WLAN-Halterung an der WLAN-Karte an.
- 4 Setzen Sie die M2x3,5-Schraube zur Befestigung der WLAN-Halterung wieder ein.
- 5 Bauen Sie folgende Komponenten ein:
	- a [Display](#page-16-0)
	- b [uSIM/microSD](#page-9-0)

#### $\bigcirc$  ANMERKUNG: Die uSIM-Karte ist nur bei Tablets mit WWAN-Modul installiert.

- c [Akku](#page-22-0)
- 6 Befolgen Sie die Schritte unter [Nach der Arbeit an Komponenten im Inneren des Tablets](#page-5-0).

# Lautsprecher

## Entfernen des Lautsprechers

- 1 Befolgen Sie die Anweisungen unter [Vor der Arbeit an Komponenten im Innern des Tablets](#page-4-0).
- 2 Entfernen Sie folgende Komponenten:
	- a [Micro-SIM/microSD-Karte](#page-9-0)

### **1** ANMERKUNG: Der Micro-SIM-Kartensteckplatz ist nur auf Tablets mit WWAN-Modul verfügbar.

- b [Display](#page-10-0)
- c [Akku](#page-21-0)
- 3 So entfernen Sie den Lautsprecher:
	- a Heben Sie den Riegel an und lösen Sie das Lautsprecherkabel vom Anschluss [1].

 $\circled{1}$  ANMERKUNG: Entfernen Sie die SSD, damit mehr Platz zum Abhebeln der Lautsprecher vorhanden ist.

- b Lösen Sie das Lautsprecherkabel mit einem Stift aus Kunststoff aus den Führungsklemmen [2].
	- ANMERKUNG: Entfernen Sie die M.2-SSD (2280) und das Abdeckblech der M.2-SSD (2280), damit Sie das Lautsprecherkabel problemlos lösen können.

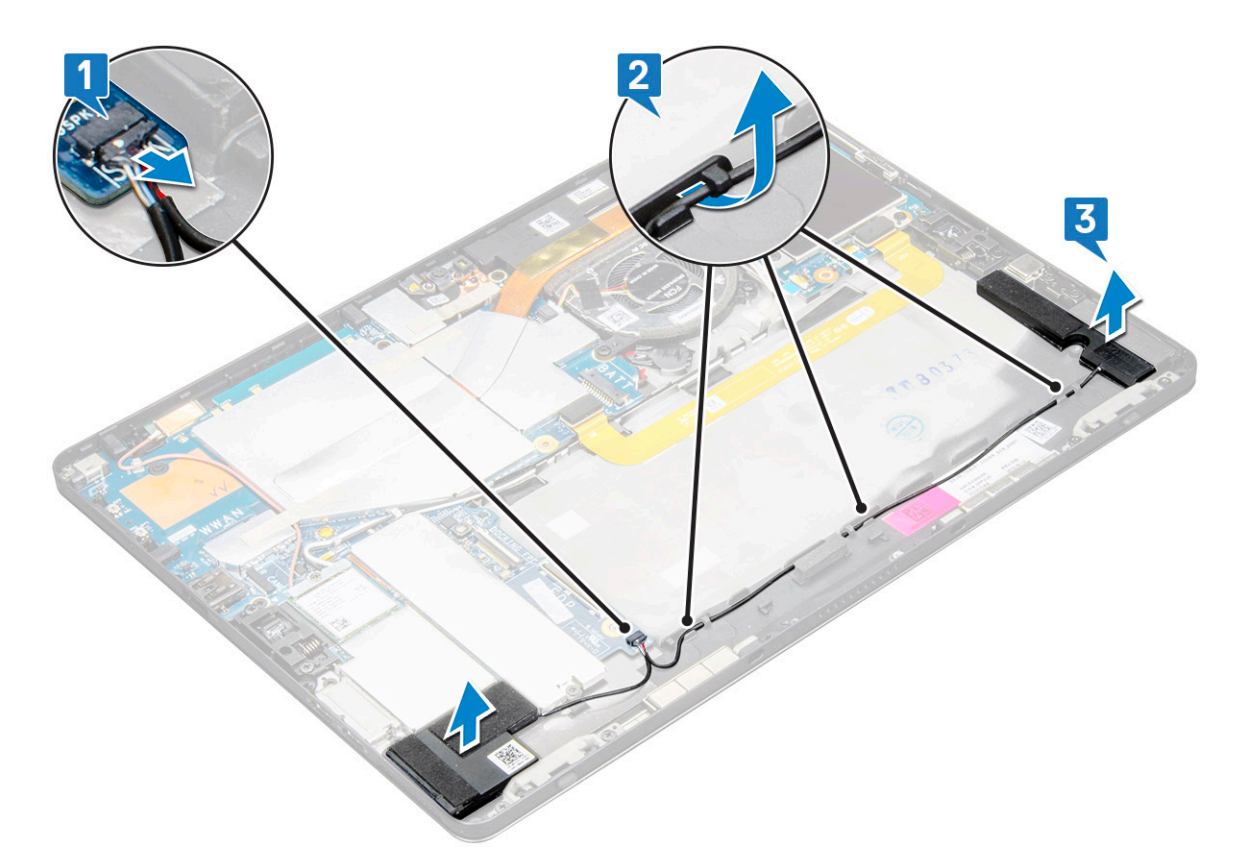

c Lösen Sie die Lautsprecher aus dem Tablet [3].

ANMERKUNG: Der Lautsprecher ist mit Klebeband befestigt. Stellen Sie sicher, dass Sie es vorsichtig abziehen, damit Sie es beim Einbauen des Lautsprechers wiederverwenden können.

### Einbauen der Lautsprecher

- 1 Setzen Sie den Lautsprecher in den Block auf der Systemplatine ein.
- 2 Schließen Sie die Kabel an die Systemplatine an.
- 3 Drücken Sie den Lautsprecher an, um ihn mit der Klebepaste am System zu befestigen.
- 4 Bauen Sie folgende Komponenten ein:
	- a [Bildschirm](#page-16-0)
	- b [uSIM/microSD](#page-9-0)

### ANMERKUNG: Die uSIM-Karte ist nur bei Tablets mit WWAN-Modul installiert.

- c [Akku](#page-22-0)
- 5 Befolgen Sie die Schritte unter [Nach der Arbeit an Komponenten im Inneren des Tablets](#page-5-0).

# <span id="page-21-0"></span>Akku

# Vorsichtshinweise zu Lithium-Ionen-Akkus

### $\wedge$  | VORSICHT:

- Seien Sie beim Umgang mit Lithium-Ionen-Akkus vorsichtig.
- Entladen Sie den Akku möglichst weit, bevor Sie ihn aus dem System entfernen. Hierzu können Sie den AC-Adapter vom System trennen, damit der Akku entladen kann.
- Quetschen Sie den Akku nicht, lassen Sie diesen nicht fallen und beschädigen Sie diesen nicht mit Fremdkörpern.
- Setzen Sie den Akku keinen hohen Temperaturen aus und zerlegen Sie die Akkusätze und Zellen nicht.
- Üben Sie keinen Druck auf die Oberfläche des Akkus aus.
- Der Akku darf nicht verbogen werden.
- Verwenden Sie keine Werkzeuge, um den Akku herauszuhebeln.
- Wenn ein Akku sich aufbläht und in einem Gerät stecken bleibt, versuchen Sie nicht, ihn zu lösen, da das Punktieren, Biegen oder Zerdrücken eines Lithium-Ionen-Akkus gefährlich sein kann. In einem solchen Fall sollte das gesamte System ausgetauscht werden. Kontaktieren Sie<https://www.dell.com/support> für Hilfe und weitere Anweisungen.
- Erwerben Sie ausschließlich Original-Akkus von <https://www.dell.com> oder autorisierten Dell Partnern und Resellern.

## Entfernen des Akkus

- 1 Befolgen Sie die Anweisungen unter [Vor der Arbeit an Komponenten im Innern des Tablets](#page-4-0).
- 2 Entfernen Sie folgende Komponenten:
	- a [uSIM/micro-SD-Karte](#page-9-0)

### $\circled{1}$  ANMERKUNG: Der uSIM-Kartensteckplatz ist nur bei Tablets mit WWAN-Modul verfügbar.

- b [Display](#page-10-0)
- 3 So entfernen Sie den Akku:
	- a Ziehen Sie das Klebeband ab, mit dem der Akkuanschluss an der Systemplatine befestigt ist.
	- b Trennen Sie das Akkukabel vom Anschluss auf der Systemplatine.

#### ANMERKUNG: Stellen Sie sicher, dass Sie das Kabel am Hebel des Akkuanschlusses abziehen, um Beschädigungen der Stifte zu vermeiden.

- c Entfernen Sie die M2x4-Schrauben (4), mit denen der Akku am Tablet befestigt ist [1].
- d Heben Sie den Akku aus dem Tablet [2].

<span id="page-22-0"></span>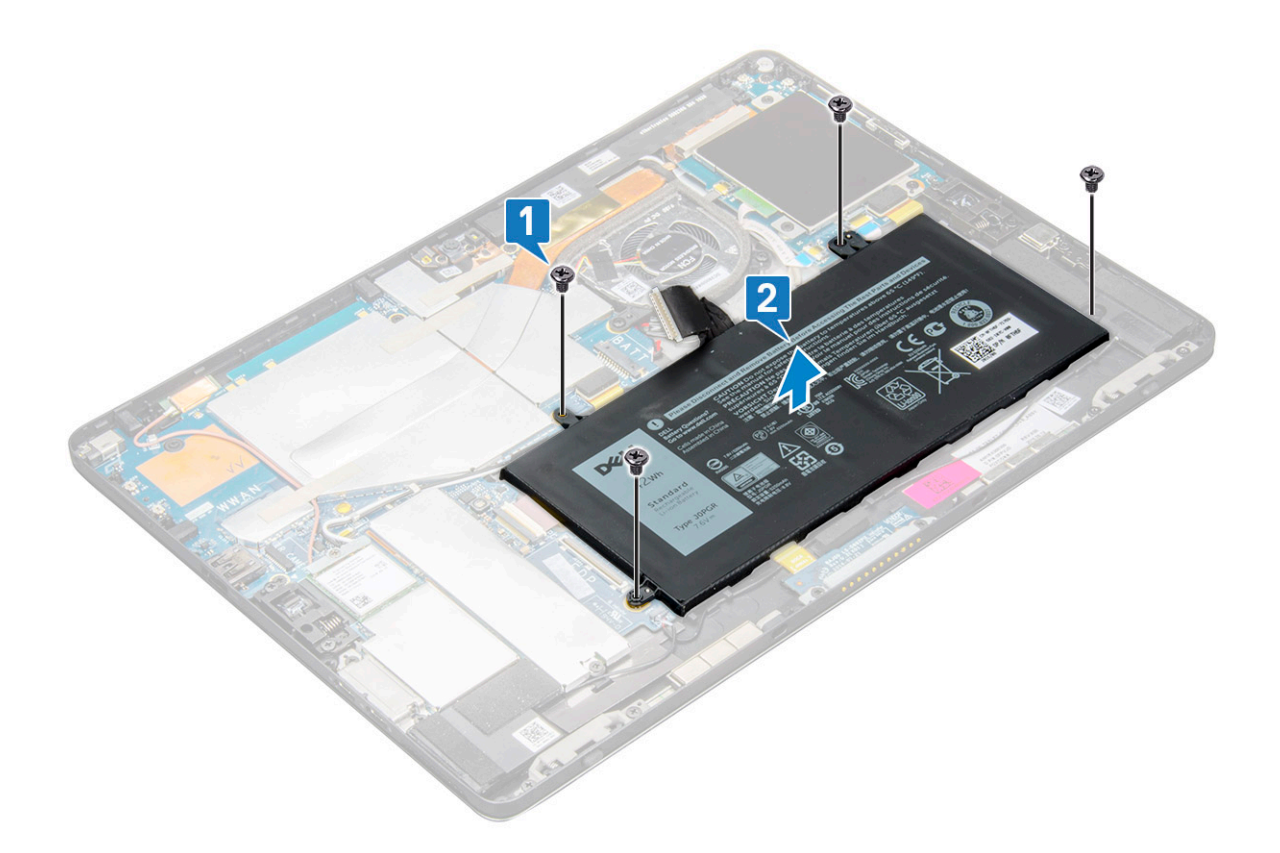

### Einsetzen des Akkus

- 1 Setzen Sie den Akku in den Steckplatz im Tablet ein.
- 2 Bringen Sie die M2x4-Schrauben, mit denen der Akku am Tablet befestigt wird, wieder an.
- 3 Schließen Sie den Akkuanschluss an die Systemplatine an und lösen Sie das Klebeband, mit dem der Anschluss befestigt ist.
- 4 Bauen Sie folgende Komponenten ein:
	- a [Display](#page-16-0)
	- b [uSIM/microSD-Karte](#page-9-0)

#### ANMERKUNG: Die uSIM-Karte ist nur bei Tablets mit WWAN-Modul installiert.

5 Befolgen Sie die Schritte unter [Nach der Arbeit an Komponenten im Inneren des Tablets](#page-5-0).

# **Systemlüfter**

## Entfernen des Systemlüfters

- 1 Befolgen Sie die Anweisungen unter [Vor der Arbeit an Komponenten im Innern des Tablets](#page-4-0).
- 2 Entfernen Sie folgende Komponenten:
	- a [uSIM/microSD-Karte](#page-9-0)

#### ANMERKUNG: Der Micro-SIM-Kartensteckplatz ist nur auf Tablets mit WWAN-Modul verfügbar.

- b [Bildschirm](#page-10-0)
- c [Akku](#page-21-0)
- 3 So entfernen Sie den Systemlüfter:
	- a Trennen Sie das Systemlüfterkabel von der Systemplatine [1].
- <span id="page-23-0"></span>b Entfernen Sie die M2x4-Schrauben (2), mit denen der Systemlüfter befestigt ist [2].
- c Heben Sie den Systemlüfter vom Tablet Systemgehäuse ab [3].

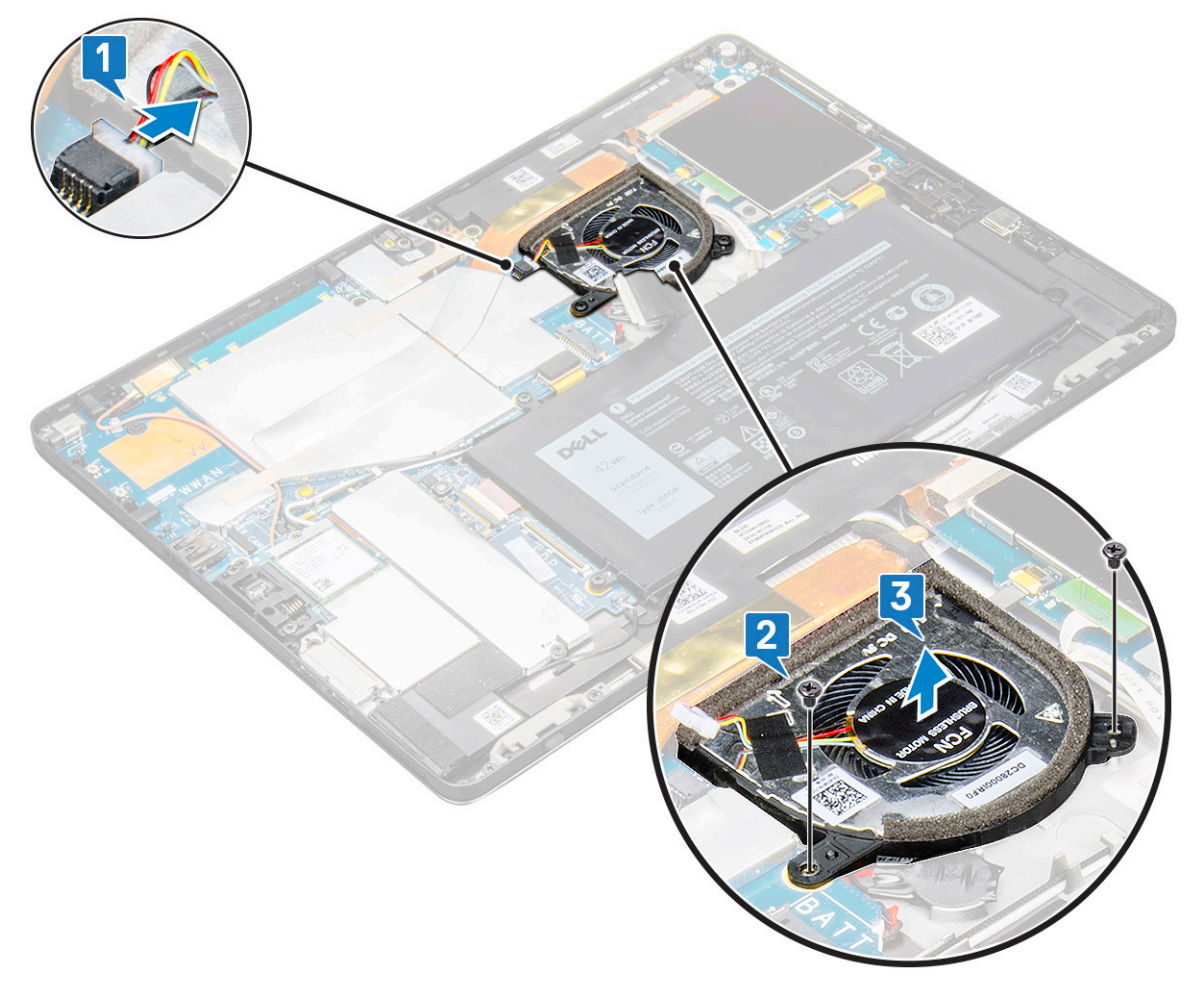

### Einbauen des Systemlüfters

- 1 Richten Sie den Systemlüfter an den Schraubenhalterungen auf der Systemplatine aus.
- 2 Bringen Sie die M2x3-Schrauben, mit denen der Systemlüfter an der Systemplatine befestigt wird, wieder an.
- 3 Verbinden Sie das Systemlüfterkabel mit der Systemplatine.
- 4 Bauen Sie folgende Komponenten ein:
	- a [Display](#page-16-0)

#### ANMERKUNG: Die uSIM-Karte ist nur bei Tablets mit WWAN-Modul installiert.

- b [uSIM/microSD-Karte](#page-9-0)
- c [Akku](#page-22-0)
- 5 Befolgen Sie die Schritte unter [Nach der Arbeit an Komponenten im Inneren des Tablets](#page-5-0).

# Kühlkörper

## <span id="page-24-0"></span>Entfernen der Kühlkörperbaugruppe

- 1 Befolgen Sie die Anweisungen unter [Vor der Arbeit an Komponenten im Innern des Tablets](#page-4-0).
- 2 Entfernen Sie folgende Komponenten:
	- a [Micro-SIM- und/oder microSD-Karte](#page-9-0)

 $\bigcirc|$  ANMERKUNG: Der Micro-SIM-Kartensteckplatz ist nur auf Tablets mit WWAN-Modul verfügbar.

- b [Bildschirm](#page-10-0)
- c [Akku](#page-21-0)
- 3 So entfernen Sie die Kühlkörperbaugruppe:
	- a Ziehen Sie das leitfähige Klebeband ab, mit dem das Abdeckblech befestigt ist.
		- $\circled{0}$  ANMERKUNG: Der Abschirmdeckel auf der Systemplatine und das leitfähige Klebeband, das auf dem Abschirmdeckel angebracht wurde, müssen entfernt werden, um die Systemplatine bzw. den Kühlkörper auszutauschen.
		- ANMERKUNG: Stellen Sie sicher, dass Sie das Klebeband vorsichtig lösen, da Sie bei Schäden am Band neues leitfähiges Klebeband bestellen müssen. Das Band schützt das IR-Kamerakabel vor Schäden. Stellen Sie sicher, dass Sie das Band beim Einbauen oder Austauschen der Komponente anbringen.
		- $\odot|$  ANMERKUNG: Lösen Sie das leitfähige Klebeband, wenn der Systemkühlkörper mit einem leitfähigen Klebeband geliefert wird.
	- b Heben Sie die Abdeckbleche an, mit denen die Kühlkörperbaugruppe befestigt ist .
		- $\textcircled{\tiny{1}}$  ANMERKUNG: Lösen Sie das schwarze Klebeband/Kupferband, mit dem das im Lieferumfang der IR-Kamera enthaltene IR-Kamerakabel für das Modell befestigt ist (optional).

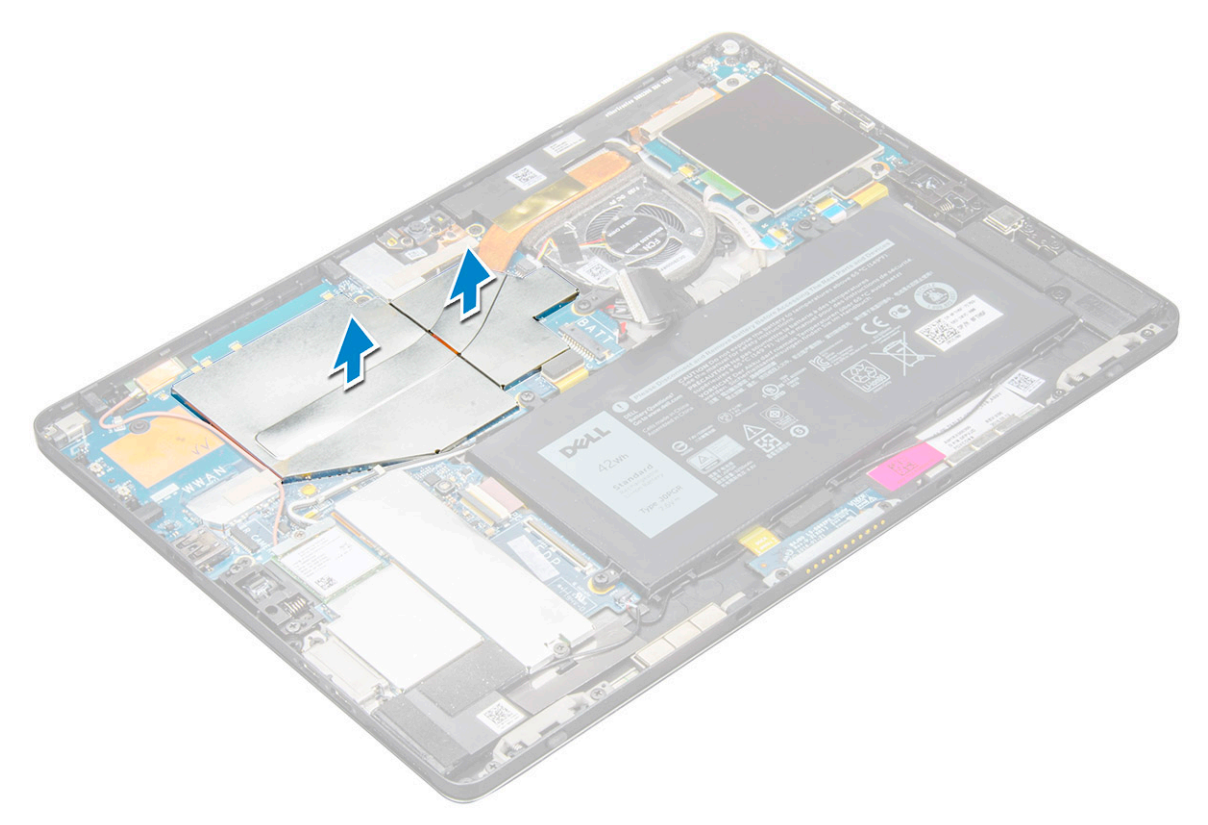

- 4 So entfernen Sie die Kühlkörperbaugruppe:
	- a Lösen Sie die unverlierbaren M2x2,5-Schrauben (4), mit denen die Kühlkörperbaugruppe am Tablet befestigt ist [1].

#### $\odot|$  ANMERKUNG: Entfernen Sie die Schrauben in der auf dem Kühlkörper angegebenen Reihenfolge der Beschriftungen [1, 2, 3, 4].

b Heben Sie die Kühlkörperbaugruppe aus dem Tablet heraus [2].

<span id="page-25-0"></span>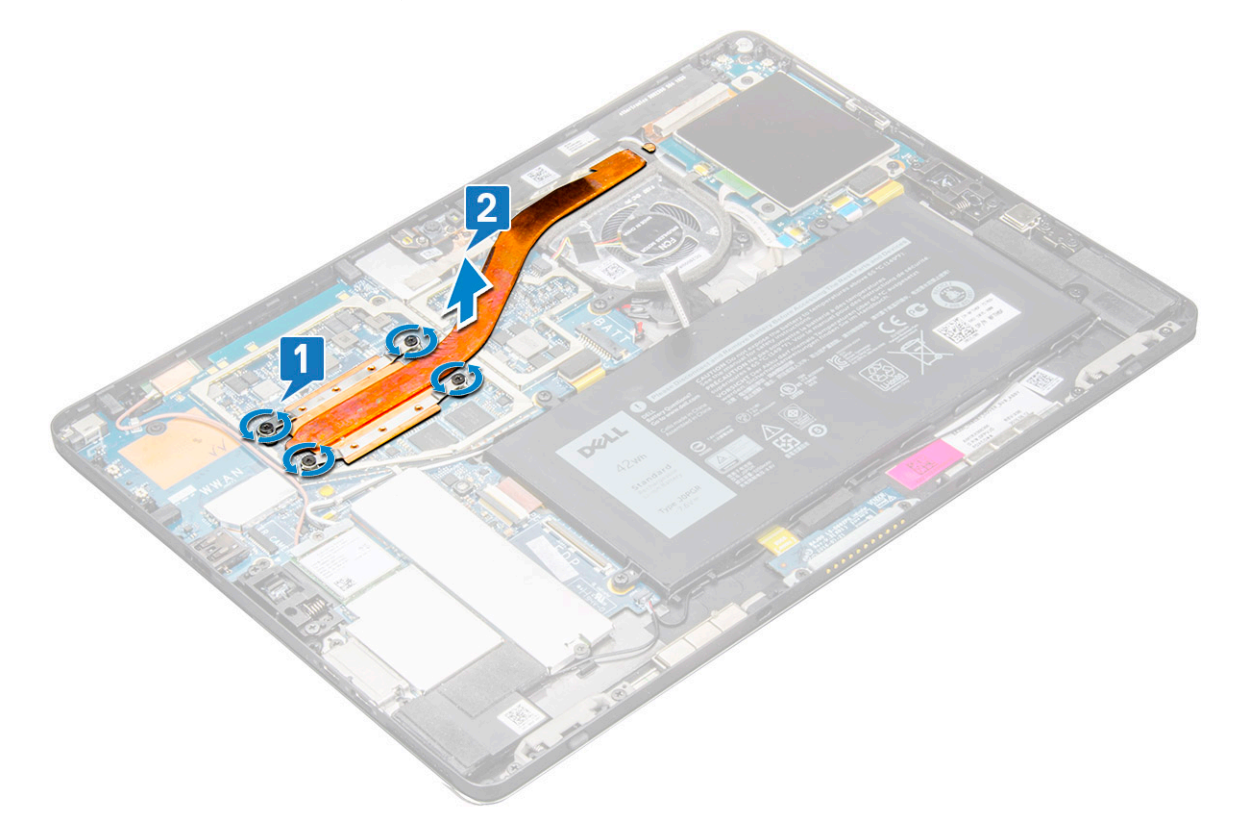

### Einbauen der Kühlkörperbaugruppe

- 1 Richten Sie die Kühlkörperbaugruppe an den Schraubenhalterungen auf der Systemplatine aus.
- 2 Bringen Sie die M2x2,5-Schrauben wieder an, um den Kühlkörper an der Systemplatine zu befestigen.
	- ANMERKUNG: Ziehen Sie die Schrauben auf der Systemplatine in der auf dem Kühlkörper angegebenen Reihenfolge der Beschriftungen [1, 2, 3, 4] an.
- 3 Bringen Sie die Abdeckbleche auf der Kühlkörperbaugruppe an.
	- ANMERKUNG: Bringen Sie das schwarze Klebeband/Kupferband an, mit dem das im Lieferumfang der IR-Kamera enthaltene IR-Kamerakabel für das Modell befestigt wird (optional).
- 4 Bringen Sie die Abdeckbleche wieder an, um die Kühlkörperbaugruppe zu verdecken.

ANMERKUNG: Die Abdeckbleche können brechen, wenn sie nicht mit ausreichend Vorsicht gehandhabt werden.

- 5 Bringen Sie das Klebeband an, um die Abdeckbleche zu befestigen.
- 6 Bauen Sie folgende Komponenten ein:
	- a [Display](#page-16-0)
	- b [Akku](#page-22-0)
	- c [uSIM/microSD-Karte](#page-9-0)

#### ANMERKUNG: Die uSIM-Karte ist nur bei Tablets mit WWAN-Modul installiert.

7 Befolgen Sie die Schritte unter [Nach der Arbeit an Komponenten im Inneren des Tablets](#page-5-0).

# <span id="page-26-0"></span>Nach vorne gerichtete Kamera

### Entfernen der vorderen Kamera

- 1 Befolgen Sie die Anweisungen unter [Vor der Arbeit an Komponenten im Innern des Tablets](#page-4-0).
- 2 Entfernen Sie folgende Komponenten:
	- a [Micro-SIM- und/oder microSD-Karte](#page-9-0)

### $\circled{1}$  ANMERKUNG: Der Micro-SIM-Kartensteckplatz ist nur auf Tablets mit WWAN-Modul verfügbar.

- b [Akku](#page-21-0)
- c [Bildschirm](#page-10-0)
- 3 So entfernen Sie die Kamera auf der Vorderseite:
	- a Entfernen Sie das leitfähige Klebeband auf dem Kameramodul, dem Kühlkörper, der Antenne und dem Abdeckblech [1].
		- ANMERKUNG: Ziehen Sie das leitfähige Klebeband vorsichtig ab, damit Sie es nach dem erneuten Einbauen der Kamera an der Vorderseite wiederverwenden können.
	- b Hebeln Sie vorsichtig den Abschirmdeckel von der Kamera bzw. vom an die Systemplatine angeschlossenen Kabel der Kamera an der Vorderseite und heben Sie den Abschirmdeckel an [2].
	- c Verwenden Sie einen Stift aus Kunststoff, um das Kabel der vorderen Kamera abzuhebeln und zu trennen [3].
		- ANMERKUNG: Ziehen Sie das Klebeband ab, mit dem die Kamera an der Vorderseite an der Kamera an der Rückseite befestigt ist. Die Kamera an der Vorderseite ist mit Klebeband an der Kamera an der Rückseite befestigt. Ziehen Sie das Klebeband vorsichtig ab, um die Schraube zu entfernen, mit der die Kamera an der Rückseite an der Systemplatine befestigt ist.
	- d Entfernen Sie die M1,6x3-Schrauben (2), mit denen das vordere Kameramodul am Systemgehäuse befestigt ist [4].
	- e Lösen und heben Sie das Modul der vorderen Kamera aus dem Tablet [5].

<span id="page-27-0"></span>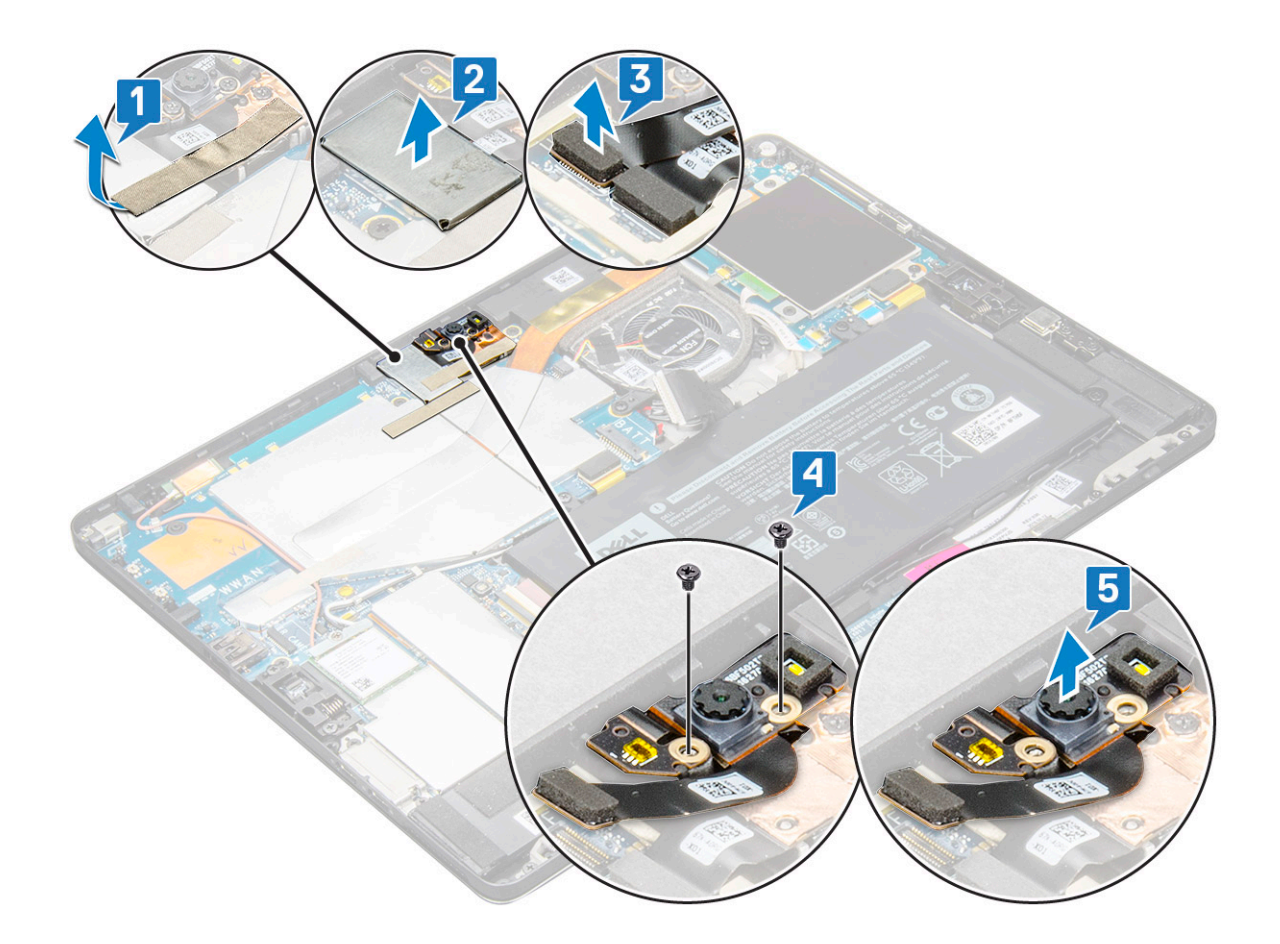

### Einbauen der vorderen Kamera

- 1 Setzen Sie das Kameramodul in den entsprechenden Steckplatz im Tablet ein.
- 2 Bringen Sie die M1,6x3-Schrauben zur Befestigung des vorderen Kameramoduls wieder an.
- 3 Schließen Sie das Kabel der vorderen Kamera an der Systemplatine an.

#### ANMERKUNG: Bringen Sie das Klebeband an, mit dem die Kamera an der Vorderseite an der Kamera an der Rückseite befestigt wird.

4 Setzen Sie das Abdeckblech ein, um das vordere Kameramodul zu befestigen.

### ANMERKUNG: Gehen Sie mit dem Abdeckblech mit besonderer Vorsicht um, da es andernfalls zerbrechen kann.

- 5 Bringen Sie das leitfähige Klebeband auf dem Kameramodul, dem Kühlkörper, der Antenne und dem Abdeckblech an.
- 6 Bauen Sie folgende Komponenten ein:
	- a [Display](#page-16-0)
	- b [Akku](#page-22-0)
	- c [uSIM/microSD-Karte](#page-9-0)

### ANMERKUNG: Die uSIM-Karte ist nur bei Tablets mit WWAN-Modul installiert.

7 Befolgen Sie die Schritte unter [Nach der Arbeit an Komponenten im Inneren des Tablets](#page-5-0).

# Nach hinten gerichtete Kamera

## <span id="page-28-0"></span>Entfernen der hinteren Kamera

- 1 Befolgen Sie die Anweisungen unter [Vor der Arbeit an Komponenten im Innern des Tablets](#page-4-0).
- 2 Entfernen Sie folgende Komponenten:
	- a [uSIM/microSD](#page-9-0)

### ANMERKUNG: Der Micro-SIM-Kartensteckplatz ist nur auf Tablets mit WWAN-Modul verfügbar.

- b [Akku](#page-21-0)
- c [Bildschirm](#page-10-0)
- d [Nach vorne gerichtete Kamera](#page-26-0)
- 3 So entfernen Sie die hintere Kamera:
	- a Trennen Sie das Kabel der hinteren Kamera von der Systemplatine [1].
	- b Entfernen Sie die M1,6x3-Schraube (1), mit der das hintere Kameramodul befestigt ist [2].
	- c Heben Sie das Kameramodul aus dem Tablet [3].

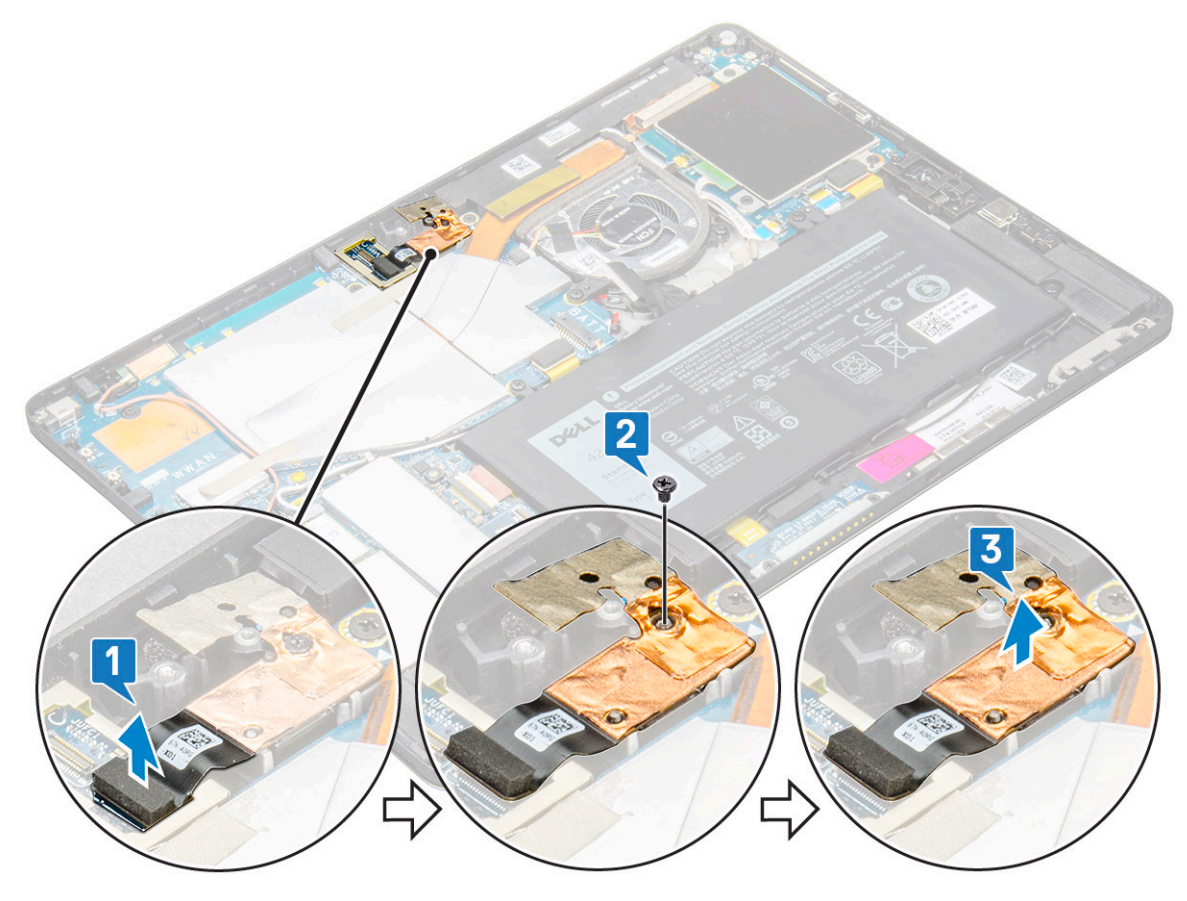

### Einbauen der hinteren Kamera

- 1 Setzen Sie das hintere Kameramodul in den entsprechenden Steckplatz im Tablet ein.
- 2 Bringen Sie die M1,6x3-Schraube zur Befestigung des hinteren Kameramoduls wieder an.
- 3 Schließen Sie das Kabel der hinteren Kamera an der Systemplatine an.
- 4 Bauen Sie folgende Komponenten ein:
	- a [Vorderseite Kamera](#page-27-0)
	- b [Display](#page-16-0)
	- c [Akku](#page-22-0)

d [uSIM/microSD](#page-9-0)

### ANMERKUNG: Die uSIM-Karte ist nur bei Tablets mit WWAN-Modul installiert.

5 Befolgen Sie die Schritte unter [Nach der Arbeit an Komponenten im Inneren des Tablets](#page-5-0).

# Smart Card-Kartenträger

### Entfernen des Smart Card-Kartenträgers

#### ANMERKUNG: Entnehmen Sie die Smart Card stets aus dem Smart Card-Leser.

- 1 Befolgen Sie die Anweisungen unter [Vor der Arbeit an Komponenten im Innern des Tablets](#page-4-0).
- 2 Entfernen Sie folgende Komponenten:
	- a [uSIM/microSD-Karte](#page-9-0)

### ANMERKUNG: Der uSIM-Kartensteckplatz ist nur bei Tablets mit WWAN-Modul verfügbar.

- b [Akku](#page-22-0)
- c [Display](#page-10-0)
- 3 So trennen Sie die Kabel:
	- a Heben Sie die Verriegelung an und trennen Sie das Kabel der Smart Card vom Träger der Smart Card [1].
	- b Entfernen Sie die M2,0x2,5-Schrauben (3) vom Smart Card-Modul [2].
	- c Heben Sie den Smart Card-Kartenträger vom Tablet [3].

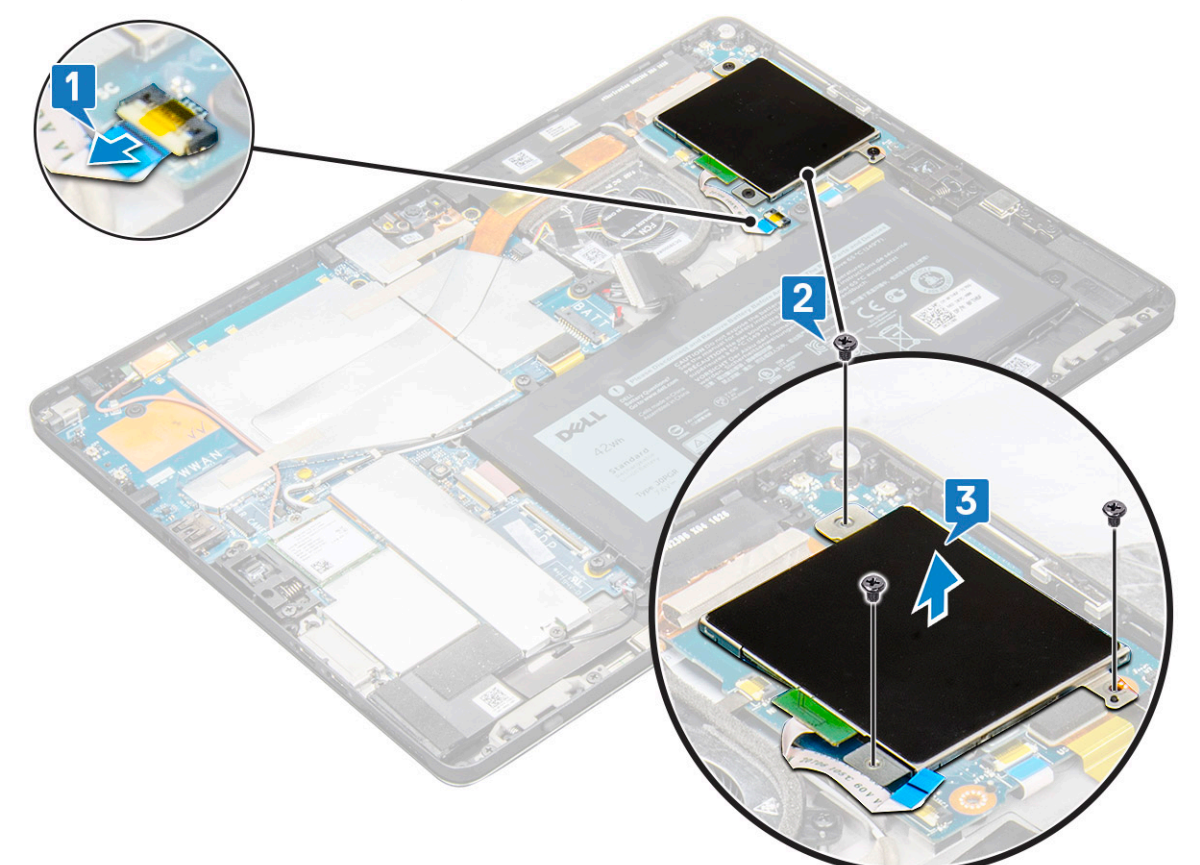

## Einbauen des Smart Card-Kartenträgers

- 1 Setzen Sie den Smart Card-Kartenträger in den Steckplatz im Tablet ein.
- 2 Bringen Sie die M2x2,5-Schrauben, mit denen der Träger für die Smart Card am Tablet befestigt wird, wieder an.
- 3 Schließen Sie das Smart Card-Kabel an das Smart Card-Modul an.
- 4 Bauen Sie folgende Komponenten ein:
	- a [Display](#page-16-0)
	- b [Akku](#page-22-0)
	- c [uSIM/microSD-Karte](#page-9-0)

#### ANMERKUNG: Die uSIM-Karte ist nur bei Tablets mit WWAN-Modul installiert.

5 Befolgen Sie die Schritte unter [Nach der Arbeit an Komponenten im Inneren des Tablets](#page-5-0).

# Docking-Platine

## Entfernen der Docking-Platine

- 1 Befolgen Sie die Anweisungen unter [Vor der Arbeit an Komponenten im Innern des Tablets](#page-4-0).
- 2 Entfernen Sie folgende Komponenten:
	- a [uSIM/microSD-Karte](#page-9-0)

### ANMERKUNG: Der uSIM-Kartensteckplatz ist nur bei Tablets mit WWAN-Modul verfügbar.

- b [Display](#page-10-0)
- c [Akku](#page-21-0)
- 3 So lösen Sie die Docking-Platine:
	- a Heben Sie den Riegel an und trennen Sie das Docking-Platinenkabel von der Systemplatine [1].

#### ANMERKUNG: Die Docking-Platinen-FPC wird durch das Lautsprecherkabel behindert. Entfernen Sie den rechten Lautsprecher, bevor Sie die Docking-Platine austauschen.

- b Lösen Sie das Kabel der Docking-Platine vom Klebemittel auf dem Tablet [2].
- c Entfernen Sie die M2x2-Schrauben (2), mit denen die Halterung der Docking-Platine an der Docking-Platine befestigt ist [3].
- d Heben Sie die Metallhalterung der Docking-Platine vom Tablet ab [4].

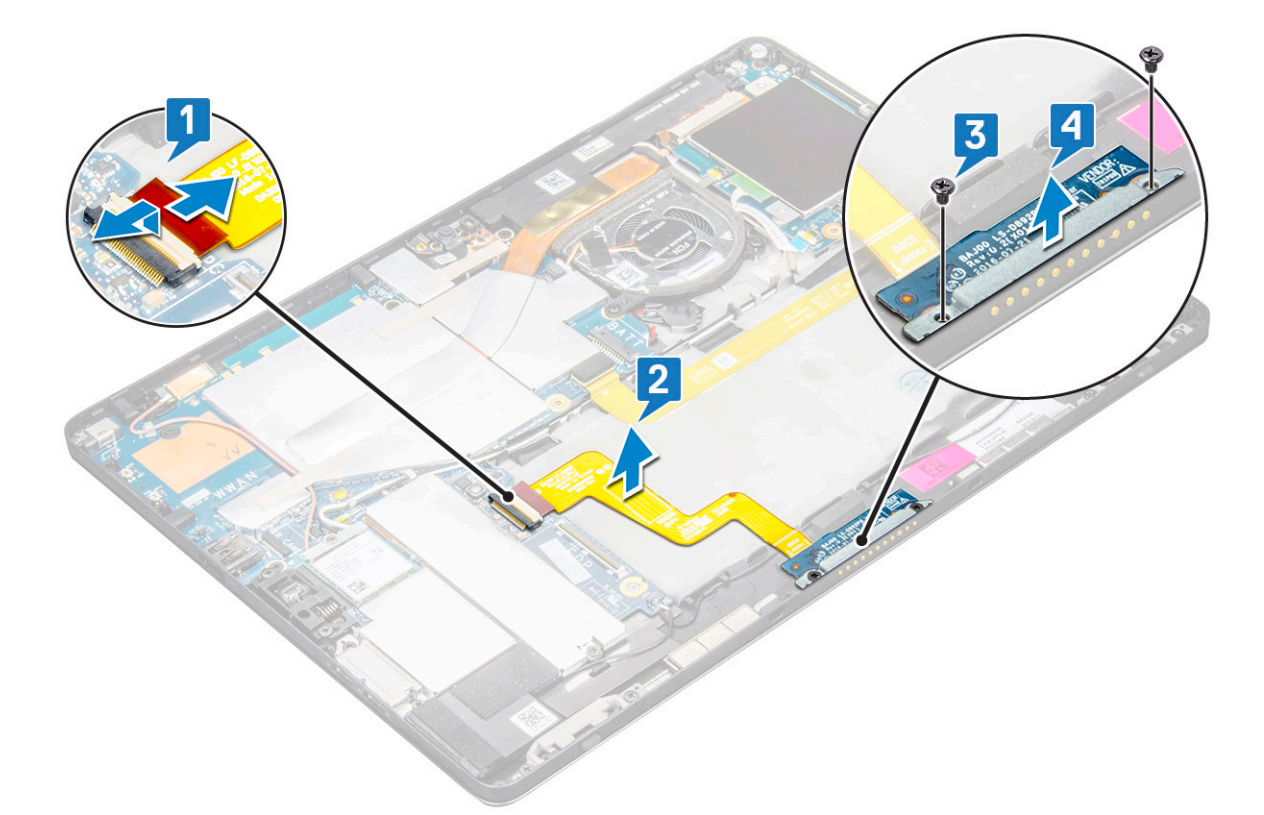

e Heben Sie die Docking-Platine an, nachdem Sie das Kabel vom Klebemittel gelöst haben.

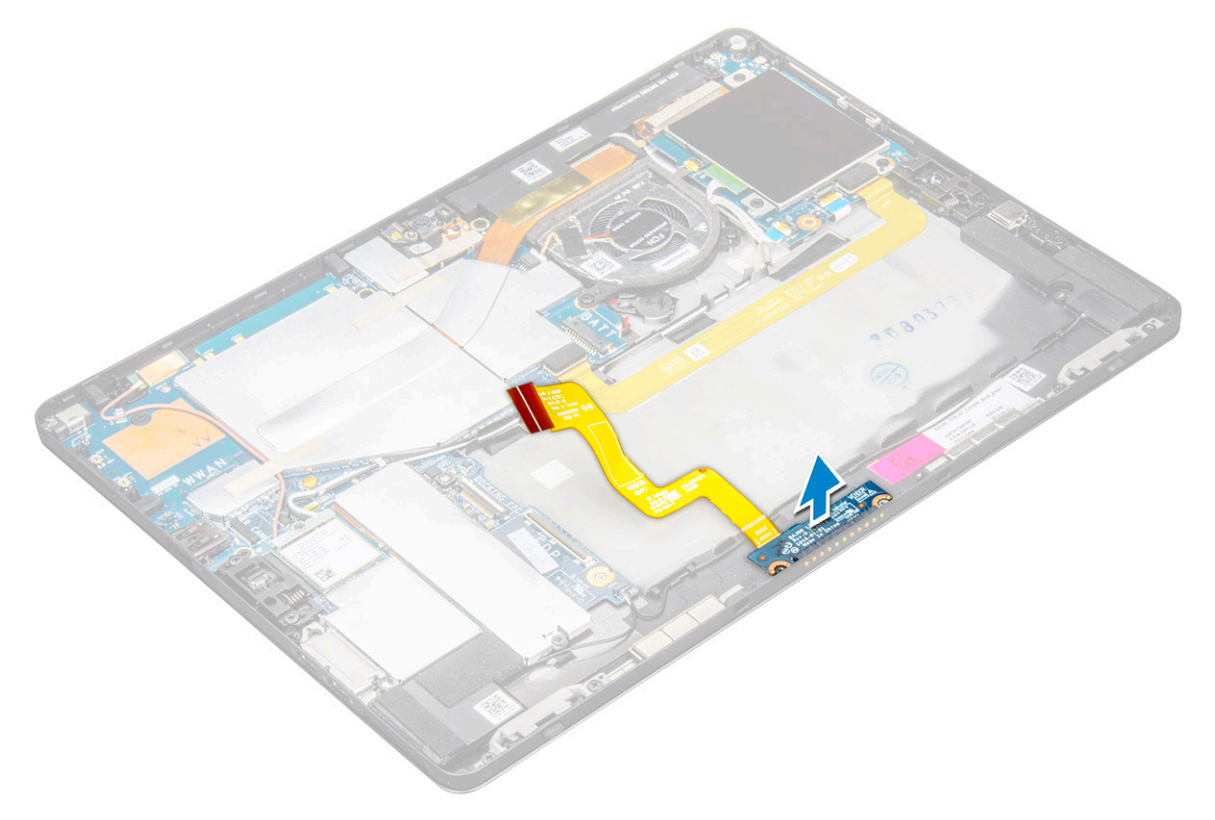

# <span id="page-32-0"></span>Einbauen der Docking-Platine

- 1 Setzen Sie die Docking-Platine und die Halterung der Docking-Platine in den Steckplatz im Tablet ein.
- 2 Befestigen Sie die M2x2-Schrauben wieder, um die Docking-Platine am Tablet zu befestigen.
- 3 Bringen Sie das Kabel der Docking-Platine am Tablet an.
- 4 Verbinden Sie das Kabel der Docking-Platine mit dem Anschluss auf der Systemplatine.
- 5 Bauen Sie folgende Komponenten ein:
	- a [Akku](#page-22-0)
	- b [Display](#page-16-0)
	- c [uSIM/microSD-Karte](#page-9-0)

#### ANMERKUNG: Die uSIM-Karte ist nur bei Tablets mit WWAN-Modul installiert.

6 Befolgen Sie die Schritte unter [Nach der Arbeit an Komponenten im Inneren des Tablets](#page-5-0).

# **Systemplatine**

## Entfernen der Systemplatine

- 1 Befolgen Sie die Anweisungen unter [Vor der Arbeit an Komponenten im Innern des Tablets](#page-4-0).
- 2 Entfernen Sie folgende Komponenten:
	- a [uSIM/microSD-Karte](#page-9-0)
		- ANMERKUNG: Der Micro-SIM-Kartensteckplatz ist nur auf Tablets mit WWAN-Modul verfügbar.
		- ANMERKUNG: Ein Stück Mylar-Klebeband deckt den SIM-Kartensteckplatz an. Dieses muss bei Modellen, die mit WLAN-Karte konfiguriert sind, entfernt werden.
	- b [Display](#page-10-0)
	- c [Akku](#page-21-0)
	- d [SSD-Karte](#page-16-0)
	- e [Systemlüfter](#page-22-0)
	- f [WLAN-Karte](#page-18-0)
	- g [Vorderseite Kamera](#page-26-0)
	- h [Kamera an der Rückseite](#page-28-0)
	- i [Kühlkörper](#page-24-0)
- 3 Trennen Sie die folgenden Kabel von der Systemplatine:
	- a Heben Sie den Riegel an und trennen Sie das Kabel der Docking-Platine [1].
	- b Halterung des USB-Typ-C-Anschlusses
	- c Lautsprecherkabel [2]
	- d USH-Platinenkabel [3]

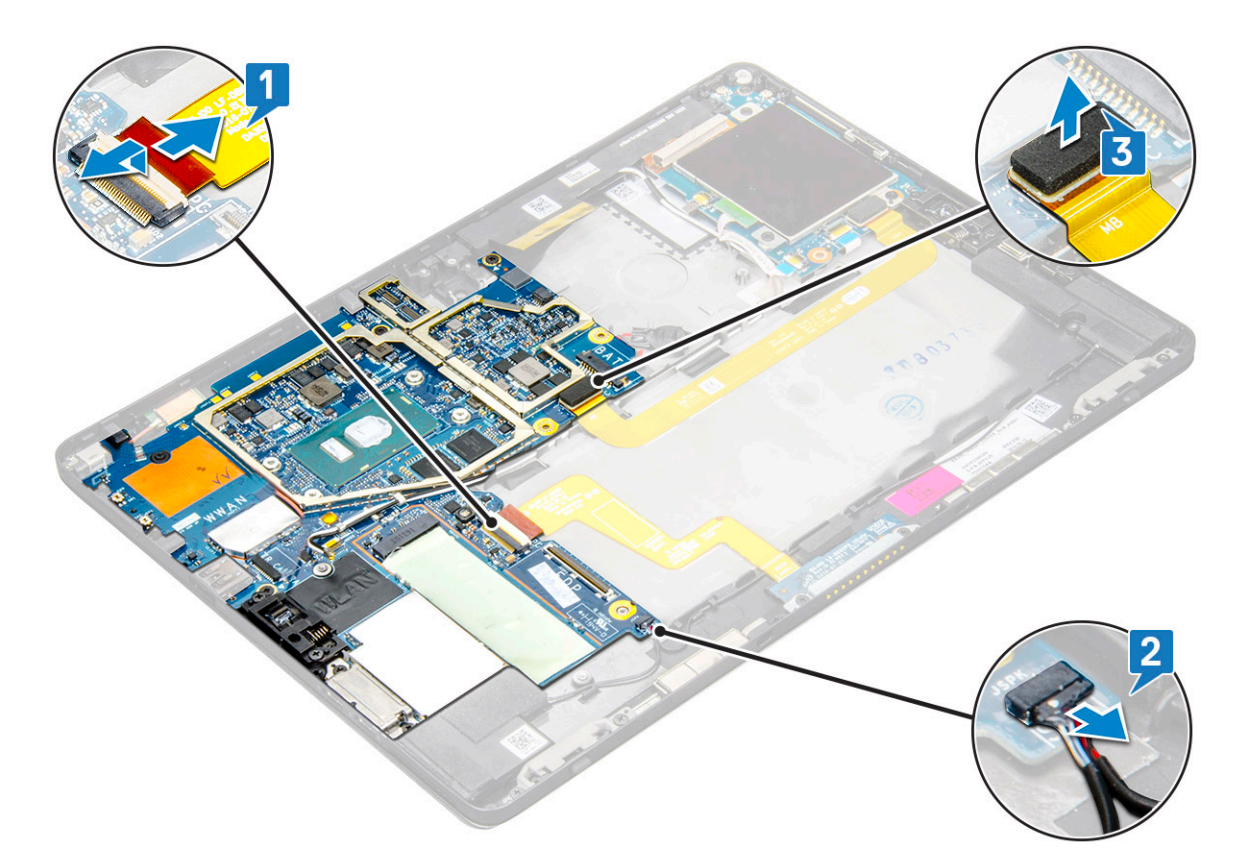

4 Lösen Sie die Antennenkabel aus den Führungsklemmen [1,2,3].

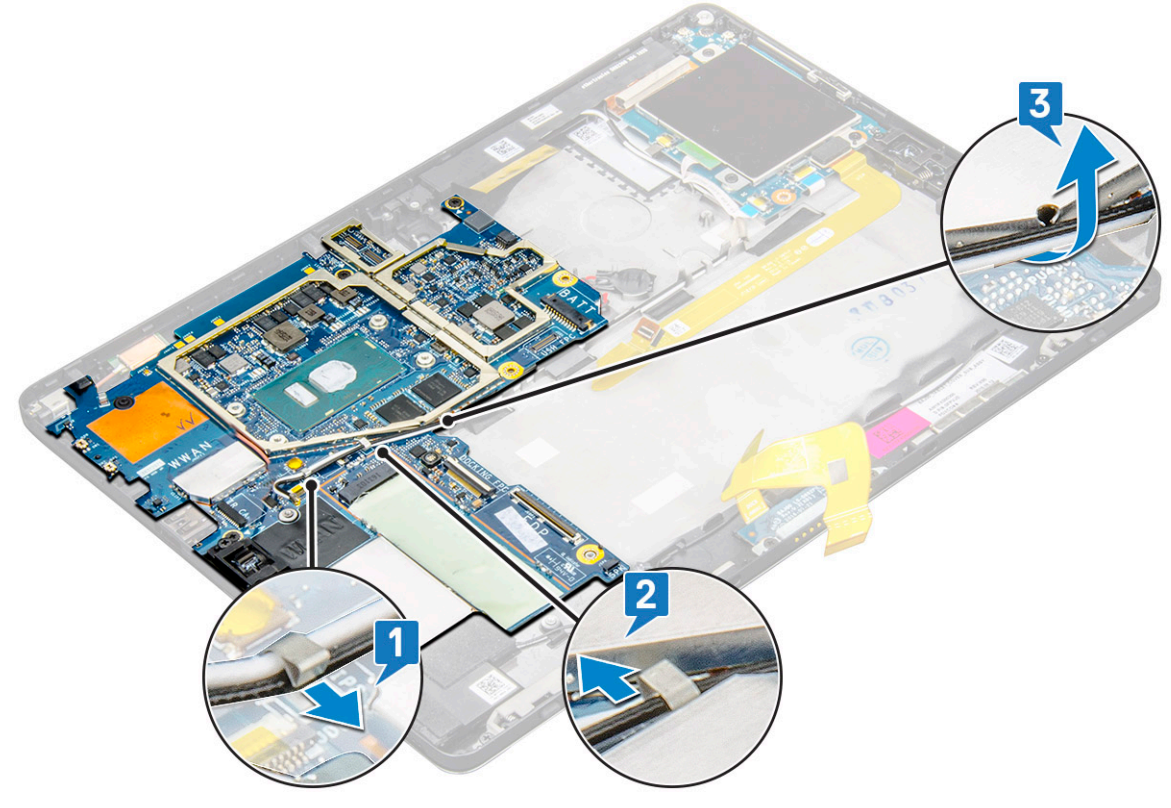

- 5 So entfernen Sie die Systemplatine
	- a Entfernen Sie die M2x2,5-Schrauben (2) der Halterung und heben Sie die Halterung vom Tablet ab [1], [2].
	- b Lösen Sie die Knopfzellenbatterie vom Klebemittel auf dem Tablet-Gehäuse [3].

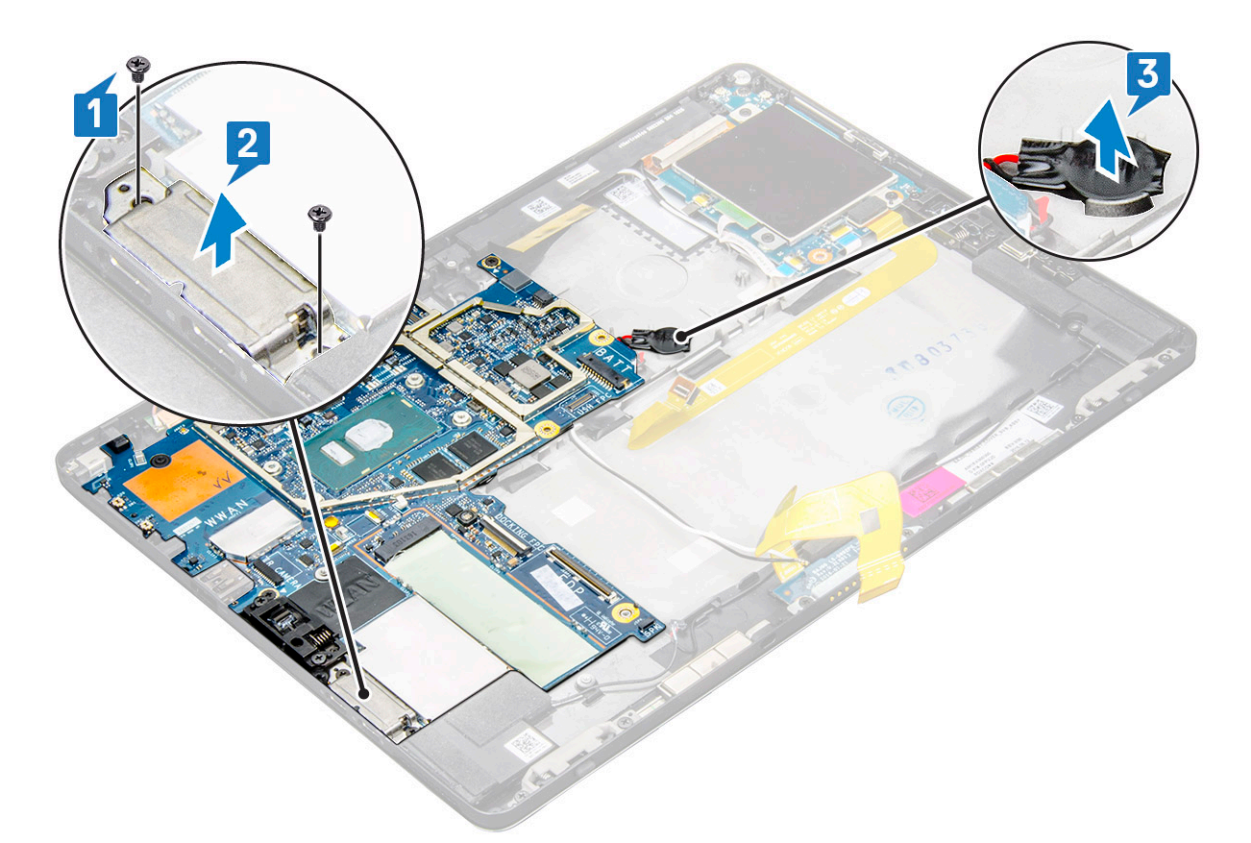

c Entfernen Sie die M2x2,5-Schrauben (4), mit denen die Systemplatine am Tablet befestigt ist [1].

 $\bigcirc|$  ANMERKUNG: Es gibt Schrauben in verschiedenen Größen, mit denen die Scharniere am System befestigt werden. d Heben Sie die Systemplatine vom Tablet ab [2].

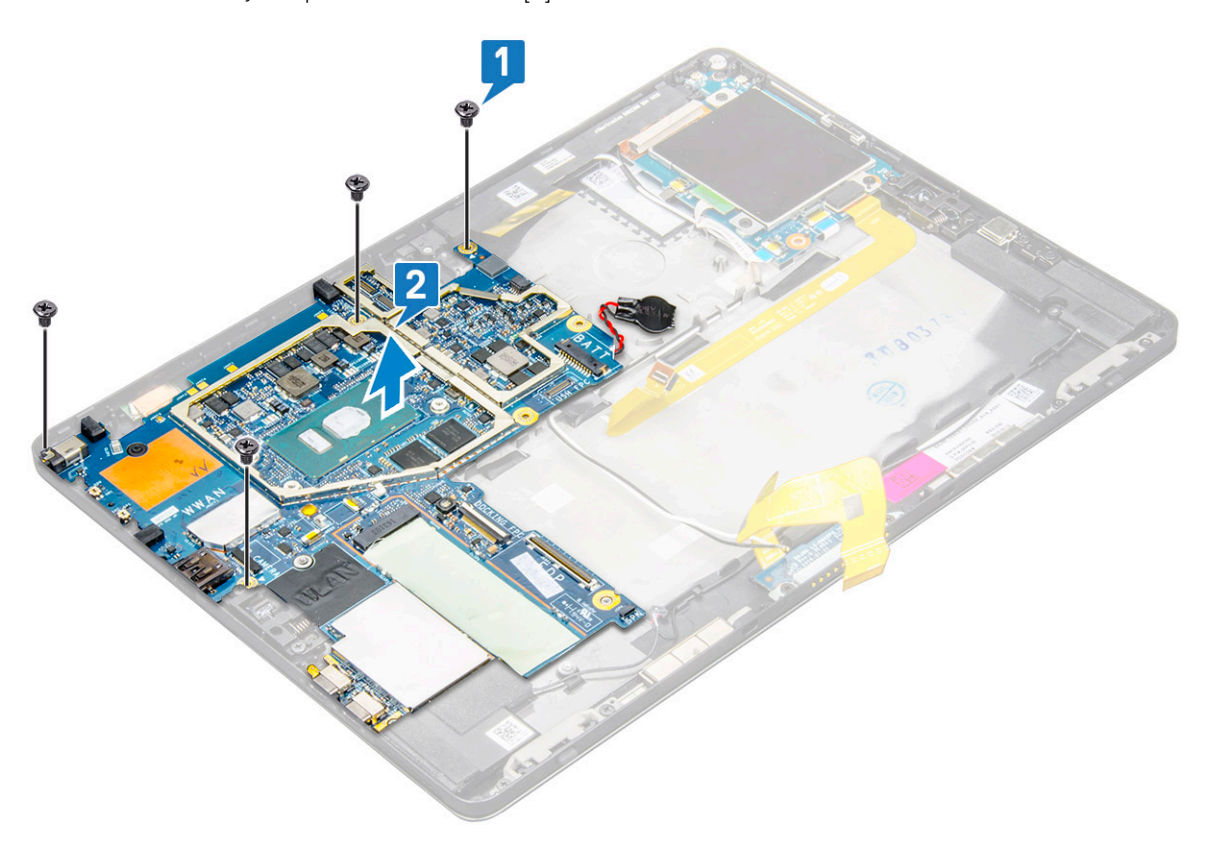

# Installieren der Systemplatine

- 1 Richten Sie die Systemplatine an den Schraubenhalterungen am Tablet aus.
- 2 Ziehen Sie die M2x2,5-Schrauben fest, um die Systemplatine am Tablet zu befestigen.
	- ANMERKUNG: Vergessen Sie nicht, den Typ-C-Anschluss auszurichten und die beiden Schrauben zur Befestigung des Anschlusses am Systemgehäuse festzuziehen.
- 3 Führen Sie die Antennenkabel durch die Kabelführungsklemmen und -kanäle.
- 4 Bringen Sie das Dockingplatinenkabel, das Lautsprecherkabel und das USH-Platinenkabel an den Anschlüssen der Systemplatine an.
- 5 Bauen Sie folgende Komponenten ein:
	- a [Kühlkörper](#page-25-0)
	- b [Nach hinten gerichtete Kamera](#page-28-0)
	- c [Nach vorne gerichtete Kamera](#page-27-0)
	- d [Systemlüfter](#page-23-0)
	- e [WLAN-Karte](#page-19-0)
	- f [SSD-Karte](#page-17-0)
	- g [Akku](#page-22-0)
	- h [Display](#page-16-0)
	- i [uSIM/microSD](#page-9-0)

### ANMERKUNG: Die uSIM-Karte ist nur bei Tablets mit WWAN-Modul installiert.

6 Befolgen Sie die Schritte unter [Nach der Arbeit an Komponenten im Inneren des Tablets](#page-5-0).

# Echtzeituhr (Real Time Clock, RTC)

### Entfernen der Knopfzellenbatterie

Der Anschluss der Knopfzellenbatterie befindet sich unterhalb der Systemplatine.

- 1 Befolgen Sie die Anweisungen unter [Vor der Arbeit an Komponenten im Innern des Tablets](#page-4-0).
- 2 Entfernen Sie folgende Komponenten:
	- a [uSIM-Karte](#page-9-0)

#### ANMERKUNG: Ein uSIM-Kartensteckplatz steht nur auf Tablet-PCs zur Verfügung, die mit WLAN-Modul ausgeliefert wurden.

- b [MicroSD-Karte](#page-9-0)
- c [Bildschirm](#page-10-0)
- d [Akku](#page-21-0)
- e [Systemplatine](#page-32-0)
- 3 So entfernen Sie die Knopfzellenbatterie:
	- a Ziehen Sie das Kabel der Knopfzellenbatterie vom Anschluss unterhalb der Systemplatine ab.

#### $\circled{0}$  ANMERKUNG: Zunächst muss die Systemplatine entfernt werden, bevor die RTC-Batterie entnommen werden kann.

b Nehmen Sie die Knopfzellenbatterie aus dem Tablet heraus.
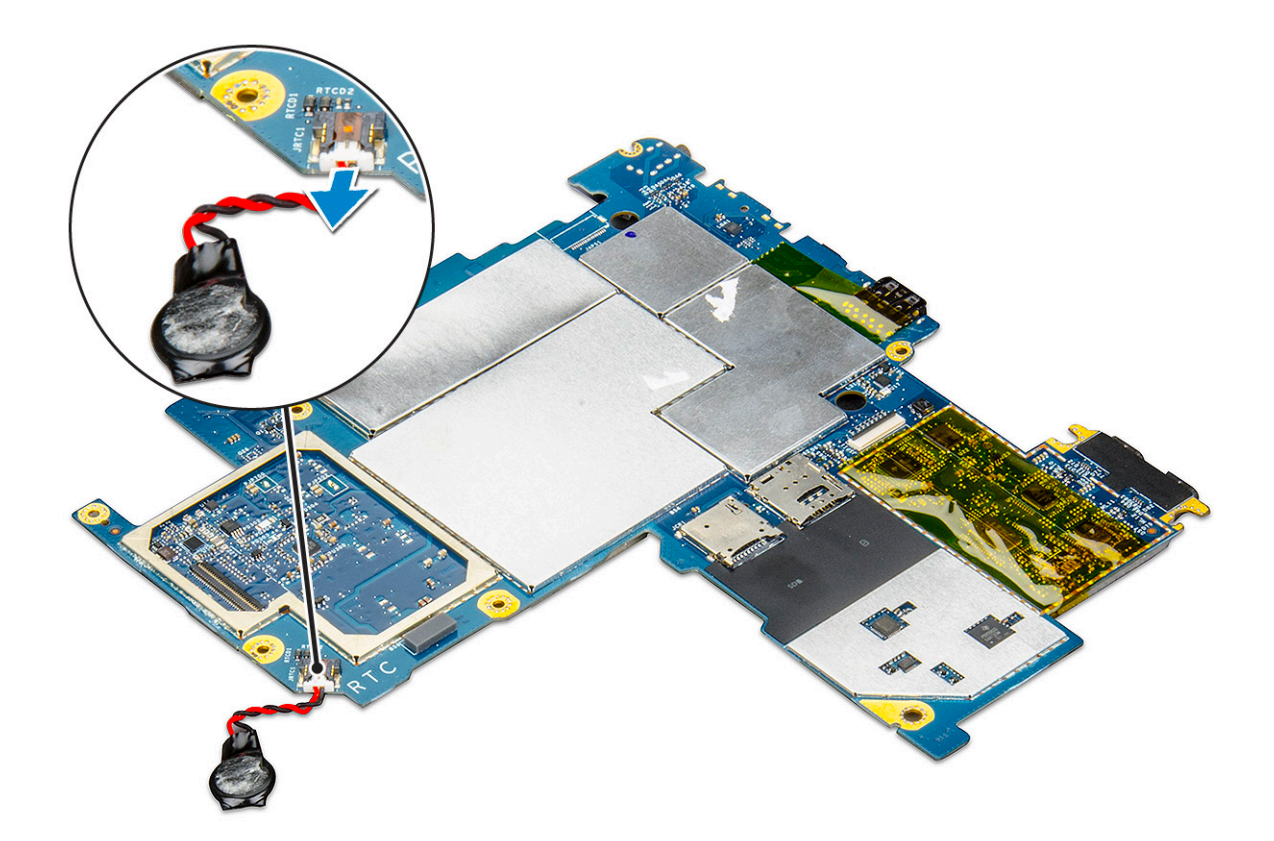

### Einsetzen der Knopfzellenbatterie

- 1 Setzen Sie die Knopfzellenbatterie in den entsprechenden Steckplatz und befestigen Sie sie an der rückseitigen Abdeckung.
- 2 Schließen Sie das Kabel der Knopfzellenbatterie an den Anschluss unterhalb der Systemplatine an.
- 3 Bauen Sie folgende Komponenten ein:
	- a [Akku](#page-22-0)
	- b [Bildschirm](#page-16-0)
	- c [Systemplatine](#page-35-0)
	- d [uSIM/microSD-Karte](#page-9-0)

ANMERKUNG: Eine uSIM-Karte wird nur auf Tablet-PCs installiert, die mit WLAN-Modul ausgeliefert wurden.

4 Befolgen Sie die Schritte unter [Nach der Arbeit an Komponenten im Inneren des Tablets](#page-5-0).

## USH-Platine

### Entfernen der USH-Platine

- 1 Befolgen Sie die Anweisungen unter [Vor der Arbeit an Komponenten im Innern des Tablets](#page-4-0).
- 2 Entfernen Sie folgende Komponenten:
	- a [uSIM/microSD-Karte](#page-9-0)

#### ANMERKUNG: Der uSIM-Kartensteckplatz ist nur bei Tablets mit WWAN-Modul verfügbar.

- b [Display](#page-10-0)
- c [Akku](#page-21-0)
- d [Smart Card-Kartenträger](#page-29-0)

#### 3 So trennen Sie die Kabel:

- a Ziehen Sie die Abdeckung vom Anschluss auf der USH-Platine [1].
- b Ziehen Sie die NFC- und Fingerabdruckleserkabel von den Anschlüssen auf der USH-Platine ab [2].
- c Trennen Sie das USH-Platinenkabel vom Anschluss auf der USH-Platine [3].
- d Entfernen Sie die M2x2,5-Schraube, mit der die USH-Platine befestigt ist [4].
- e Heben Sie die USH-Platine vom Tablet ab [5].

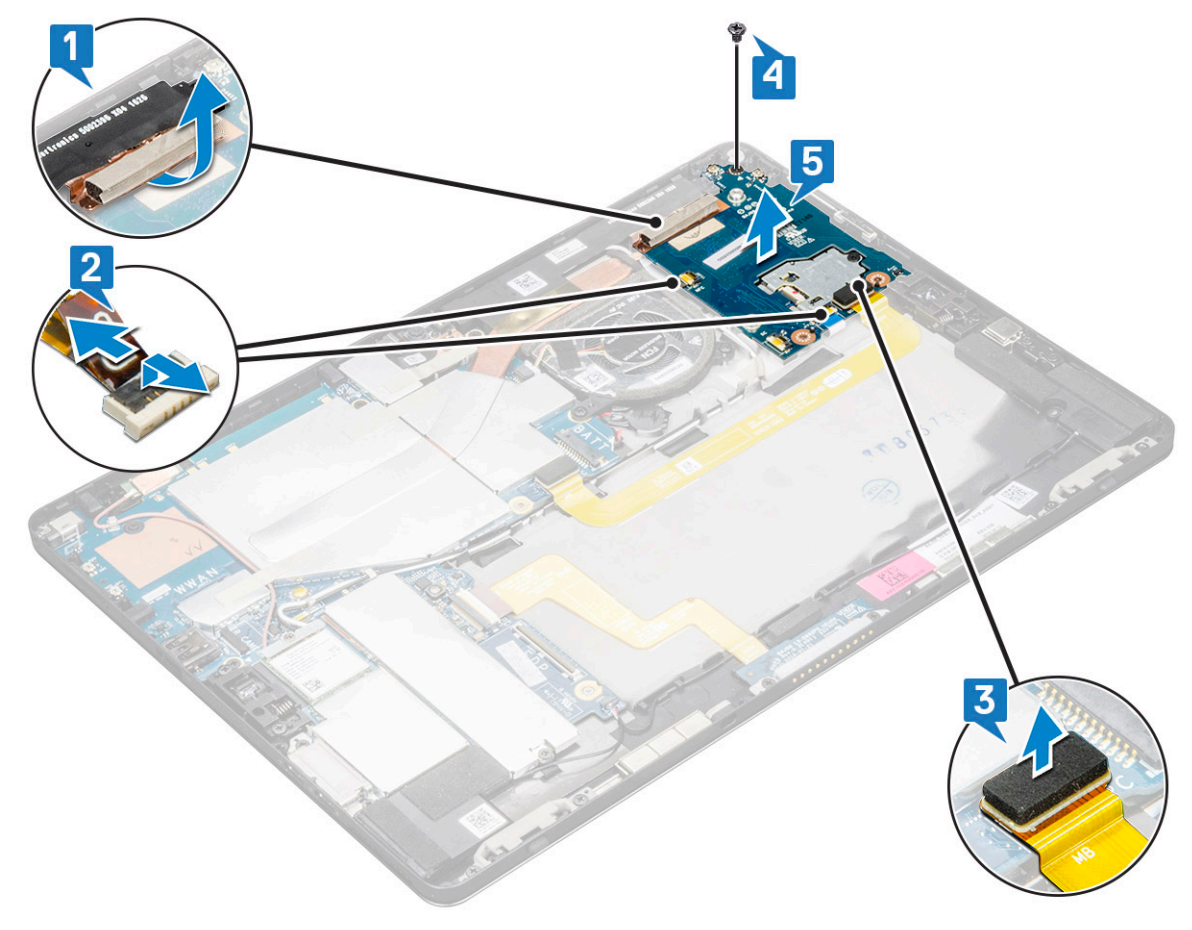

### Einbauen der USH-Platine

- 1 Setzen Sie die USH-Platine in den Steckplatz auf dem Tablet ein.
- 2 Ziehen Sie die M2x2,5-Schraube fest, um die USH-Platine zu befestigen.
- 3 Verbinden Sie das Kabel der USH-Platine mit dem Anschluss auf der USH-Platine.
- 4 Schließen Sie die NFC- und Fingerabdruckleserkabel an die Anschlüsse auf der Systemplatine an.
- 5 Bringen Sie die Abdeckung über der USH-Platine an.
- 6 Bauen Sie folgende Komponenten ein:
	- a [Smart Card-Kartenträger](#page-30-0)
	- b [Akku](#page-22-0)
	- c [Display](#page-16-0)
	- d [uSIM/microSD-Karte](#page-9-0)

#### ANMERKUNG: Die uSIM-Karte ist nur bei Tablets mit WWAN-Modul installiert.

7 Befolgen Sie die Schritte unter [Nach der Arbeit an Komponenten im Inneren des Tablets](#page-5-0).

# Antenne

### Entfernen des Antennenmoduls

- 1 Befolgen Sie die Anweisungen unter [Vor der Arbeit an Komponenten im Innern des Tablets](#page-4-0).
- 2 Entfernen Sie:
	- a [uSIM und/oder microSD-Karte](#page-9-0)

#### ANMERKUNG: Der uSIM-Kartensteckplatz ist nur bei Tablets mit WWAN-Modul verfügbar.

- b [Display](#page-10-0)
- c [Akku](#page-21-0)
- d [Nach vorne gerichtete Kamera](#page-26-0)
- e [Nach hinten gerichtete Kamera](#page-28-0)
- f [Systemplatine](#page-32-0)
- 3 So entfernen Sie die Antennenkabel des Antennenmoduls:
	- a Ziehen Sie das Klebeband ab, mit dem die Kabel an der rückseitigen Abdeckung des Tablets befestigt sind [1].
	- b Entfernen Sie die Kabel aus den Kabelführungskanälen auf der rückseitigen Abdeckung [2].
	- c Ziehen Sie das leitfähige Klebeband ab, mit dem die Kabel befestigt sind [3].

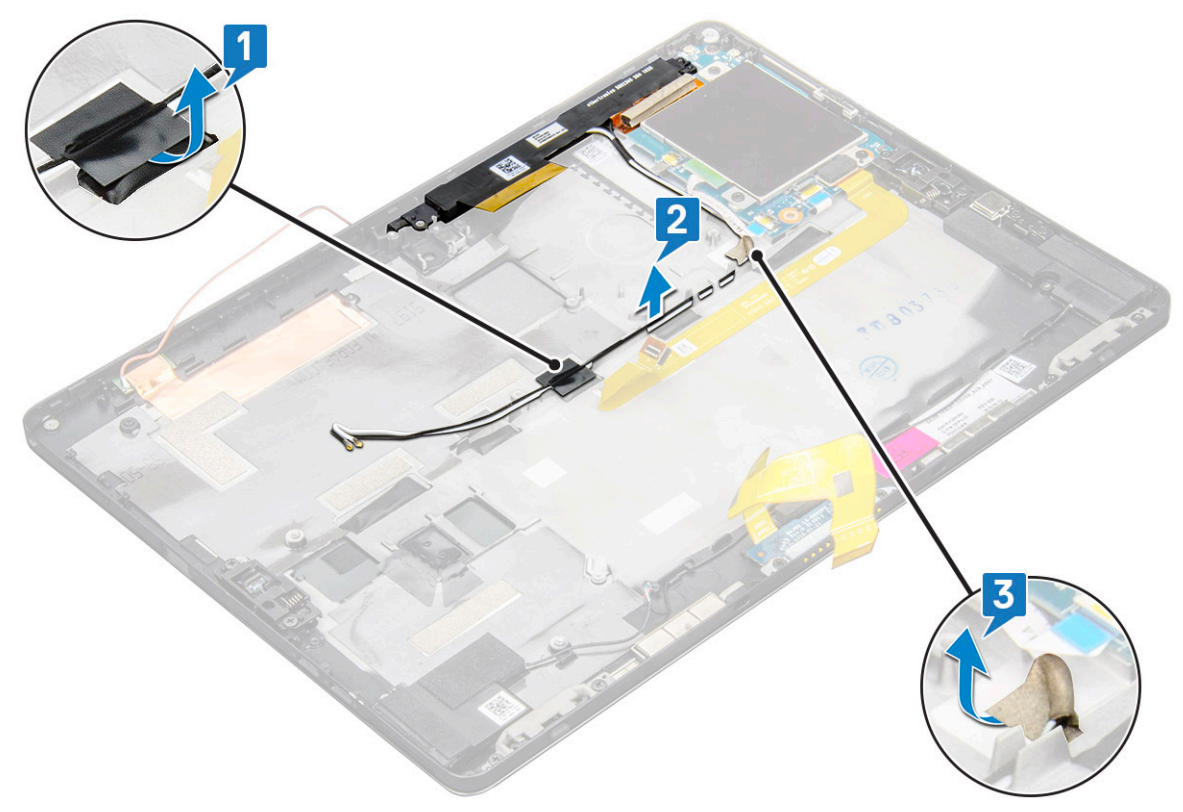

- 4 So entfernen Sie das Antennenmodul:
	- a Entfernen Sie die M1,6x3-Schraube, mit der das Antennenmodul an der rückseitigen Abdeckung des Tablets befestigt ist [1].
	- b Heben Sie das Antennenmodul von der rückseitigen Abdeckung ab [2].

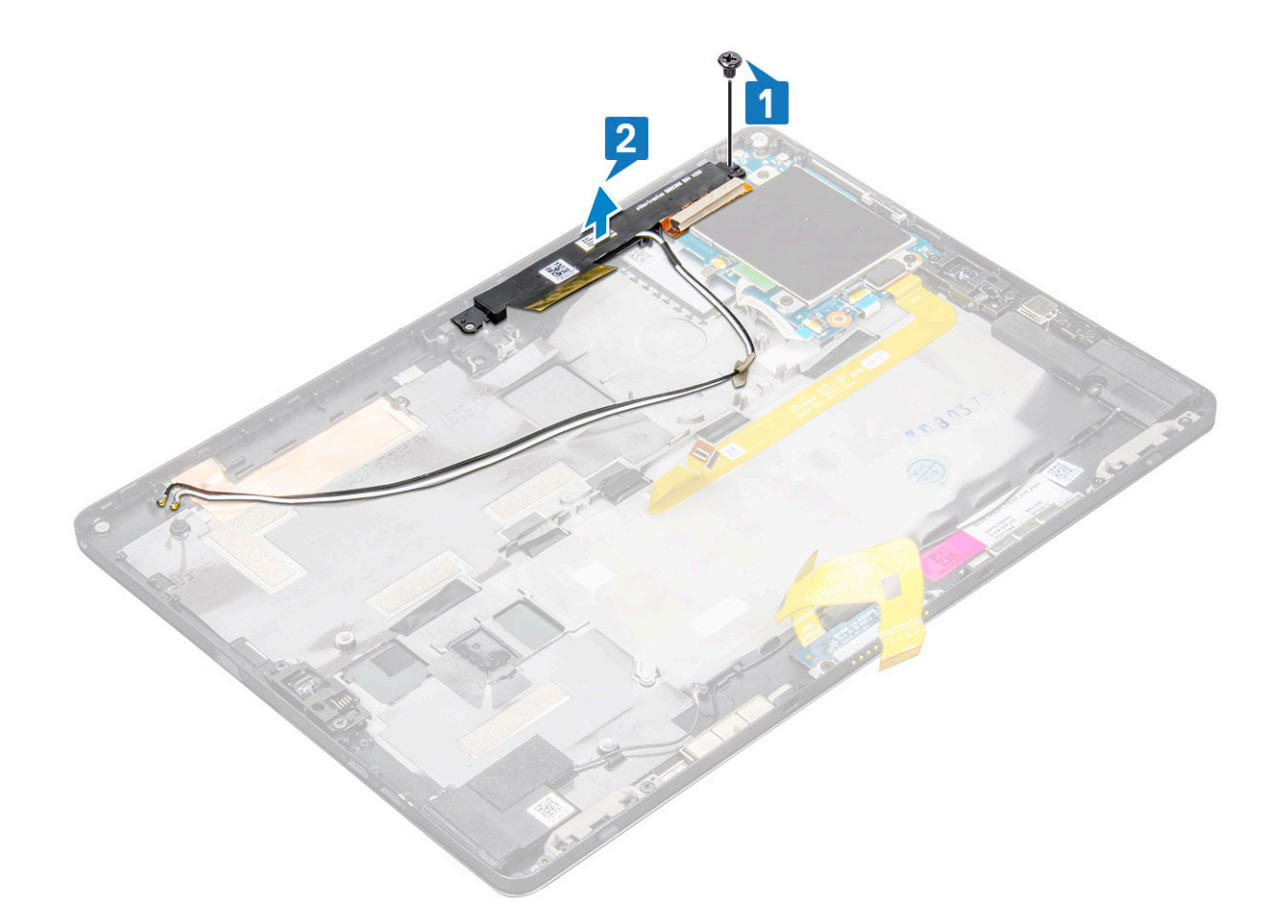

### Einbauen des Antennenmoduls

- 1 Setzen Sie das Antennenmodul in den entsprechenden Steckplatz auf der hinteren Abdeckung des Tablets.
- 2 Ziehen Sie die M1,6x3-Schraube fest, um das Antennenmodul zu befestigen.
- 3 Führen Sie die Antennenkabel durch die Kabelführungskanäle.
- 4 Befestigen Sie das Klebeband und das leitfähige Klebeband, um die Antennenkabel zu befestigen.
- 5 Bauen Sie folgende Komponenten ein:
	- a [Kühlkörper](#page-25-0)
	- b [Nach hinten gerichtete Kamera](#page-28-0)
	- c [Nach vorne gerichtete Kamera](#page-27-0)
	- d [Systemlüfter](#page-23-0)
	- e [WLAN-Karte](#page-19-0)
	- f [SSD-Karte](#page-17-0)
	- g [Akku](#page-22-0)
	- h [Display](#page-16-0)
	- i [uSIM/microSD-Karte](#page-9-0)

#### ANMERKUNG: Die uSIM-Karte ist nur bei Tablets mit WWAN-Modul installiert.

6 Befolgen Sie die Schritte unter [Nach der Arbeit an Komponenten im Inneren des Tablets](#page-5-0).

# Technologie und Komponenten

Dieses Kapitel erläutert die in dem System verfügbare Technologie und Komponenten.

Themen:

- Netzadapter
- **Prozessoren**
- **[Chipsatz](#page-41-0)**
- [Arbeitsspeichermerkmale](#page-41-0)
- [Anzeigeoptionen](#page-42-0)
- [Kamerafunktionen](#page-43-0)
- [Festplattenlaufwerksoptionen](#page-44-0)
- **[Treiber](#page-45-0)**
- [Aktiver Dell Stift](#page-50-0)

### **Netzadapter**

Im Lieferumfang dieses Systems ist ein 45- oder 65-W-Netzadapter (Typ-C enthalten).

- WARNUNG: Ziehen Sie beim Trennen des Netzadapterkabels vom Tablet am Kabelstecker, und nicht am Kabel selbst, und ziehen  $\triangle$ Sie diesen fest, aber nicht ruckartig ab, damit das Kabel nicht beschädigt wird.
- $\Delta$ WARNUNG: Der Netzadapter funktioniert mit allen Steckdosen weltweit. Die Stecker oder Steckdosenleisten können jedoch unterschiedlich sein. Wird ein falsches Kabel verwendet oder dieses nicht ordnungsgemäß an die Steckerleiste oder die Steckdose angeschlossen, können ein Brand oder Schäden im System verursacht werden.

### Prozessoren

Das Latitude 5290 System wird mit den folgenden Komponenten ausgeliefert:

- Intel® Core Prozessoren der 7. Generation bis zum i3-7130U, Dual-Core
- Intel® Core Prozessoren der 8. Generation bis zum i7-8650U, Quad-Core
- Intel® Core Prozessoren der 8. Generation bis zum i5-8350U, Quad-Core
- Intel® Core Prozessoren der 8. Generation bis zum i3-8130U, Dual-Core

ANMERKUNG: Die Taktrate und Leistung variieren abhängig vom Workload und anderen Variablen.

### Bestimmen des Prozessors bei Windows 10

- 1 Geben Sie den Text Geräte-Manager im Feld Frag mich etwas ein. Das Fenster Geräte-Manager wird angezeigt.
- 2 Klicken Sie auf **Prozessor**. Die folgenden Prozessorinformationen werden angezeigt:

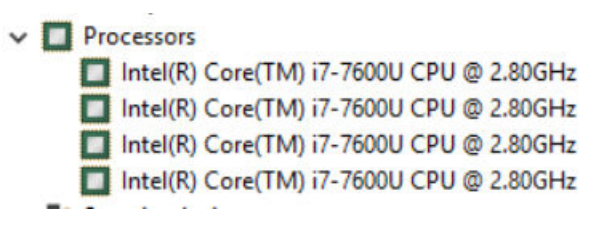

<span id="page-41-0"></span>Abbildung 1. Prozessor

# **Chipsatz**

Der Chipsatz ist im Prozessor eingebaut.

### Bestimmen des Chipsatzes im Geräte-Manager bei Windows 10

#### ANMERKUNG: Die angezeigten Informationen zum Chipsatz stellen ein allgemeines Bild dar und können sich von dem, was angezeigt wird, unterscheiden.

1 Geben Sie den Text Geräte-Manager im Feld Ask me anything (Frag mich etwas) ein.

Das Geräte-Manager-Fenster wird angezeigt.

- 2 Erweitern Sie Systemgeräte und suchen Sie den Chipsatz.
	- $\vee$   $\blacksquare$  System devices **T**ACPI Fan ACPI Fan ACPI Fan ACPI Fan ACPI Fixed Feature Button **ACPI Processor Aggreg**<br>**The ACPI Thermal Zone** ACPI Thermal Zone Composite Bus Enumerator High Definition Audio Controller High precision event timer Intel(R) 100 Series/C230 Series Chipset Family LPC Controller - A143 Intel(R) 100 Series/C230 Series Chipset Family PCI Express Root Port #7 - A116<br>Intel(R) 100 Series/C230 Series Chipset Family PCI Express Root Port #6 - A115 Intel(R) 100 Series/C230 Series Chipset Family PCI Express Root Port #5 - A114 Intel(R) 100 Series/C230 Series Chipset Family PMC - A121 Intel(R) 100 Series/C230 Series Chipset Family SMBus - A123<br>Intel(R) 100 Series/C230 Series Chipset Family Thermal subsystem - A131 Intel(R) Management Engine Interface Intel(R) Power Engine Plug-in Intel(R) Xeon(R) E3 - 1200/1500 v5/6th Gen Intel(R) Core(TM) PCIe Controller (x16) - 1901 IMD Bus Enumerator Legacy device<br>The Microsoft ACPI-Compliant System Microsoft System Management BIOS Driver Microsoft UEFI-Compliant System Microsoft Virtual Drive Enumerator Microsoft Windows Management Interface for ACPI NDIS Virtual Network Adapter Enumerato Numeric data processor PCI Express Root Complex PCI Express to PCI/PCI-X Bridge PCI standard host CPU bridge Plug and Play Software Device Enumerator<br>• Programmable interrupt controller Remote Desktop Device Redirector Bus System CMOS/real time clock System timer UMBus Root Bus Enumerator

## Arbeitsspeichermerkmale

Das Latitude 5285 unterstützt die folgenden Speicherkonfigurationen:

• 4 GB LPDDR3 mit 1 866 MHz – Intel Core i3-7100U

- <span id="page-42-0"></span>• 8 GB LPDDR3 1 866 MHz – Intel Core i5-7200U/Intel Core i5-7300U
- 16 GB LPDDR3 mit 1 866 MHz Intel Core i7-7600U

### Überprüfen der Systemspeicher im Setup

- 1 Schalten Sie das/den Notebook ein oder starten Sie das Gerät neu.
- 2 Wenn das Dell Logo angezeigt wird, drücken Sie F2. Eine Meldung zum Aufrufen des BIOS-Setup wird angezeigt.
- 3 Wählen Sie im linken Fenster Einstellungen **>** Allgemeine **>** Systeminformationen, Die Informationen zum Arbeitsspeicher werden im rechten Fenster angezeigt.

## Überprüfen des Systemspeichers

### Windows 10

- 1 Klicken Sie auf die Schaltfläche **Windows** und wählen Sie **Alle Einstellungen**  $\tilde{\S}^3$  **> Svstem**
- 2 Klicken Sie unter System auf Über.

### Testen des Arbeitsspeicher über ePSA

- Schalten Sie das Tablet ein oder starten Sie es neu.
- 2 Führen Sie eine der folgenden Aktionen durch, nachdem das Dell Logo angezeigt wird:
	- Mit Tastatur: Drücken Sie F12.
	- Nur Tablet: Drücken Sie die Taste Lauter, bevor Sie den Betriebsschalter zum Einschalten des Tablets drücken. Sobald die Einschaltsequenz initiiert wird, können Sie die Taste Lauter loslassen und ePSA wird gestartet.

Das Preboot System Assessment (PSA) wird auf Ihrem Tablet gestartet.

- ANMERKUNG: Wenn Sie zu lange gewartet haben und bereits das Betriebssystem-Logo angezeigt wird, warten Sie, bis der Desktop angezeigt wird. Schalten sie das Tablet aus und versuchen Sie es erneut.
- 3 Befolgen Sie die Schritte unter [Ausführen der ePSA-Diagnose](#page-79-0).

# Anzeigeoptionen

Im Lieferumfang dieses Tablets ist ein blendfreies und schmierfreies 12,3-Zoll-Touch-Display mit Corning Gorilla Glass und einer Auflösung von 1 920 x 1 280 enthalten.

### Bestimmen des Bildschirmadapters

- 1 Geben Sie den Text Geräte-Manager im Feld Frag mich etwas ein. Das Fenster Display Manager (Bildschirm-Manager) wird angezeigt.
- 2 Erweitern Sie Bildschirmadapter.

Daraufhin werden Informationen zum Bildschirmadapter angezeigt.

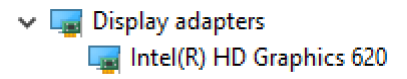

<span id="page-43-0"></span>Abbildung 2. Bildschirmadapter

### Ändern der Bildschirmauflösung

- 1 Klicken Sie mit der rechten Maustaste auf den Desktop und wählen Sie Anzeigeeinstellungen.
- 2 Tippen oder klicken Sie auf Advanced display settings (Erweiterte Anzeigeeinstellungen).
- 3 Wählen Sie die gewünschte Auflösung aus der Dropdown-Liste aus und tippen Sie auf Anwenden.

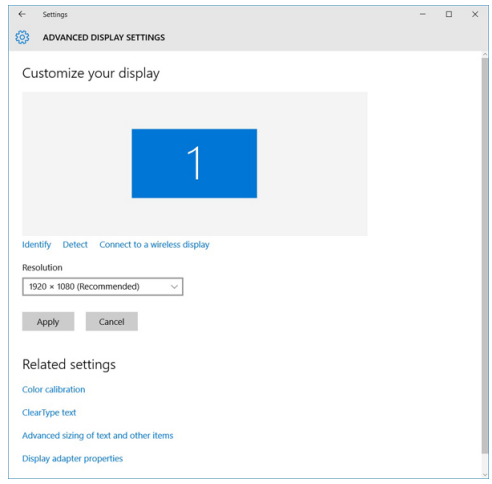

## Kamerafunktionen

Im Lieferumfang dieses Systems ist eine nach vorne gerichtete Kamera mit 5 MP und eine nach hinten gerichtete Kamera mit 8 MP enthalten.

### Bestimmen der Kamera im Geräte-Manager bei Windows 10

- 1 Geben sie im Suchfeld Geräte-Manager ein und tippen Sie, um zu starten.
- 2 Erweitern Sie unter Geräte-Manager Bildbearbeitungsgeräte
	- $\vee$   $\frac{1}{26}$  Imaging devices
		- Integrated Webcam

### Starten der Kamera-Anwendung

1 Tippen oder klicken Sie auf die Windows-Taste und wählen Sie Alle Apps.

<span id="page-44-0"></span>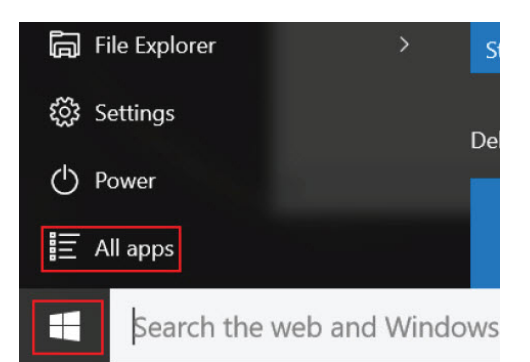

2 Wählen Sie **Kamera** in der Apps-Liste.

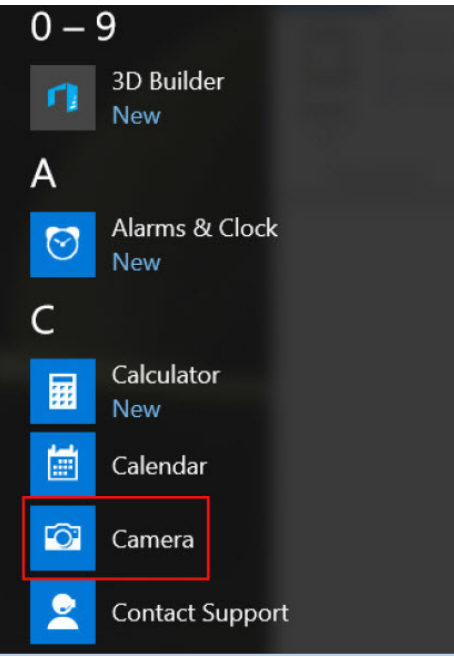

3 Wenn die Kamera-App in der Apps-Liste nicht verfügbar ist, suchen Sie danach.

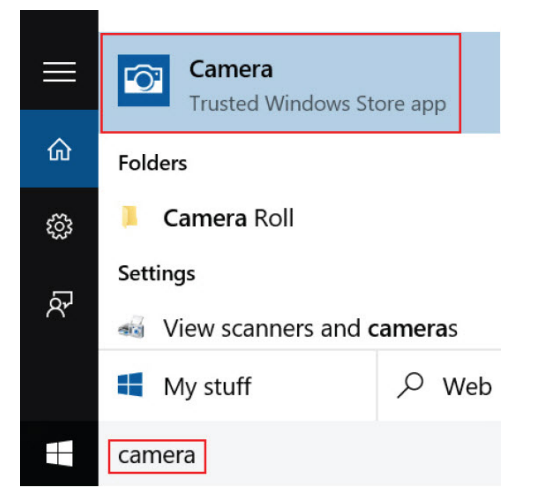

# Festplattenlaufwerksoptionen

Dieses System unterstützt M.2-SATA-SSDs, M.2-NVMe-PCIe-SSDs und M.2-PCIe-NVMe-SEDs.

### <span id="page-45-0"></span>Bestimmen der Festplatte im BIOS

- 1 Schalten Sie den Laptop ein oder starten Sie ihn neu.
- 2 Wenn das Dell-Logo angezeigt wird, führen Sie eine der folgenden Aktionen durch, um das BIOS-Setup-Programm aufzurufen:
	- Mit Tastatur: Tippen Sie auf F2, bis die Meldung "Entering BIOS setup" (Aufrufen des BIOS-Setup) angezeigt wird. Um das Systemstartmenü aufzurufen, tippen Sie auf F12.
	- Im Tablet-Modus: Drücken Sie die Lauter-Taste, um die F12-Startauswahl anzuzeigen, oder drücken Sie die Leiser-Taste, um das BIOS-Setup direkt aufzurufen.

Das Festplattenlaufwerk finden Sie unter Systeminformationen in der Gruppe Allgemein.

### **Treiber**

In diesem Abschnitt werden die Treiber aufgelistet, die zu den Komponenten Ihres Tablets gehören.

#### Systemtreiber

- Intel(R) CSI2 Host Controller Intel(R) Imaging Signal Processor 2500
- Intel(R) Integrated Sensor Solution
- Intel(R) Management Engine Interface
- Intel(R) Power Engine Plug-in
- Intel(R) Serial IO I2C Host Controller 9D60
- Intel(R) Serial IO I2C Host Controller 9D61
- Intel(R) Serial IO I2C Host Controller 9D62
- Intel(R) Serial IO I2C Host Controller 9D64
- Intel(R) Smart Sound Technology (Intel(R) SST) Audio Controller
- Intel(R) Smart Sound Technology (Intel(R) SST) OED
- Intel(R) Virtual Buttons
- Intel(R) Xeon(R) E3 1200 v6/7th Gen Intel(R) Core(TM) Host Bridge/DRAM Registers 5904
- **ISS Dynamic Bus Enumerator**
- Legacy device
- Microsoft ACPI-Compliant Embedded Controller
- Microsoft ACPI-Compliant System
- Microsoft System Management BIOS Driver
- Microsoft UEFI-Compliant System
- Microsoft Virtual Drive Enumerator
- Microsoft Windows Management Interface for ACPI
- Mobile 6th/7th Generation Intel(R) Processor Family I/O PCI Express Root Port #9 9D18
- Mobile 6th/7th Generation Intel(R) Processor Family I/O PCI Express Root Port #8 9D17
- Mobile 6th/7th Generation Intel(R) Processor Family I/O PCI Express Root Port #5 9D14
- Mobile 6th/7th Generation Intel(R) Processor Family I/O PCI Express Root Port #7 9D16
- Mobile 6th/7th Generation Intel(R) Processor Family I/O PMC 9D21
- Mobile 6th/7th Generation Intel(R) Processor Family I/O SMBUS 9D23
- Mobile 6th/7th Generation Intel(R) Processor Family I/O Thermal subsystem 9D31
- Mobile 7th Generation Intel(R) Processor Family I/O LPC Controller (U with iHDCP2.2 Premium) 9D4E
- NDIS Virtual Network Adapter Enumerator
- NFC USB Bus Driver
- PCI Express Root Complex
- Plug and Play Software Device Enumerator
- Programmable interrupt controller
- Remote Desktop Device Redirector Bus
- System CMOS/real time clock
- System timer
- UMBus Root Bus Enumerator
- Universal Serial Bus controllers

#### Abbildung 3. Systemtreiber

#### Festplattentreiber

- $>$   $\mathbb{I}$  Audio inputs and outputs
- > Batteries
- $\frac{1}{2}$  Biometric devices
- $\triangleright$  **Bluetooth**
- $\sum$  Computer ControlVault Device
- 
- $\vee$   $\qquad \qquad$  Disk drives
	- CX2-8B512-Q11 NVMe LITEON 512GB
- $\frac{1}{2}$  Display adapters
- $\sum$  Firmware
- Human Interface Devices
- > Intel(R) Dynamic Platform and Thermal Framework
- > Intel® Power Sharing Manager
- > <a>>>> Intel® Wireless Gigabit Drivers
- $\frac{1}{2}$  Keyboards
- $\sum$  Memory technology devices
- > ( Mice and other pointing devices
- $\sum$  Monitors
- Network adapters
- > Ports (COM & LPT)
- $\Rightarrow$   $\overline{=}$  Print queues
- $\triangleright$   $\blacksquare$  Processors
- $\sum$  Proximity devices  $\sum$  Security devices
- $\angle$  EE Sensors
- > <sub>a</sub> Smart card readers
- $\rightarrow$  Software devices
- >  $\sqrt{2}$  Sound, video and game controllers
- > Storage controllers
- > System devices
- $\rightarrow$   $\ddot{\mathbf{\psi}}$  Universal Serial Bus controllers

#### Abbildung 4. Festplattentreiber

### Audio-, Video- und Gamecontroller-Treiber

- > Firmware
- > Muman Interface Devices
- > Intel(R) Dynamic Platform and Thermal Framework
- > TI Intel<sup>®</sup> Power Sharing Manager
- > Tall Intel® Wireless Gigabit Drivers
- $\angle$   $\equiv$  Keyboards
- > Memory technology devices
- $\rightarrow$   $\overline{a}$  Mice and other pointing devices
- $\sum$  Monitors
- $\sum_{i=1}^{n}$  Network adapters
- $\frac{1}{2}$  Ports (COM & LPT)
- $\sum$  Print queues
- $\triangleright$   $\blacksquare$  Processors
- $\sum$  Proximity devices
- $\triangleright$  **P** Security devices
- $\angle$  EED Sensors
- $\sum_{i=1}^{\infty}$  Smart card readers
- $\angle$  Software devices
- $\vee$   $\overline{\mathbb{I}}$  Sound, video and game controllers
	- I Intel(R) AVStream Camera 2500
	- I Intel(R) Display Audio
	- **I** Realtek Audio
- Storage controllers
- $>$   $\blacksquare$  System devices
- $>$   $\ddot{\mathbf{u}}$  Universal Serial Bus controllers

Abbildung 5. Audio-, Video- und Gamecontroller

# Speicher-Controller-Treiber

 $>$  iii Audio inputs and outputs > > Batteries > 6 Biometric devices  $\triangleright$  **8** Bluetooth  $\sum$  Computer > ControlVault Device  $\frac{1}{2}$  Disk drives  $\overline{\phantom{a}}$  Display adapters  $\sum$  Firmware > All Human Interface Devices > Tuntel(R) Dynamic Platform and Thermal Framework > Intel® Power Sharing Manager > <a>>>> Intel<br/></a> Wireless Gigabit Drivers  $\frac{1}{2}$  Keyboards > I Memory technology devices  $\Rightarrow$   $\Box$  Mice and other pointing devices  $\sum$  Monitors > Network adapters > ■ Ports (COM & LPT)  $\sum$  Print queues  $\triangleright$   $\blacksquare$  Processors  $\sum$  Proximity devices  $\triangleright$  **P** Security devices  $\angle$  EED Sensors > 2 Smart card readers  $\angle$  Software devices  $>$   $\mathbb{I}$  Sound, video and game controllers ↓ Storage controllers Microsoft Storage Spaces Controller Standard NVM Express Controller  $>$   $\blacksquare$  System devices >  $\ddot{\psi}$  Universal Serial Bus controllers

#### Abbildung 6. Speicher-Controller

#### Netzwerktreiber

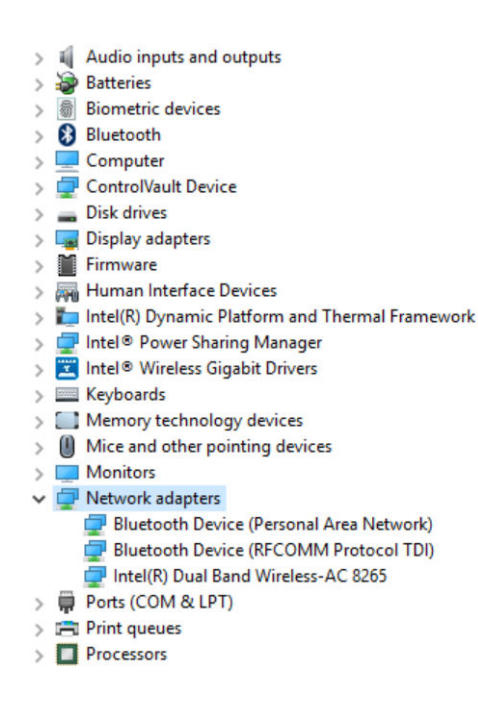

#### Abbildung 7. Netzwerktreiber

#### Grafikkartentreiber

- $>$  4 Audio inputs and outputs
- > Batteries
- $>$  **a** Biometric devices
- > Bluetooth
- Computer
- > ControlVault Device
- $\frac{1}{2}$  Disk drives
- $\vee$   $\Box$  Display adapters
	- Intel(R) HD Graphics 620
- > Firmware
- Human Interface Devices
- > | Intel(R) Dynamic Platform and Thermal Framework
- > Intel® Power Sharing Manager
- > THE Intel® Wireless Gigabit Drivers
- $\angle$   $\equiv$  Keyboards
- > Memory technology devices
- $\sum$   $\left( \cdot \right)$  Mice and other pointing devices
- $\sum$  Monitors
- > Network adapters
- > Ports (COM & LPT)
- $\sum$  Print queues
- $\sum$  Processors
- $\sum$  Proximity devices

#### Abbildung 8. Grafikkartentreiber

# <span id="page-50-0"></span>Aktiver Dell Stift

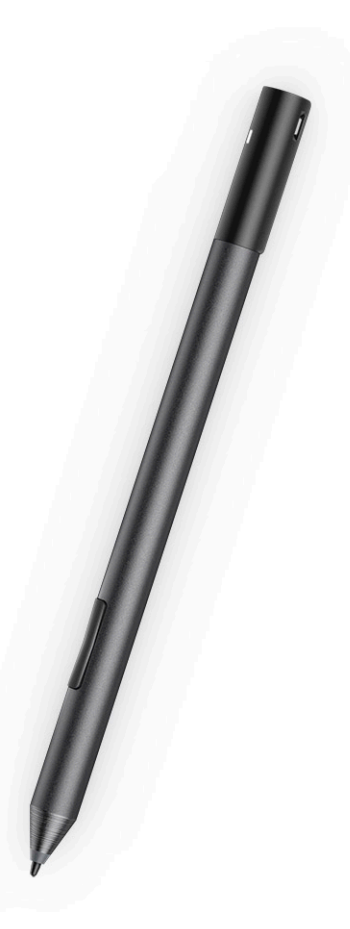

- Natürliches Schreibgefühl wie auf Papier
- Branchenführende Genauigkeit, mit Wacom feel IT-Technologien
- Aktiver Stift mit bewegungs- und druckempfindlicher Spitze (2048 Druckstufen)
- Magnetische Halterung mit integriertem Magneten für sicheren Halt
- Stiftklammer entfernt Tethering-Funktion hinzugefügt
- 2 anpassbare\* Barrel-Tasten und eine Taste an der Oberseite
- Schnellstart und Notizen über Sperrbildschirm (erfordert Bluetooth-Kopplung)
- LED zur Anzeige des Bluetooth-Kopplungsstatus
- 12 Monate Betriebsdauer \*\* mit AAAA-Batterie
- \*\* Basierend auf 3 Stunden täglicher Nutzung an 5 Tagen die Woche

4

### Prozessor

#### Typen

#### Funktion Technische Daten

- Intel® Core™ i3-7130U der 7. Generation (bis zu 2,7 GHz, 3 MB Cache), Intel® Integrierte HD-Grafikkarte 620
- Intel® Core™ i3-8130U der 8. Generation (bis zu 3,4 GHz, 4 MB Cache), Intel® Integrierte UHD-Grafikkarte 620
- Intel® Core™ i5-8250U der 8. Generation (bis zu 3,4 GHz, 6 MB Cache, Quad-Core), Intel® Integrierte HD-Grafikkarte 620
- Intel® Core™ i5-8350U der 8. Generation (bis zu 3,6 GHz, 6 MB Cache, Quad-Core), Intel® Integrierte UHD-Grafikkarte 620
- Intel® Core™ i7-8650U der 8. Generation (bis zu 3,9 GHz, 8 MB Cache, Quad-Core), Intel® Integrierte UHD-Grafikkarte 620

# **System**

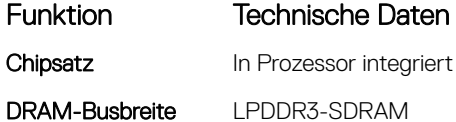

# Arbeitsspeicher

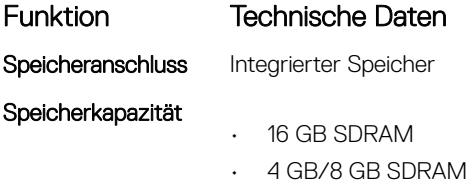

#### ANMERKUNG: Die Speichergröße ist fest und kann nicht erweitert werden.

Speichertyp

- LPDDR3 mit 1 866 MHz
- LPDDR3 mit 2 133 MHz

# Video

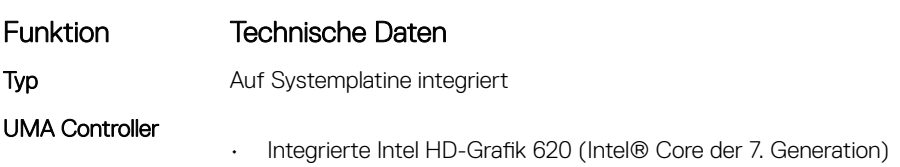

#### Funktion Technische Daten

• Integrierte Intel UHD-Grafik 620 (Intel® Core der 8. Generation)

Unterstützung für externe Anzeigen Optionaler Dell Adapter – USB Typ C zu HDMI/VGA/3.1 Gen1 ANMERKUNG: Unterstützt VGA, DisplayPort, HDMI über die Docking-Station (Dell Dock WD15).

# Audio

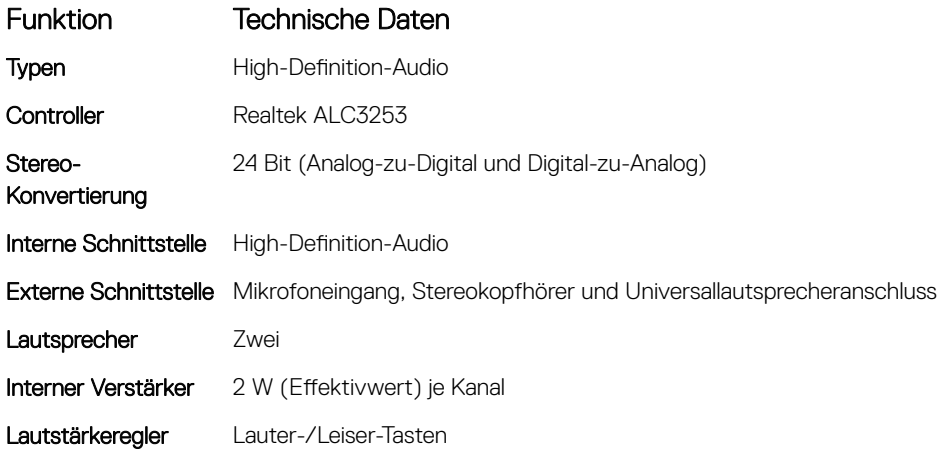

## Anschlüsse und Stecker – Technische Daten

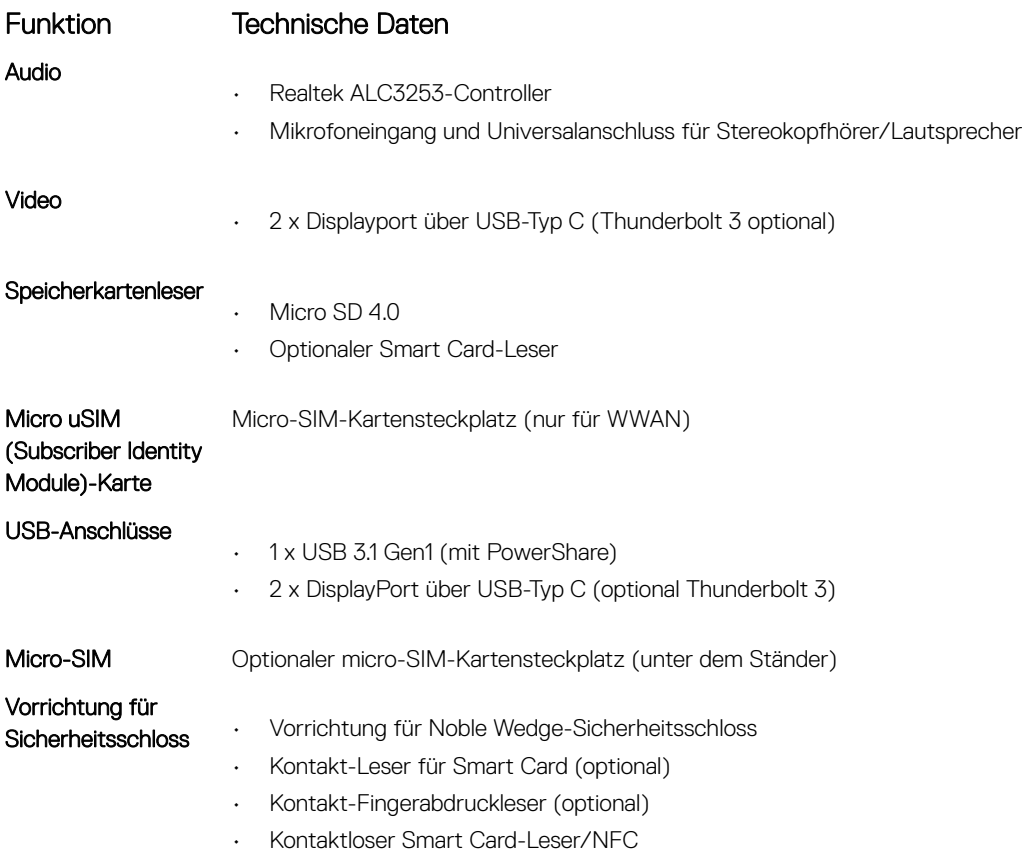

#### Funktion Technische Daten

• ControlVault, TPM2.0

Andere

• I2C für Dock-Stift-Tastaturverbindung

# Kommunikation

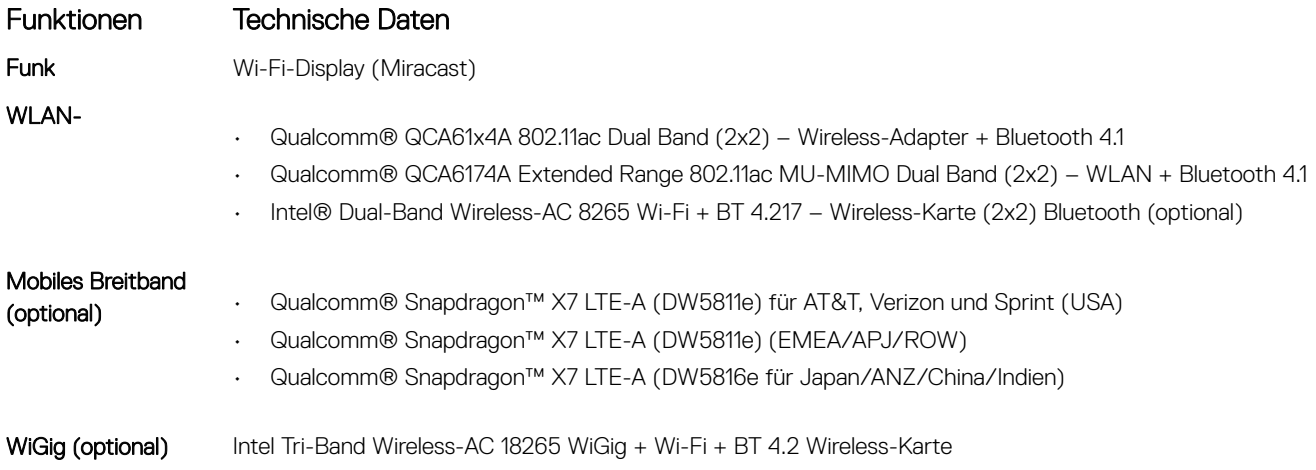

# Kamera

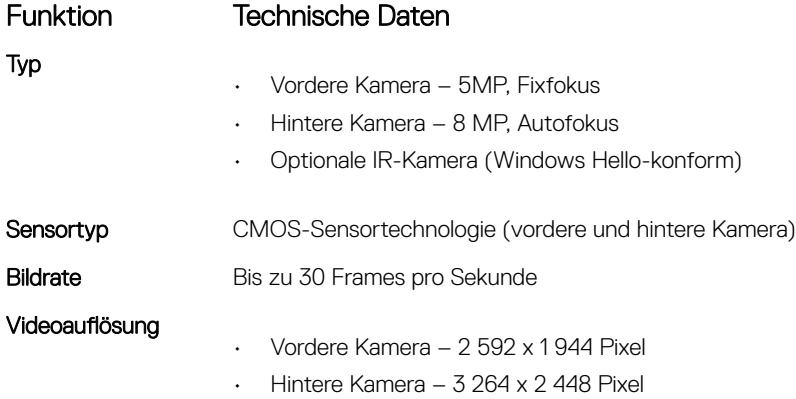

# Anzeige

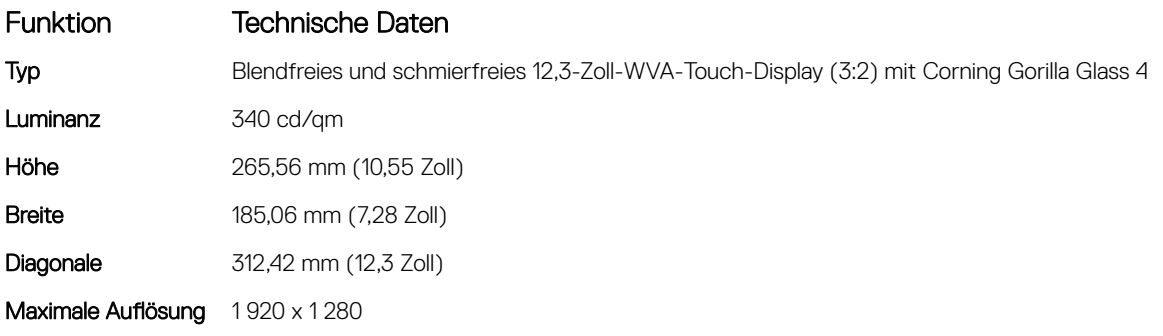

#### Funktion Technische Daten

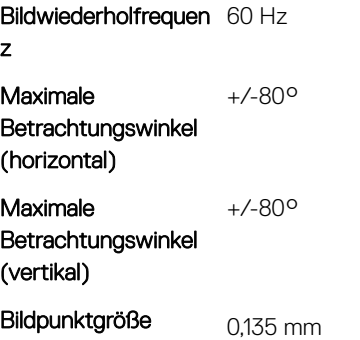

# **Netzadapter**

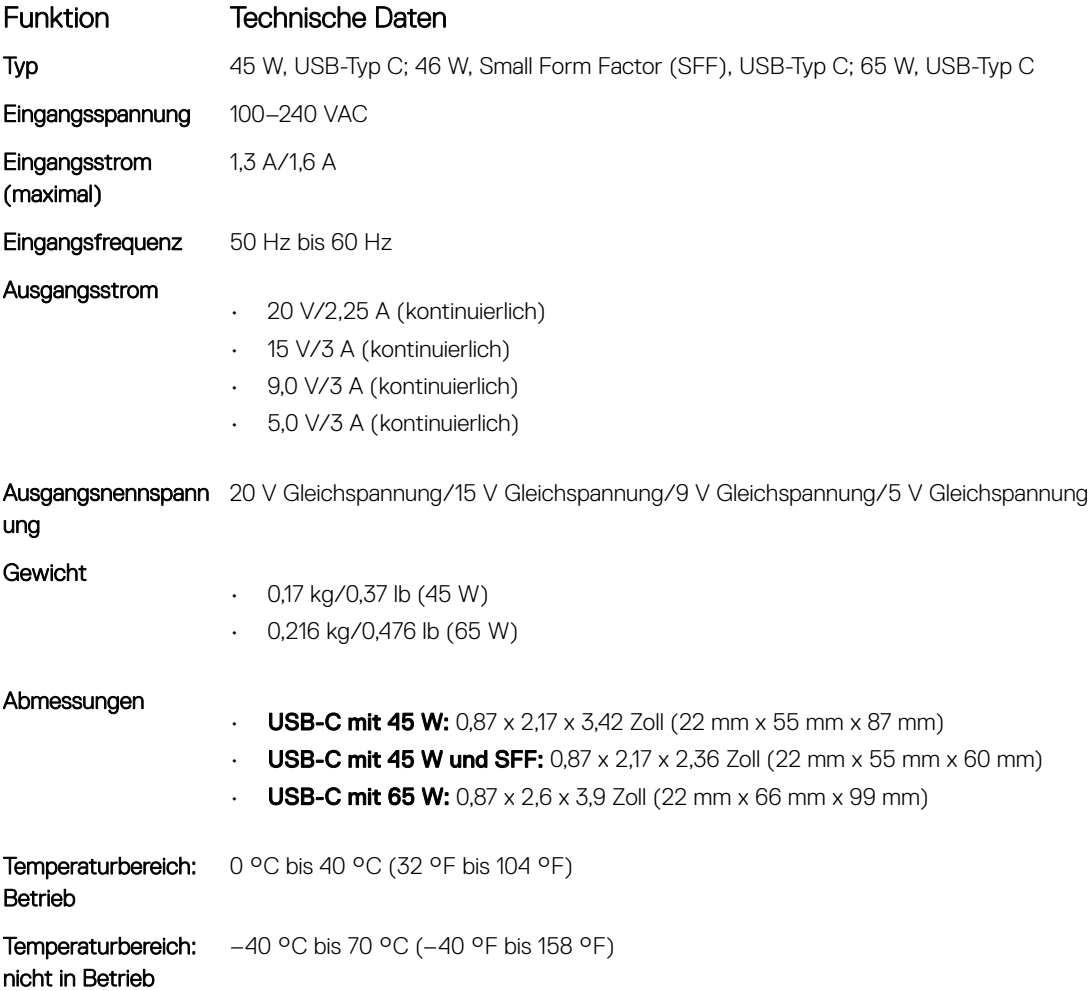

# Akku

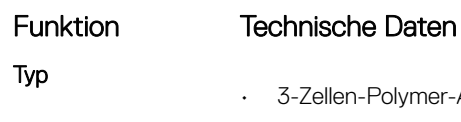

- Zellen-Polymer-Akku mit 31,5 Wh und ExpressCharge (Schnelllademodus)
- 4-Zellen-Polymer-Akku mit 42 Wh und ExpressCharge (Schnelllademodus)

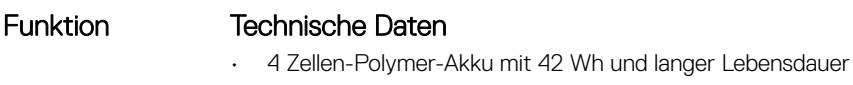

#### 31,5 Wh:

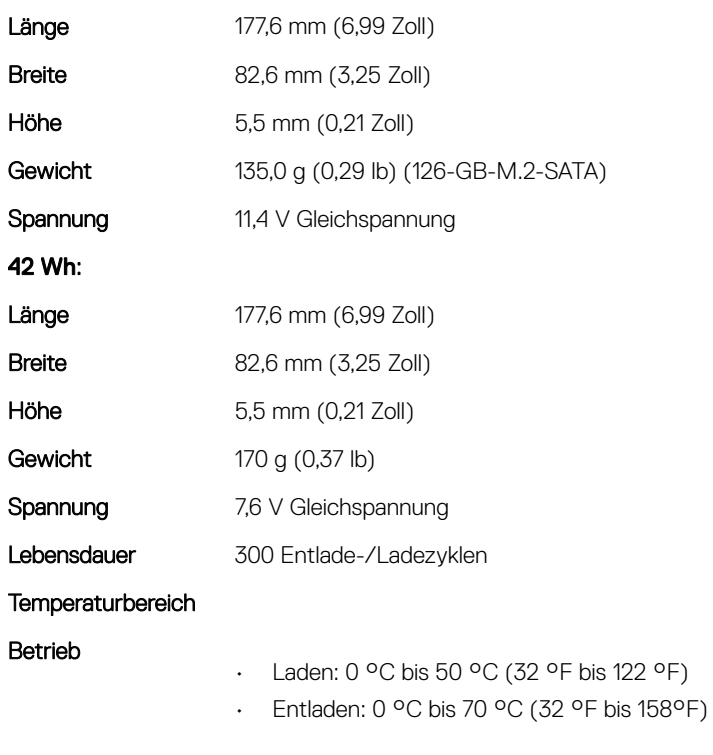

Nicht-Betrieb  $-20^{\circ}$ C bis 85 °C (4 °F bis 185 °F)

# Abmessungen und Gewicht

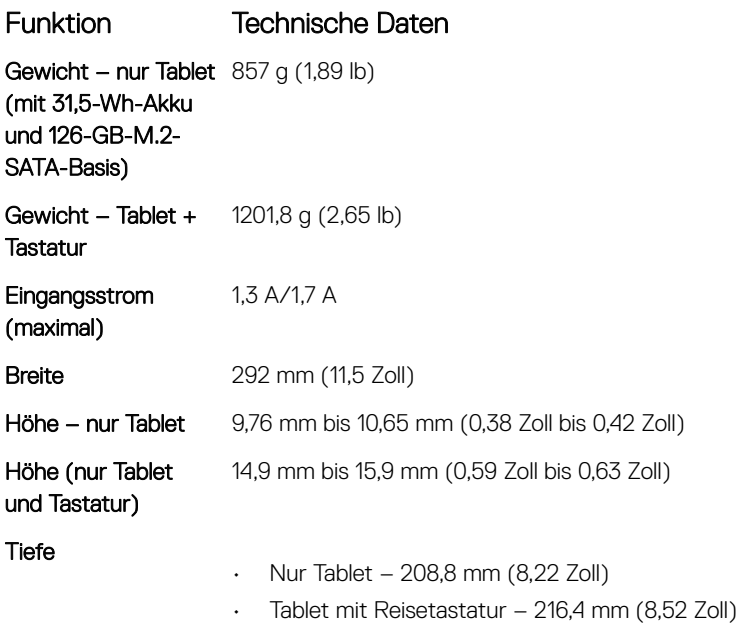

# Umgebungsbedingungen

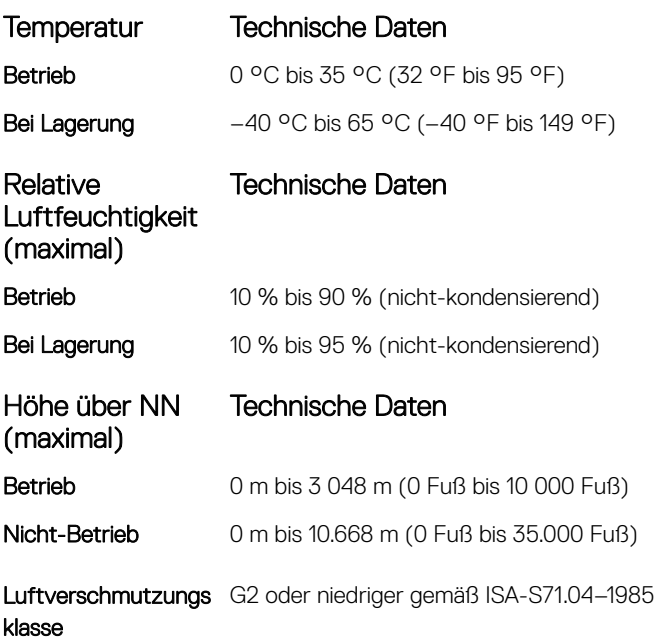

# System-Setup

Das System-Setup ermöglicht das Verwalten der Notebook-Hardware und das Festlegen von Optionen auf BIOS-Ebene. Mit dem System Setup (System-Setup) können Sie folgende Vorgänge durchführen:

- Ändern der NVRAM-Einstellungen nach dem Hinzufügen oder Entfernen von Hardware
- Anzeigen der Hardwarekonfiguration des Systems
- Aktivieren oder Deaktivieren von integrierten Geräten
- Festlegen von Schwellenwerten für die Leistungs- und Energieverwaltung
- Verwaltung der Computersicherheit

#### Themen:

- Aufrufen des BIOS ohne Tastatur
- Optionen des System-Setup
- [System Log \(Systemprotokoll\)](#page-71-0)
- [Aktualisieren des BIOS](#page-71-0)
- [System- und Setup-Kennwort](#page-72-0)

## Aufrufen des BIOS ohne Tastatur

- 1 Drücken Sie den Betriebsschalter, um das Tablet einzuschalten.
- 2 Halten Sie die Taste Lautstärke erhöhen gedrückt, wenn das Dell Logo auf dem Bildschirm angezeigt wird.
- 3 Wenn das F12-Startauswahlmenü angezeigt wird, wählen Sie BIOS Setup (BIOS-Setup) mithilfe der Lauter-Taste.
- 4 Drücken Sie die Leiser-Taste, um das BIOS-Setup-Programm aufzurufen.

## Optionen des System-Setup

ANMERKUNG: Je nach Notebook und installierten Geräten werden die in diesem Abschnitt aufgeführten Elemente ⋒ möglicherweise gar nicht oder anders als aufgeführt angezeigt.

### Optionen des Bildschirms "General" (Allgemein)

In diesem Abschnitt werden die primären Hardwarefunktionen des Computers aufgelistet.

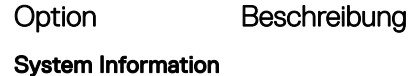

- System Information (Systeminformationen): Angezeigt werden "BIOS Version", "Service Tag", "Asset Tag", "Ownership Tag", "Ownership Date", "Manufacture Date" und "Express Service Code" (BIOS-Version, Service-Tag-Nummer, Systemkennnummer, Besitzkennnummer, Besitzdatum, Herstellungsdatum und der Express-Servicecode).
	- Memory Information (Speicherinformationen): Angezeigt werden Memory Installed, Memory Available, Memory Speed, Memory Channels Mode, Memory Technology, DIMM A Size, und DIMM B Size (Installierter Speicher, Verfügbarer Speicher, Speichergeschwindigkeit, Speicherkanalmodus, Speichertechnologie, DIMM-A-Größe und DIMM-B-Größe).
	- Processor Information (Prozessorinformationen): Angezeigt werden Processor Type, Core Count, Processor ID, Current Clock Speed, Minimum Clock Speed, Maximum Clock Speed, Processor L2 Cache, Processor L3 Cache, HT Capable und 64-Bit Technology (Prozessortyp, Anzahl der Kerne, Prozessor-ID, Aktuelle Taktrate,

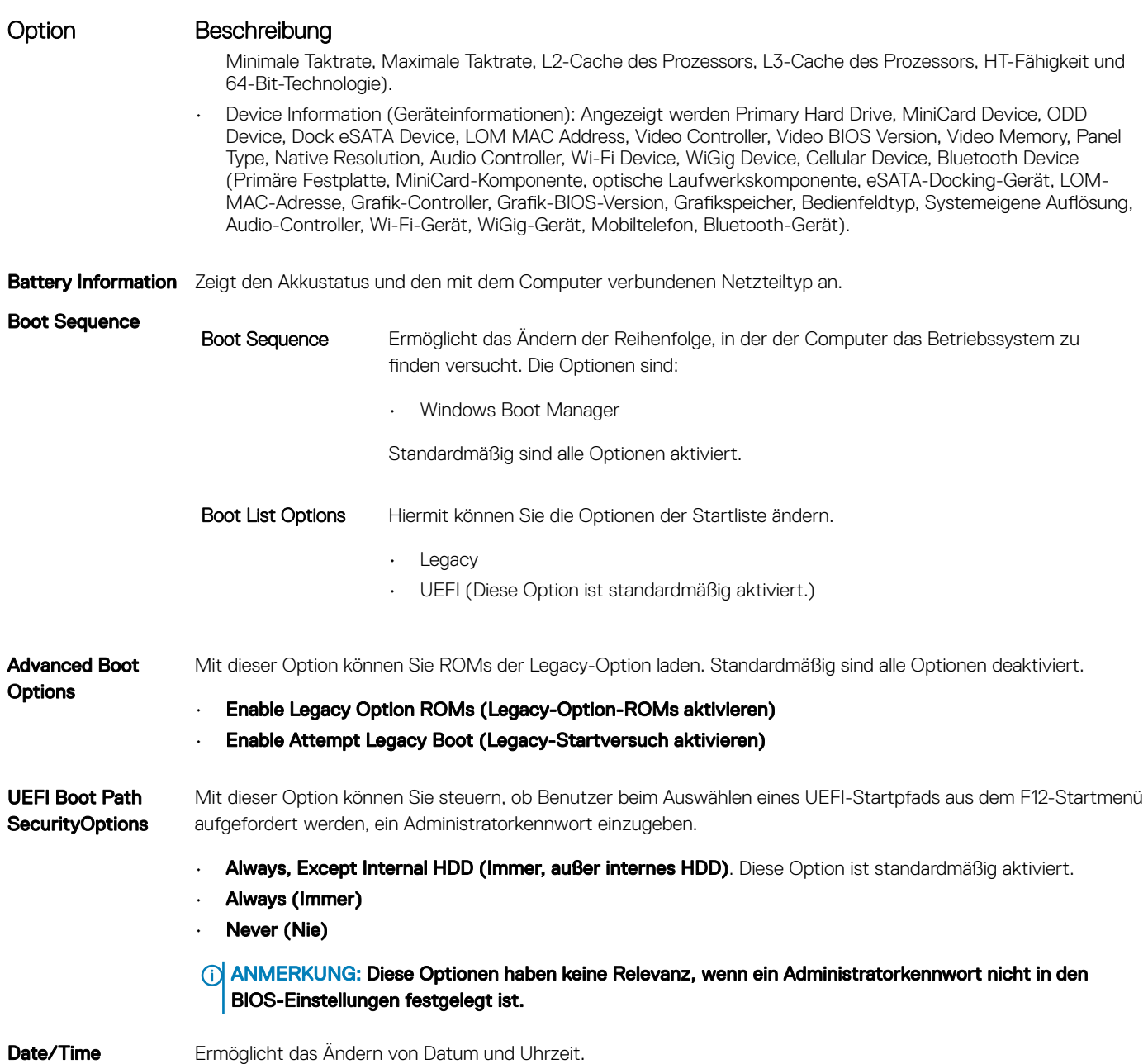

### Optionen des Bildschirms "System Configuration" (Systemkonfiguration)

Option Beschreibung

SMART Reporting Dieses Feld steuert, ob während des Systemstarts Fehler zu den integrierten Festplatten gemeldet werden. Diese Technologie ist Teil der SMART-Spezifikation (Self-Monitoring Analysis and Reporting Technology). Diese Option ist standardmäßig deaktiviert.

• Enable SMART Reporting (SMART-Berichte aktivieren)

**USB Configuration** Dies ist eine optionale Funktion.

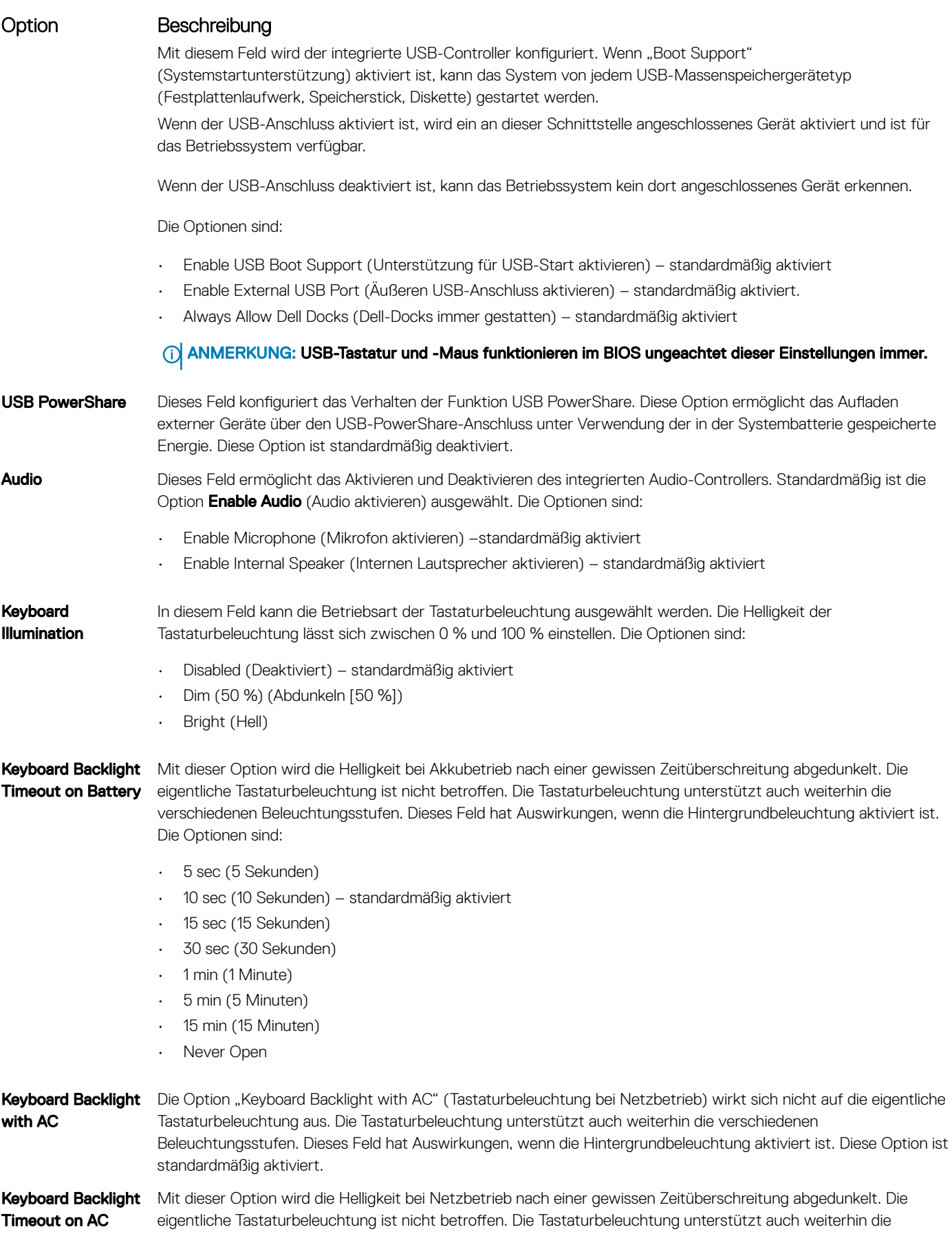

Option Beschreibung verschiedenen Beleuchtungsstufen. Dieses Feld hat Auswirkungen, wenn die Hintergrundbeleuchtung aktiviert ist. Die Optionen sind: • 5 sec (5 Sekunden) • 10 sec (10 Sekunden) – standardmäßig aktiviert • 15 sec (15 Sekunden) • 30 sec (30 Sekunden) • 1 min (1 Minute) • 5 min (5 Minuten) • 15 min (15 Minuten) Never Open Unobtrusive Mode Wenn diese Option aktiviert ist, werden beim Drücken der Tasten Fn+F7 alle Licht- und Tonausgaben im System ausgeschaltet. Um den normalen Betrieb wieder aufzunehmen, drücken Sie erneut die Tasten Fn+F7. Diese Option ist standardmäßig deaktiviert. **Miscellaneous Devices** Ermöglicht die Aktivierung oder Deaktivierung der folgenden Geräte: • Enable Front Camera (Kamera an der Vorderseite aktivieren) – standardmäßig aktiviert • Enable Back Camera (Kamera an der Rückseite aktivieren) – standardmäßig aktiviert • Secure Digital (SD) card (Secure Digital [SD]-Karte) – standardmäßig aktiviert • Secure Digital (SD) card boot (Secure Digital (SD)-Kartenstart)

• Secure Digital (SD) Card Read-Only Mode (SD-Karte in schreibgeschütztem Modus)

### Optionen des Bildschirms "System Configuration" (Systemkonfiguration)

standardmäßig deaktiviert.

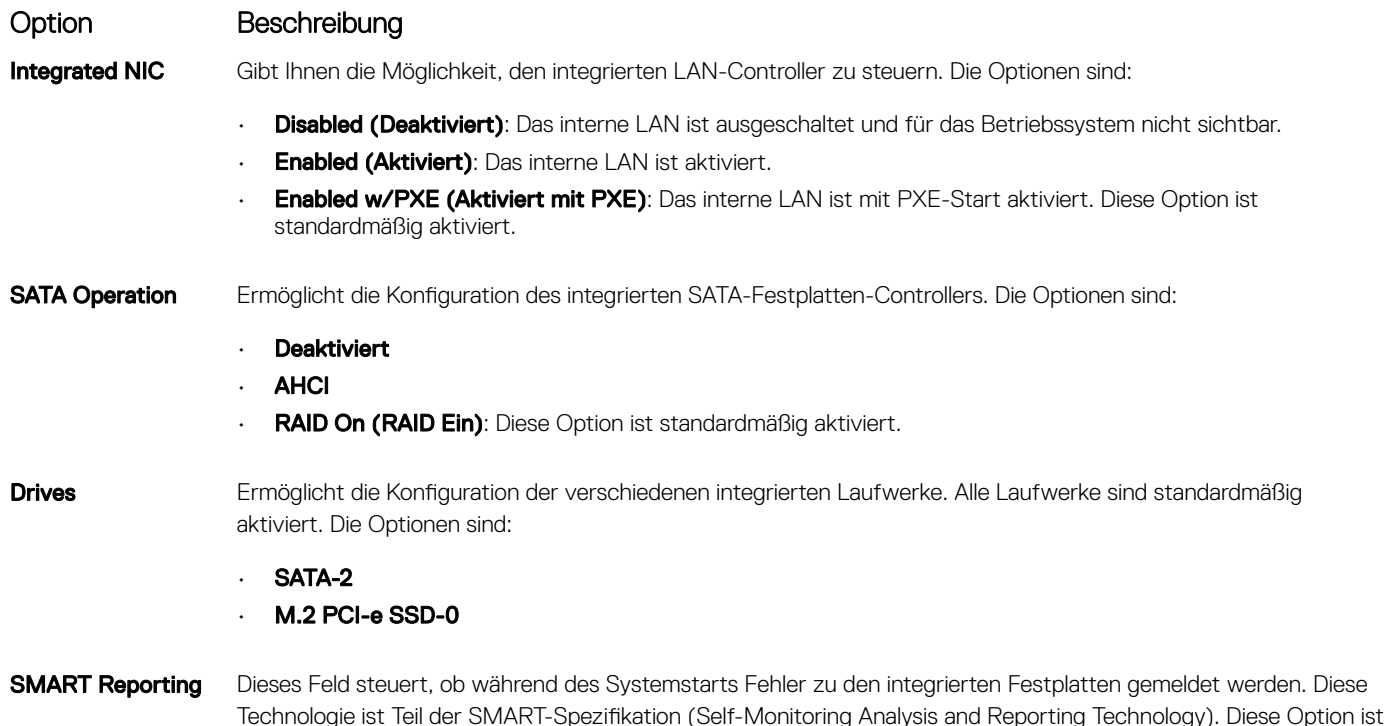

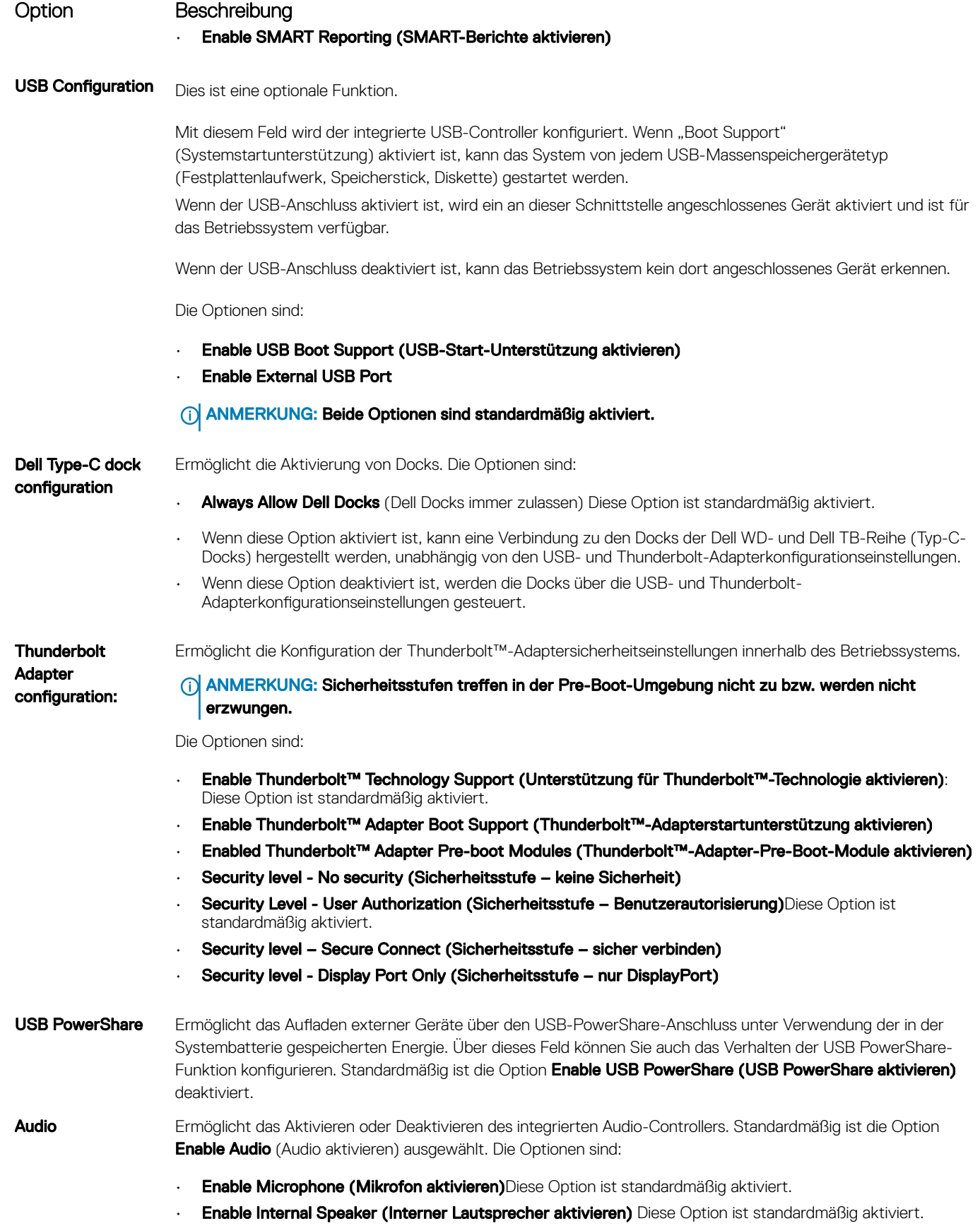

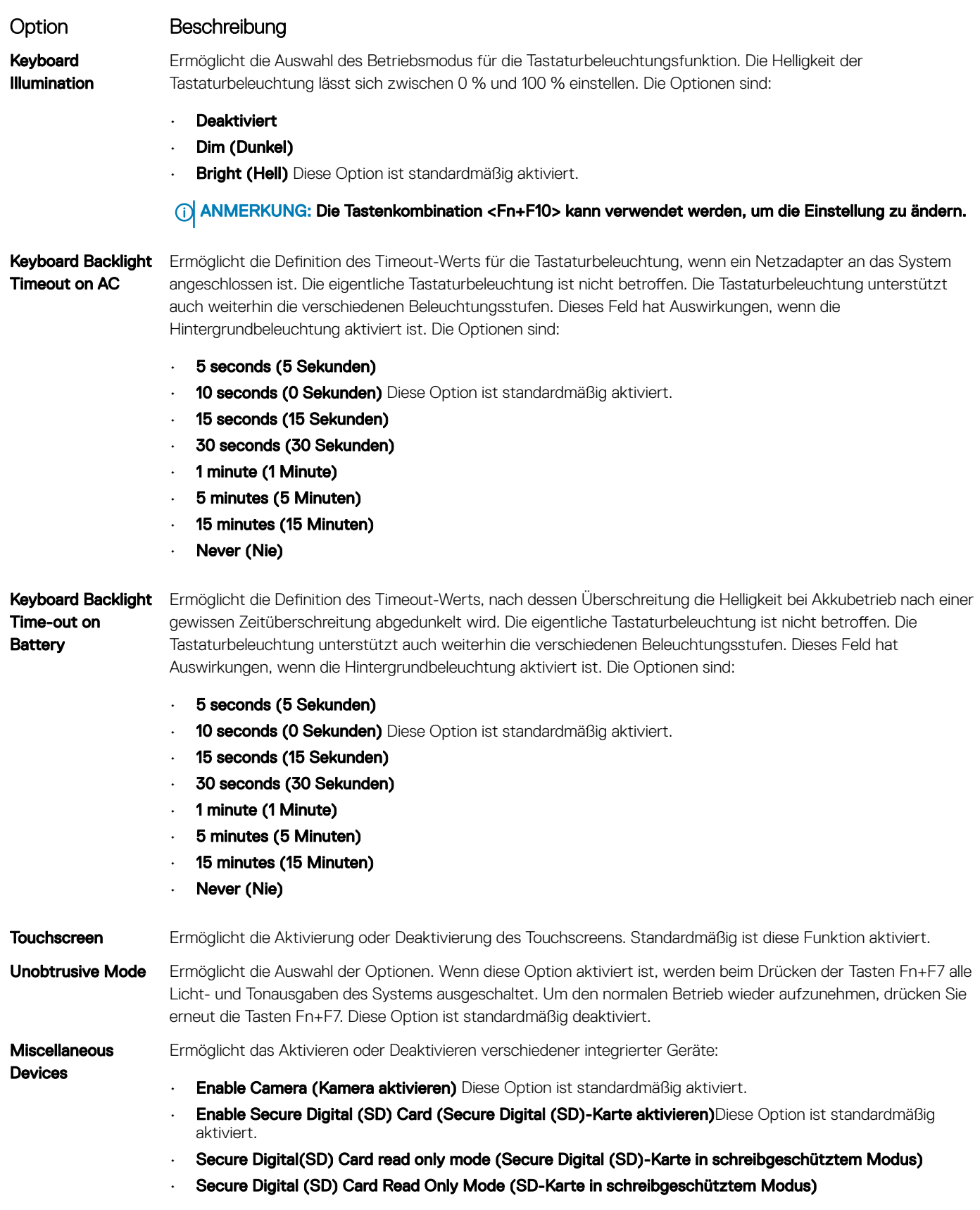

### Bildschirm Optionen

#### Option Beschreibung

LCD Brightness Ermöglicht das Einstellen der Bildschirmhelligkeit je nach der Energiequelle (On Battery [Akkubetrieb] und On AC [Betrieb am Stromnetz]).

ANMERKUNG: Die Videoeinstellung wird nur angezeigt, wenn im System eine Videokarte installiert ist.

### Optionen des Bildschirms "Security" (Sicherheit)

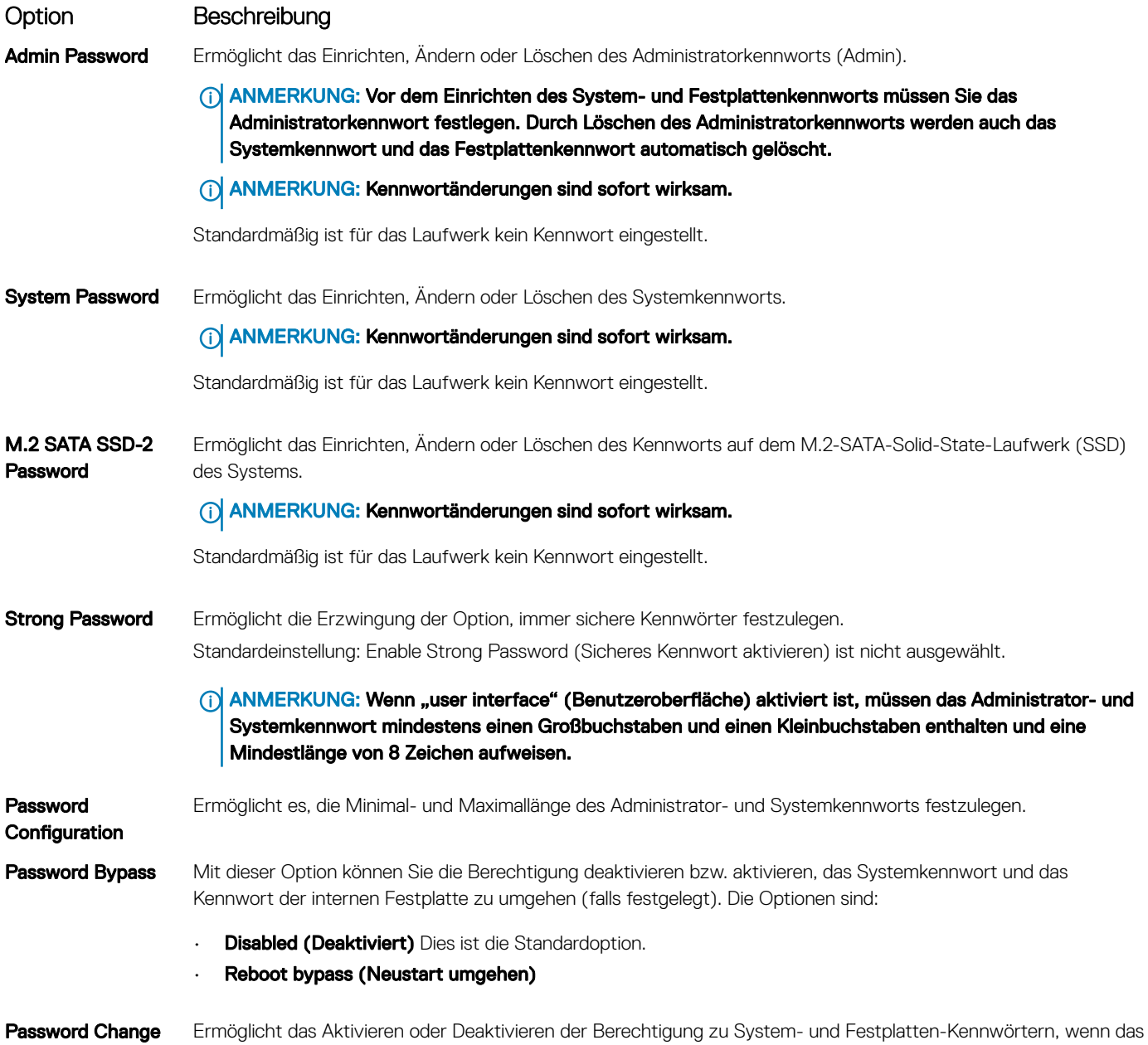

Admin-Kennwort festgelegt ist.

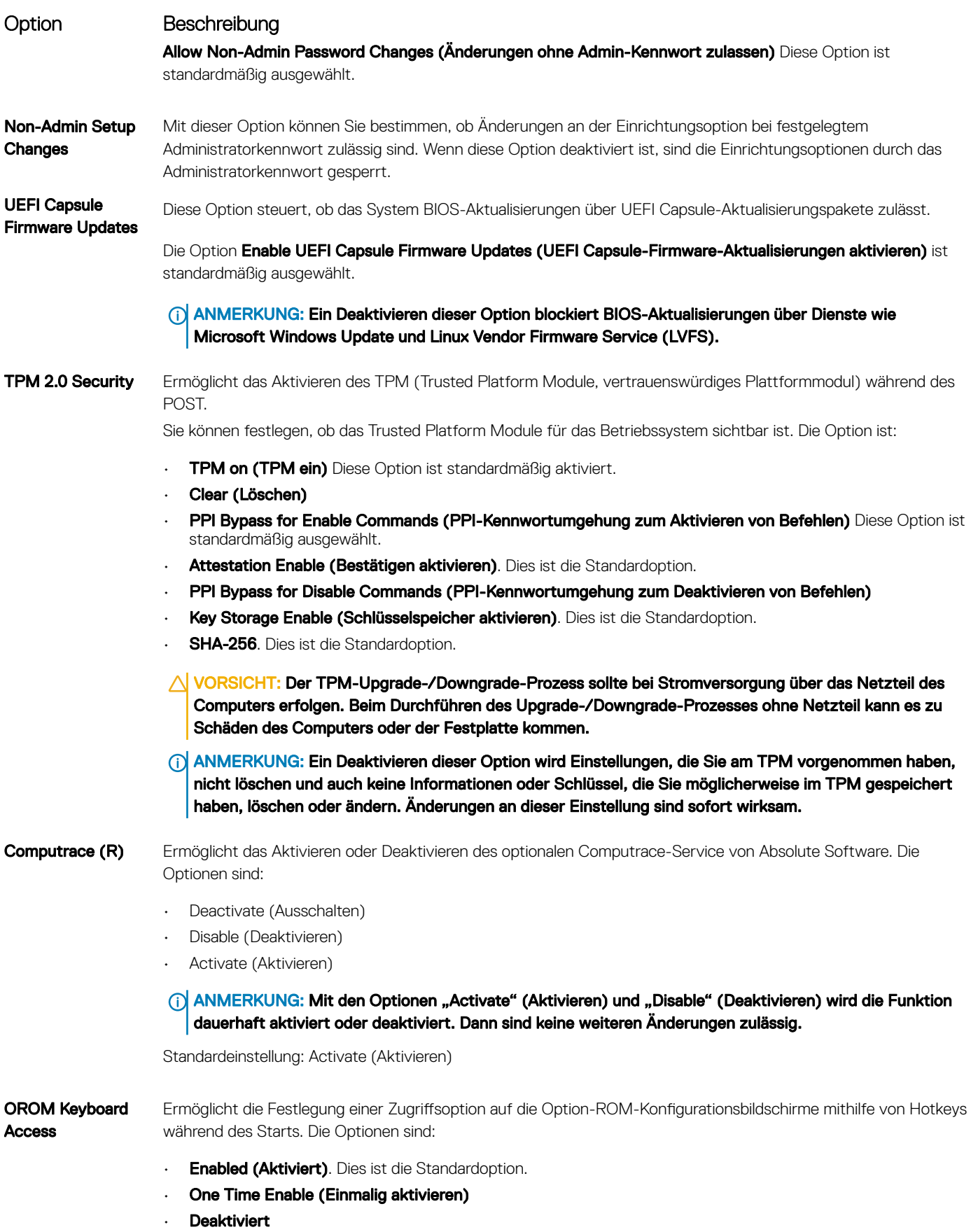

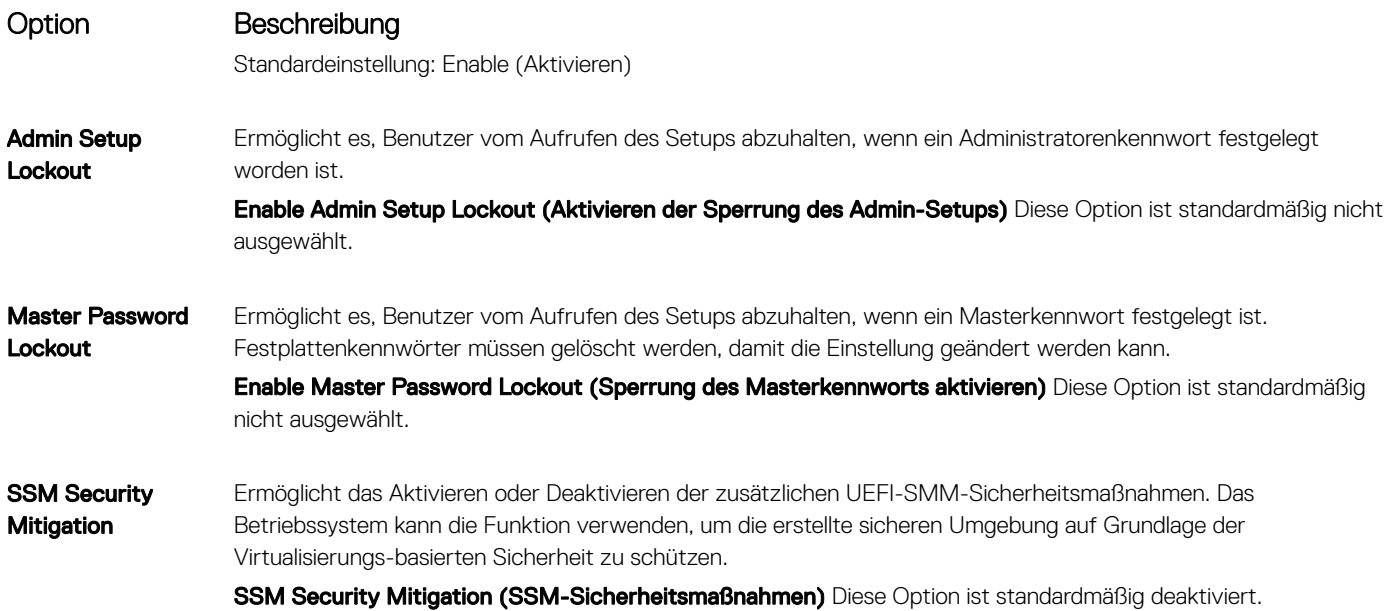

### Secure Boot (Sicherer Start)

Option Beschreibung Secure Boot Enable Diese Option aktiviert oder deaktiviert die Funktion Secure Boot (Sicherer Start). • Deaktiviert • Enabled (Aktiviert) Standardeinstellung: Enabled (Aktiviert). Expert Key Management (Erweiterte Schlüsselverwalltun g) Die Sicherheitsschlüssel-Datenbanken können nur bearbeitet werden, wenn sich das System im benutzerdefinierten Modus befindet. Die Option Enable Custom Mode (Benutzerdefinierten Modus aktivieren) ist standardmäßig deaktiviert. Custom Mode Key **Management** Die Sicherheitsschlüssel-Datenbanken können nur verwaltet werden, wenn sich das System im benutzerdefinierten Modus befindet. Die Optionen sind: • **PK**. Dies ist die Standardoption. • KEK • db • dbx ANMERKUNG: Wenn Sie die Option Enable Custom Mode (Benutzerdenierten Modus aktivieren)

deaktivieren, werden sämtliche vorgenommenen Änderungen gelöscht und die Schlüssel auf ihre Standardeinstellungen zurückgesetzt. Bei "Save to File" (In Datei speichern) wird der Schlüssel in einer vom Benutzer ausgewählten Datei gespeichert.

### Intel Software Guard Extensions

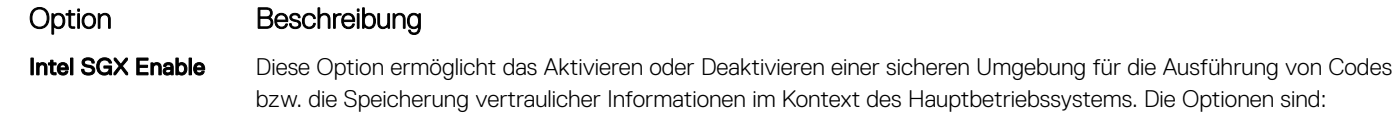

- Deaktiviert
- Enabled (Aktiviert)
- Software Controlled (Softwaregesteuert). Diese Option ist standardmäßig ausgewählt.

Enclave Memory Size Ermöglicht das Reservieren der Speichergröße. Die Speichergröße kann auf 32 MB bis 128 MB festgelegt werden. Diese Optionen sind standardmäßig deaktiviert. Die Optionen sind:

- 32 MB
- $·$  64 MB
- 128 MB

### Optionen des Bildschirms "Performance" (Leistung)

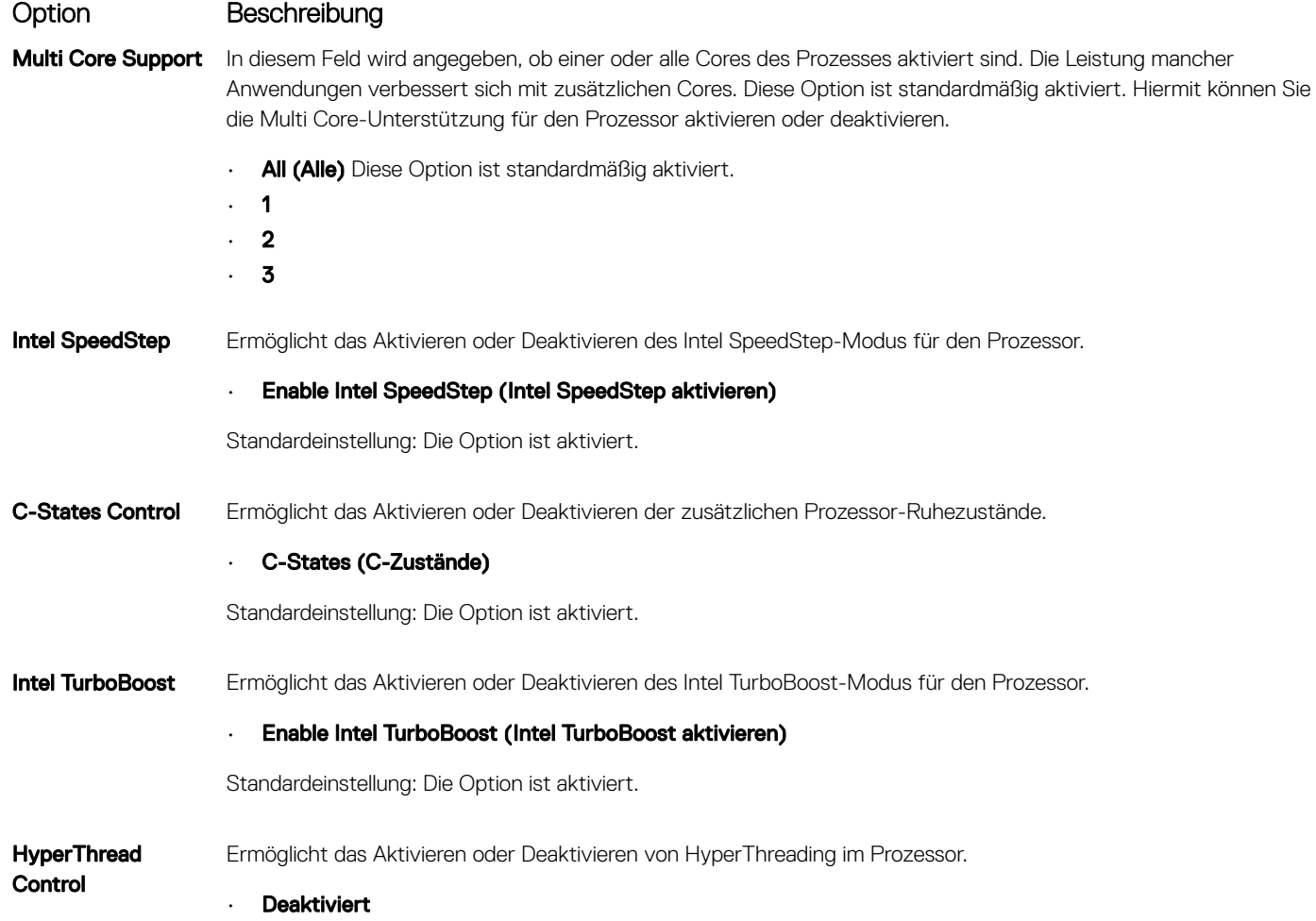

### Optionen des Bildschirms "Power Management" (Energieverwaltung)

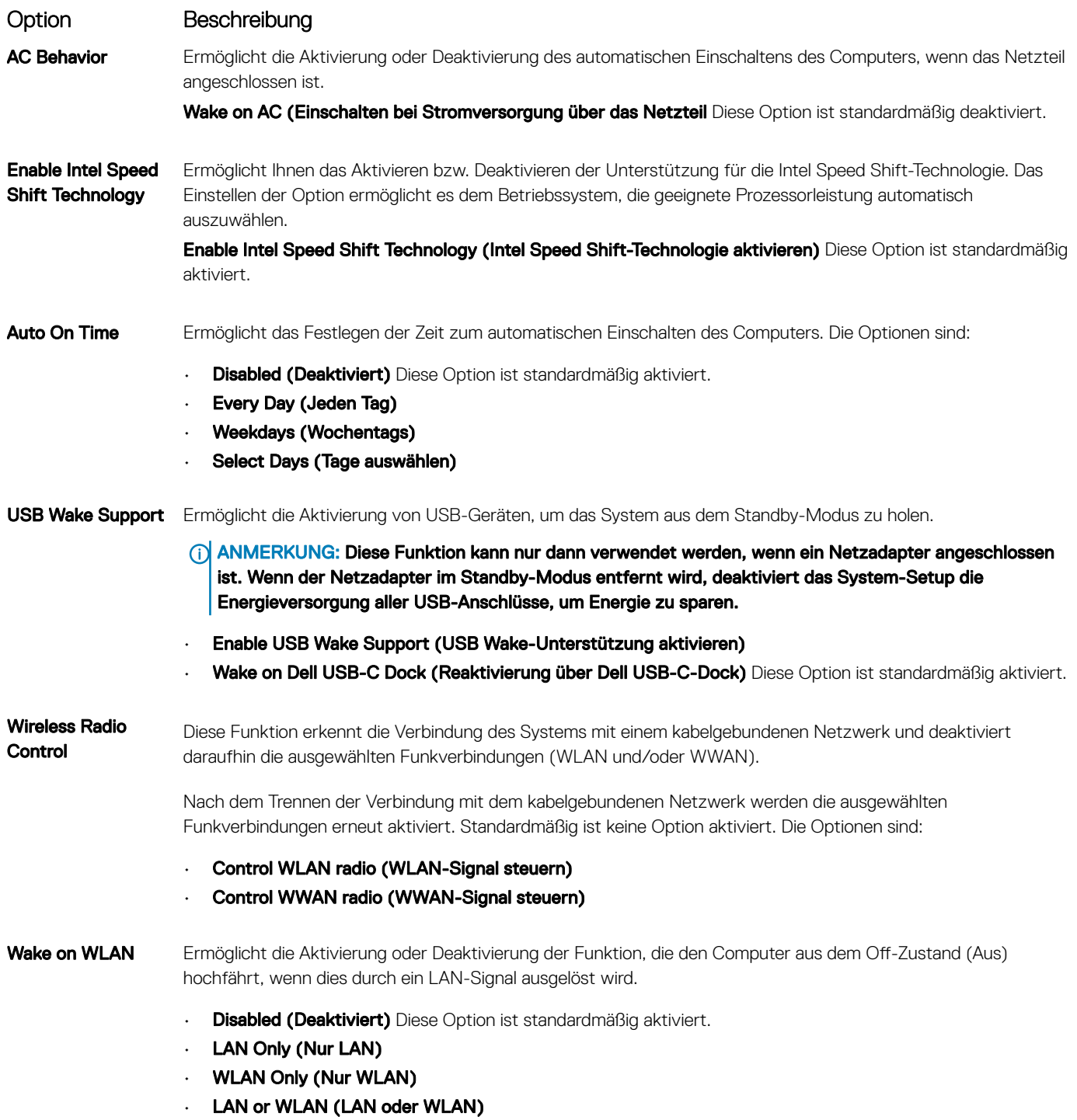

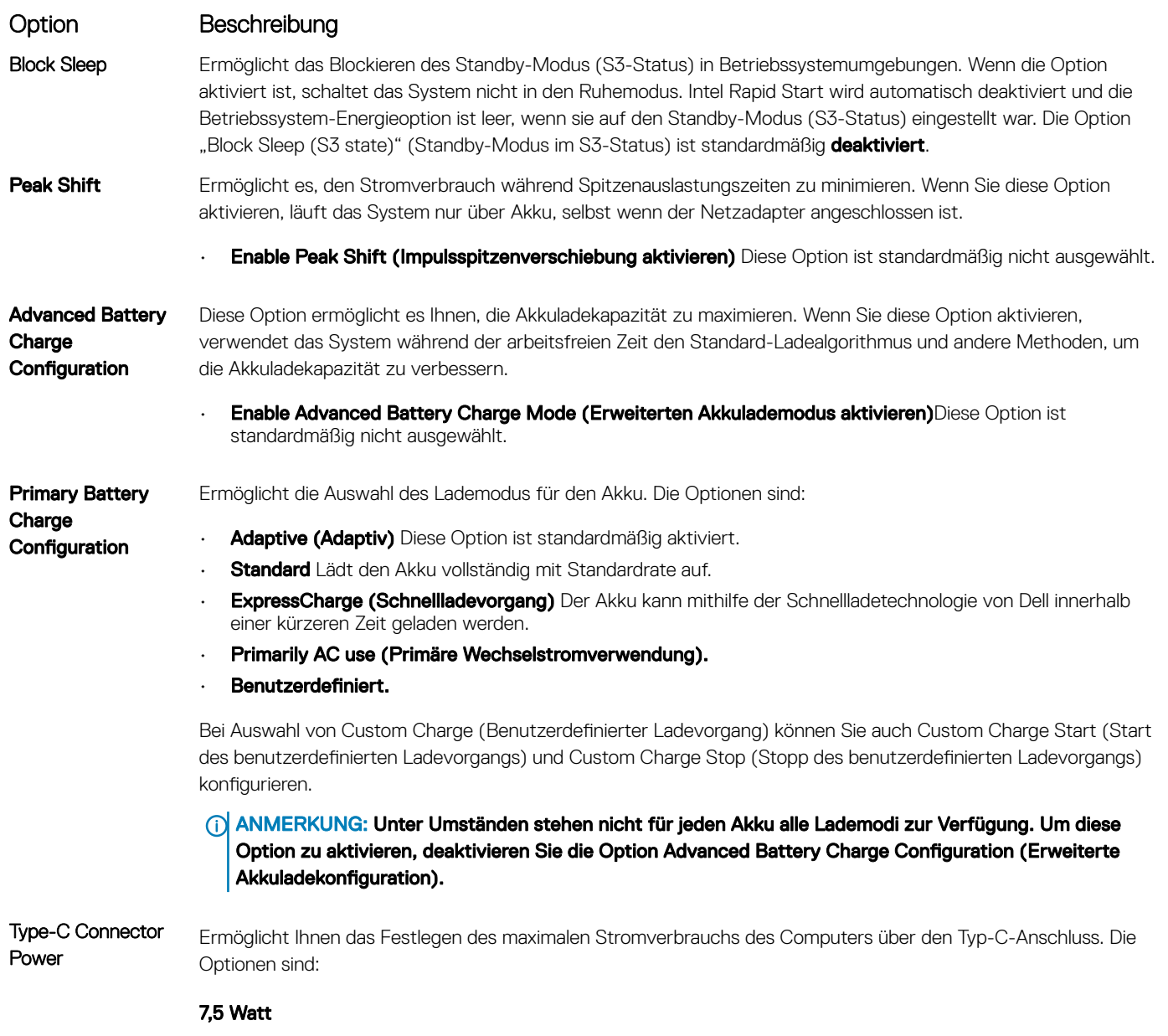

15 Watt Diese Option ist standardmäßig aktiviert.

# POST Behavior (POST-Funktionsweise)

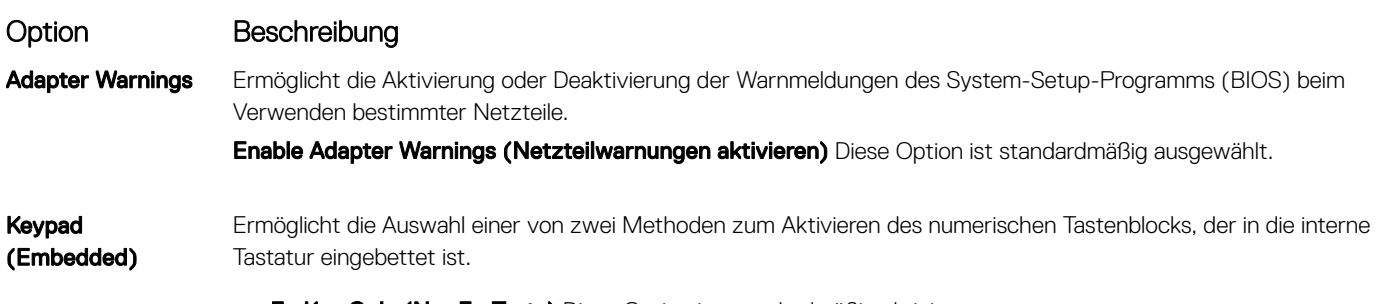

• Fn Key Only (Nur Fn-Taste) Diese Option ist standardmäßig aktiviert.

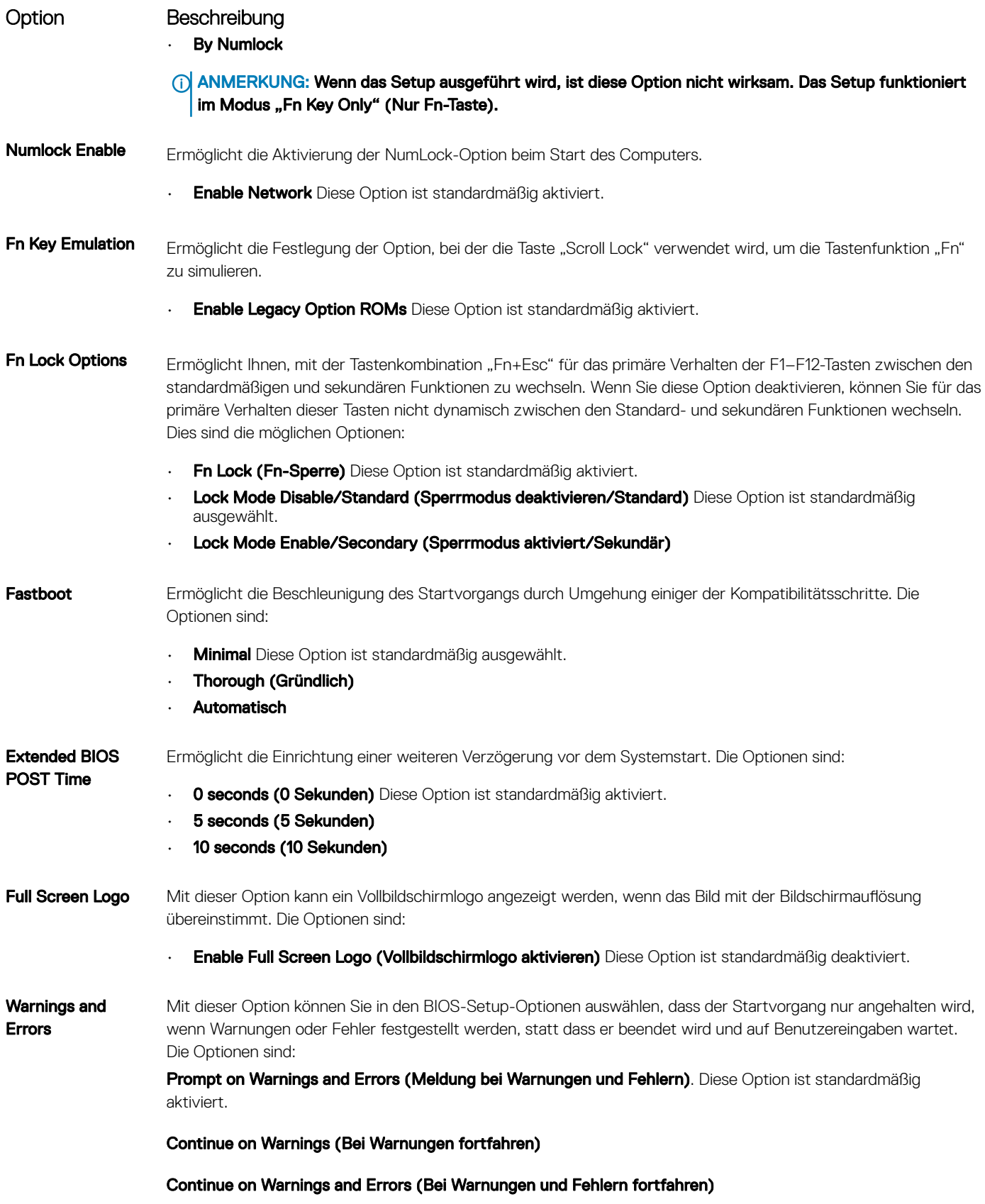

### Optionen des Bildschirms "Virtualization Support" (Virtualisierungsunterstützung)

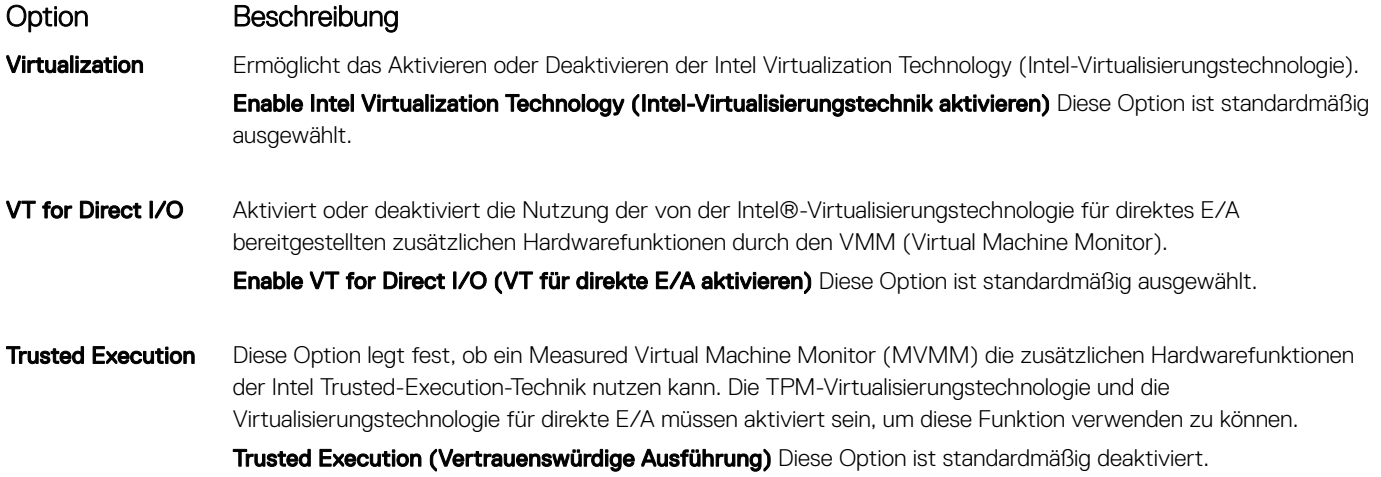

### Wireless-Optionen des Bildschirms

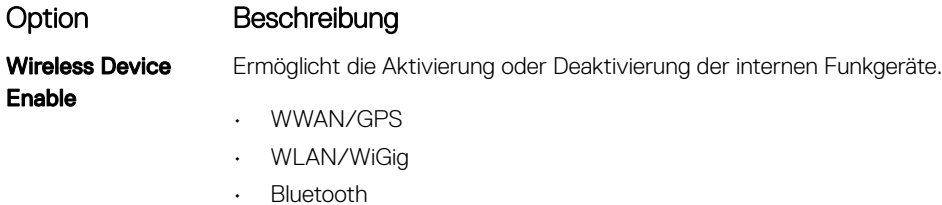

Alle Optionen sind standardmäßig aktiviert.

#### (i) ANMERKUNG: Die IMEI-Nummer für WWAN finden Sie auf der Außenseite der WWAN-Karte.

### Maintenance (Wartung)

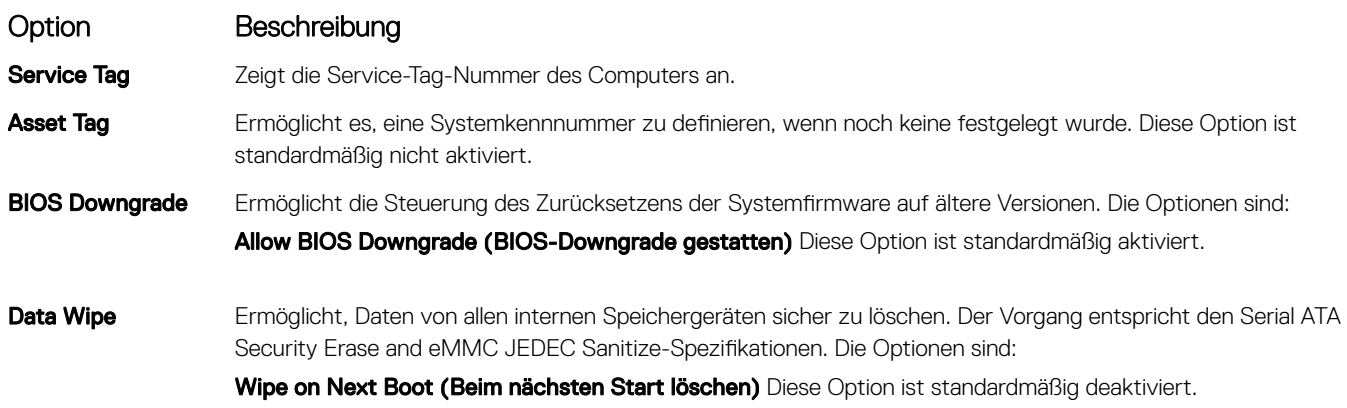

<span id="page-71-0"></span>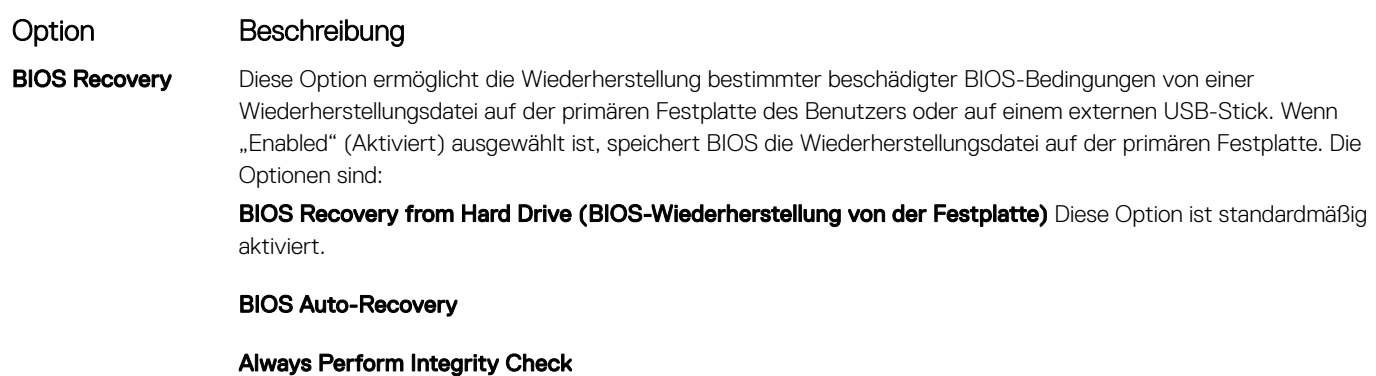

### Optionen im Fenster der Systemprotokolle

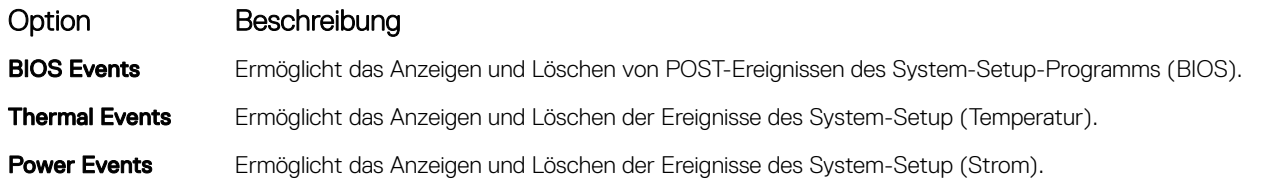

# System Log (Systemprotokoll)

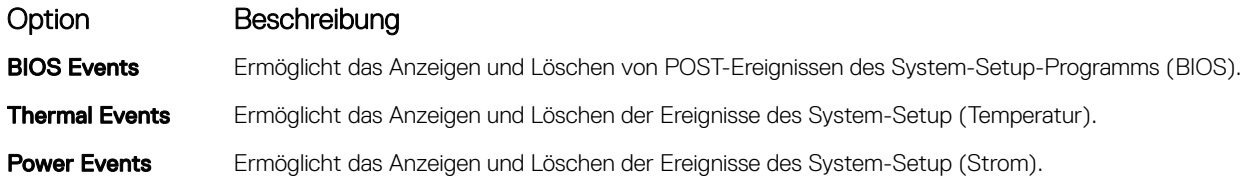

# Aktualisieren des BIOS

Es wird empfohlen, Ihr BIOS (System-Setup) beim Ersetzen der Systemplatine oder wenn eine Aktualisierung verfügbar ist, zu aktualisieren. Stellen Sie sicher, dass der Akku Ihres Notebooks vollständig geladen und an das Stromnetz angeschlossen ist.

- 1 Starten Sie das Notebook neu.
- 2 Rufen Sie die Website Dell.com/support auf.
- 3 Geben Sie die Service Tag (Service-Tag-Nummer) oder den Express Service Code (Express-Servicecode) ein und klicken Sie auf Submit (Absenden).
	- **1** ANMERKUNG: Klicken Sie zur Ermittlung der Service-Tag-Nummer auf Where is my Service Tag?(Wo finde ich die Service-Tag-Nummer?).
	- **10 ANMERKUNG: Wenn Sie die Service-Tag-Nummer nicht finden können, klicken Sie auf Detect My Product (Mein Produkt** ermitteln). Fahren Sie mit den auf dem Bildschirm angezeigten Anweisungen fort.
- 4 Wenn Sie die Service-Tag-Nummer nicht finden oder ermitteln können, klicken Sie auf die Produktkategorie Ihres Notebooks.
- 5 Wählen Sie den Product Type (Produkttyp) aus der Liste aus.
- 6 Wählen Sie Ihr Notebook--Modell aus und die Seite Product Support (Produkt-Support) Ihres Notebooks wird angezeigt.
- 7 Klicken Sie auf Get drivers (Treiber erhalten) und klicken Sie auf View All Drivers (Alle Treiber anzeigen). Die Seite "Drivers and Downloads" (Treiber und Downloads) wird angezeigt.
- 8 Wählen Sie auf dem Bildschirm Drivers & Downloads (Treiber & Downloads) in der Dropdown-Liste Operating System (Betriebssystem) die Option BIOS aus.
- 9 Suchen Sie die aktuellste BIOS-Datei und klicken Sie auf **Download File (Datei herunterladen)**. Sie können auch analysieren, welche Treiber aktualisiert werden müssen. Um dies für Ihr Produkt auszuführen, klicken Sie auf Analyze System for Updates (System auf Aktualisierungen analysieren) und befolgen Sie die Anweisungen auf dem Bildschirm.
- 10 Wählen Sie im Fenster Please select your download method below (Wählen Sie unten die Download-Methode) die bevorzugte Download-Methode aus. Klicken Sie dann auf Download Now (Jetzt herunterladen). Das Fenster File Download (Dateidownload) wird angezeigt.
- 11 Klicken Sie auf Save (Speichern), um die Datei auf Ihrem Notebook zu speichern.
- 12 Klicken Sie auf Run (Ausführen), um die aktualisierten BIOS-Einstellungen auf Ihrem Notebook zu speichern. Befolgen Sie die Anweisungen auf dem Bildschirm.
- $\Omega$ ANMERKUNG: Es wird empfohlen, die BIOS-Version nicht über mehr als 3 Versionen hinweg zu aktualisieren. Beispiel: Wenn Sie das BIOS von 1.0 auf 7.0 aktualisieren möchten, installieren Sie zunächst Version 4.0 und installieren Sie dann Version 7.0.

### System- und Setup-Kennwort

Sie können ein Systemkennwort und ein Setup-Kennwort zum Schutz Ihres Computers erstellen.

#### Kennworttyp Beschreibung System password (Systemkennwort) Dies ist das Kennwort, das Sie zur Anmeldung beim System eingeben müssen. Setup password (Setup-Kennwort) Dies ist das Kennwort, das Sie für den Zugriff auf und Änderungen an den BIOS-Einstellungen des Computers eingeben müssen.

- $\triangle|$  VORSICHT: Die Kennwortfunktionen bieten einen gewissen Schutz für die auf dem System gespeicherten Daten.
- $\wedge$  | VORSICHT: Wenn Ihr Computer nicht gesperrt und unbeaufsichtigt ist, kann jede Person auf die auf dem System gespeicherten Daten zugreifen.
- ANMERKUNG: System- und Setup-Kennwortfunktionen sind deaktiviert

### Zuweisen eines System- und Setup-Kennworts

Sie können ein neues Systemkennwort nur zuweisen, wenn der Zustand Nicht festgelegt ist.

Um das System-Setup aufzurufen, drücken Sie unmittelbar nach einem Einschaltvorgang oder Neustart die Taste F2.

- 1 Wählen Sie im Bildschirm System BIOS (System-BIOS) oder System Setup (System-Setup) die Option Security (Sicherheit) aus und drücken Sie die Eingabetaste. Der Bildschirm Security (Sicherheit) wird angezeigt.
- 2 Wählen Sie Systemkennwort und erstellen Sie ein Kennwort im Feld Geben Sie das neue Kennwort ein. Verwenden Sie zum Zuweisen des Systemkennworts die folgenden Richtlinien:
	- Kennwörter dürfen aus maximal 32 Zeichen bestehen.
	- Das Kennwort darf die Zahlen 0 bis 9 enthalten.
	- Lediglich Kleinbuchstaben sind zulässig, Großbuchstaben sind nicht zulässig.
	- Die folgenden Sonderzeichen sind zulässig: Leerzeichen, ("), (+), (,), (-), (.), (/), (;), ([), (\), (]), (`).
- 3 Geben Sie das Systemkennwort ein, das Sie zuvor im Feld Neues Kennwort bestätigen eingegeben haben, und klicken Sie auf OK.
- 4 Drücken Sie die Taste "Esc", und eine Meldung fordert Sie zum Speichern der Änderungen auf.
- 5 Drücken Sie auf "Y", um die Änderungen zu speichern. Der Computer wird neu gestartet.

### Vorhandenenes System- und/oder Setup-Kennwort löschen oder ändern

Stellen Sie sicher, dass die Option Password Status (Kennwortstatus) (im System-Setup) auf Unlocked (Nicht gesperrt) gesetzt ist, bevorsie versuchen zu löschen oder ändern Sie das vorhandene System- und/oder Setup-Kennwort zu. Sie können ein vorhandenes System- oder Setup-Kennwort nicht löschen oder ändern, wenn Password Status (Kennwortstatus) auf Locked (Gesperrt) gesetzt ist. Um das System-Setup aufzurufen, drücken Sie unmittelbar nach dem Einschaltvorgang oder Neustart die Taste F2.

1 Wählen Sie im Bildschirm System BIOS (System-BIOS) oder System Setup (System-Setup) die Option System Security (Systemsicherheit) aus und drücken Sie die Eingabetaste.

Der Bildschirm System Security (Systemsicherheit) wird angezeigt.

- 2 Überprüfen Sie im Bildschirm System Security (Systemsicherheit), dass die Option Password Status (Kennwortstatus) auf Unlocked (Nicht gesperrt) gesetzt ist.
- 3 Wählen Sie die Option System Password (Systemkennwort) aus, ändern oder löschen Sie das vorhandene Systemkennwort und drücken Sie die Eingabetaste oder Tabulatortaste.
- 4 Wählen Sie die Option Setup Password (Setup-Kennwort) aus, ändern oder löschen Sie das vorhandene Setup-Kennwort und drücken Sie die <Eingabetaste> oder die <Tabulatortaste>.
	- ANMERKUNG: Wenn Sie das System- und/oder Setup-Kennwort ändern, geben Sie das neue Kennwort erneut ein, wenn Sie dazu aufgefordert werden. Wenn Sie das System- und/oder Setup-Kennwort löschen, bestätigen Sie den Löschvorgang, wenn Sie dazu aufgefordert werden.
- 5 Drücken Sie die Taste "Esc", und eine Meldung fordert Sie zum Speichern der Änderungen auf.
- 6 Drücken Sie auf "Y", um die Änderungen zu speichern und das System-Setup zu verlassen. Der Computer wird neu gestartet.

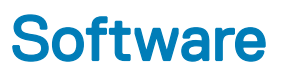

Dieses Kapitel listet die unterstützten Betriebssysteme sowie die Anweisungen für die Installation der Treiber auf.

#### Themen:

- Unterstützte Betriebssysteme
- Herunterladen von -Treibern
- ControlVault-Treiber
- [Eingabegerätetreiber](#page-75-0)
- **[Netzwerktreiber](#page-75-0)**
- [Audiotreiber](#page-76-0)
- **[Laufwerke](#page-76-0)**
- [Management Engine Interface](#page-77-0)
- [USB-Treiber](#page-77-0)

## Unterstützte Betriebssysteme

In der nachfolgenden Tabelle werden die Betriebssysteme aufgeführte, die vom Latitude 5285-Tablet unterstützt werden:

#### Tabelle 2. Betriebssysteme

Windows

- Microsoft Windows 10 Pro (64 Bit)
- Microsoft Windows 10 Home (64-Bit)

Unterstützung für Betriebssystemmedien USB-Medien verfügbar

### Herunterladen von -Treibern

- 1 Schalten Sie das/den Notebook ein.
- 2 Rufen Sie die Website Dell.com/support auf.
- 3 Klicken Sie auf Produktsupport, geben Sie die Service-Tag-Nummer für Ihr/Ihren Notebook ein und klicken Sie auf Senden.

#### ANMERKUNG: Wenn Sie keine Service-Tag-Nummer haben, verwenden Sie die automatische Erkennungsfunktion oder suchen Sie manuell nach Ihrem Notebook-Modell.

- 4 Klicken Sie auf Treiber und Downloads.
- 5 Wählen Sie das Betriebssystem aus, das auf Ihrem Notebook installiert ist.
- 6 Scrollen Sie auf der Seite nach unten und wählen Sie den zu installierenden Treiber.
- 7 Klicken Sie auf **Download File (Datei herunterladen)**, um den Treiber für Ihr/Ihren Notebook herunterzuladen.
- 8 Sobald der Download abgeschlossen ist, wechseln Sie zu dem Ordner, in dem Sie die Treiberdatei gespeichert haben.
- 9 Doppelklicken Sie auf das Dateisymbol des Treibers und befolgen Sie die Anweisungen auf dem Bildschirm.

## ControlVault-Treiber

Überprüfen Sie, ob die ControlVault-Gerätetreiber bereits auf dem Computer installiert sind.

<span id="page-75-0"></span>↓ P ControlVault Device Dell ControlVault w/ Fingerprint Touch Sensor

# Eingabegerätetreiber

Überprüfen Sie, ob die Treiber für das Touchpad und für tragbare Geräte bereits auf dem Computer installiert sind.

- Muman Interface Devices
	- Converted Portable Device Control device
	- GPIO Dock Mode Indicator Driver
	- GPIO Laptop or Slate Indicator Driver
	- HID PCI Minidriver for ISS
	- HID PCI Minidriver for ISS
	- HID PCI Minidriver for ISS
	- HID PCI Minidriver for ISS
	- HID PCI Minidriver for ISS
	- HID-compliant consumer control device
	- HID-compliant consumer control device
	- HID-compliant pen
	- HID-compliant system controller
	- HID-compliant system controller
	- HID-compliant touch screen
	- HID-compliant vendor-defined device
	- HID-compliant vendor-defined device
	- HID-compliant vendor-defined device
	- HID-compliant vendor-defined device
	- HID-compliant wireless radio controls
	- **PHI** I2C HID Device
	- Intel(R) HID Event Filter
	- Microsoft Input Configuration Device
	- Portable Device Control device
	- Sideband GPIO Buttons Injection Device
	- **DEAL** USB Input Device

# Netzwerktreiber

Installieren Sie die WLAN- und Bluetooth-Treiber von der Dell Support-Website.

Überprüfen Sie, ob die Netzwerktreiber bereits auf dem Computer installiert sind.

- <span id="page-76-0"></span>Network adapters  $\checkmark$ 
	- Bluetooth Device (Personal Area Network)
	- Bluetooth Device (RFCOMM Protocol TDI)
	- Intel(R) Dual Band Wireless-AC 8265
	- WAN Miniport (IKEv2)
	- WAN Miniport (IP)
	- WAN Miniport (IPv6)
	- WAN Miniport (L2TP)
	- WAN Miniport (Network Monitor)
	- WAN Miniport (PPPOE)
	- WAN Miniport (PPTP)
	- WAN Miniport (SSTP)

# **Audiotreiber**

Überprüfen Sie, ob die Realtek-Audiotreiber bereits auf dem Computer installiert sind.

- $\vee$  | Sound, video and game controllers
	- Intel(R) AVStream Camera 2500
	- Intel(R) Display Audio
	- **A** Realtek Audio

# Laufwerke

Überprüfen Sie, ob die Festplattentreiber bereits auf dem Computer installiert sind.

- $\sim$   $\blacksquare$  Disk drives
	- KBG30ZMS256G NVMe TOSHIBA 256GB
	- KXG5AZNV512G NVMe SED TOSHIBA 512GB

# <span id="page-77-0"></span>**Management Engine Interface**

Überprüfen Sie, ob die Intel Management Engine Interface-Treiber bereits auf dem Computer installiert sind.

- $\vee$  **T** System devices
	- **THE ACPI Fixed Feature Button**
	- **THE ACPI Lid**
	- **ACPI Processor Aggregator**
	- ACPI Sleep Button
	- **ACPI Thermal Zone**
	- Camera Sensor OV5670
	- Camera Sensor OV8858
	- **Charge Arbitration Driver**
	- Composite Bus Enumerator
	- Dell Diag Control Device
	- Dell System Analyzer Control Device
	- High precision event timer
	- Intel(R) Control Logic
	- Intel(R) CSI2 Host Controller
	- Intel(R) Imaging Signal Processor 2500
	- Intel(R) Integrated Sensor Solution
	- Intel(R) Management Engine Interface
	- Intel(R) Power Engine Plug-in
	- Intel(R) Serial IO I2C Host Controller 9D60
	- Intel(R) Serial IO I2C Host Controller 9D61
	- Intel(R) Serial IO I2C Host Controller 9D62
	- Intel(R) Serial IO I2C Host Controller 9D64
	- Intel(R) Smart Sound Technology (Intel(R) SST) Audio Controller
	- Intel(R) Smart Sound Technology (Intel(R) SST) OED
	- Intel(R) Virtual Buttons
	- Intel(R) Xeon(R) E3 1200 v6/7th Gen Intel(R) Core(TM) Host Bridge/DRAM Registers 5914
	- **ISS Dynamic Bus Enumerator**
	- $\Box$  Legacy device
	- Microsoft ACPI-Compliant Embedded Controller
	- Microsoft ACPI-Compliant System
	- Microsoft System Management BIOS Driver
	- Microsoft UEFI-Compliant System
	- Microsoft Virtual Drive Enumerator
	- Microsoft Windows Management Interface for ACPI
	- Microsoft Windows Management Interface for ACPI
	- Mobile 6th/7th Generation Intel(R) Processor Family I/O PCI Express Root Port #1 9D10
	- Mobile 6th/7th Generation Intel(R) Processor Family I/O PCI Express Root Port #9 9D18
	- Mobile 6th/7th Generation Intel(R) Processor Family I/O PCI Express Root Port #8 9D17

## **USB-Treiber**

Überprüfen Sie, ob die USB-Treiber bereits auf dem Notebook installiert sind.

- Universal Serial Bus controllers  $\checkmark$ 
	- Thel(R) USB 3.0 eXtensible Host Controller 1.0 (Microsoft)<br>
	UCSI USB Connector Manager<br>
	USB Composite Device<br>
	 USB Root Hub (USB 3.0)
		-
		-
		-

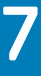

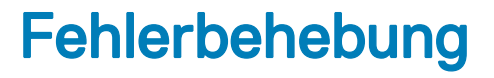

### Enhanced Pre-boot System Assessment (ePSA, Erweiterte Systemtests vor Hochfahren des Computers)

ePSA ist ein Diagnosedienstprogramm, das auf dem Tablet zur Verfügung steht. Dieses Dienstprogramm beinhaltet eine Reihe von Tests für die Hardware von Tablets. Kunden können diese Tests auch dann durchführen, wenn bei dem Computer nicht alle Medien (Festplatte, CD-Laufwerk usw.) vorhanden sind. Wenn eine von ePSA getestete Komponente einen Fehler aufweist, zeigt das System einen Fehlercode an und erzeugt einen Signaltoncode.

#### Funktionen:

- Grafische Benutzeroberfläche
- Automatischer Standardbetrieb: führt Test an allen Geräten durch, bei denen ein Benutzer jedes beliebige Gerät unterbrechen und auswählen kann
- Überprüft, ob der Master Boot Record (MBR) bereit ist, in eine vollständige Betriebssystemumgebung zu starten
- Tablet-Displaytest
- Videokarte
- **Akkutest**
- **Ladegerättest**
- Primärer Akku
- Multiprozessor-Cachetest

#### Ausführen des ePSA-Diagnoseprogramms

#### ANMERKUNG: Die folgenden Schritte können durchgeführt werden, um das ePSA-Diagnoseprogramm ohne Verwendung einer externen Tastatur im DOS-Modus auszuführen.

- 1 Schalten Sie das System ein.
- 2 Drücken Sie sofort die Taste LauterUp, bevor das Dell Logo angezeigt wird, damit das Boot Menu (Startmenü) angezeigt wird.
- 3 Scrollen Sie durch die Diagnose und drücken Sie zur Auswahl auf die Taste Leiser.
- 4 Das Tablet startet das ePSA-Dienstprogramm.

### Tablet-LED

In diesem Abschnitt werden die Diagnosefunktionen der Akku-LED bei einem Tablet beschrieben.

#### Diagnose-LED

Bei Tablets kommt zum Identifizieren von Fehlern, die in der folgenden Tabelle aufgeführt sind, ein Blinkmuster (gelb/weiß) der Akku-LED zum Einsatz:

#### ANMERKUNG: ⋒

- Die Blinkmuster bestehen aus 2 Ziffernfolgen, dargestellt durch (erste Gruppe: gelb blinkend, zweite Gruppe: weiß blinkend)
- Erste Gruppe: Die LED blinkt in einem Intervall von 1,5 Sekunden 1 bis 9 Mal, gefolgt von einer kurzen Pause, wobei die LED-Leuchte erlischt. (Gelb)
- Zweite Gruppe: Die LED blinkt in einem Intervall von 1,5 Sekunden 1 bis 9 Mal, gefolgt von einer längeren Pause, bevor der nächste Zyklus beginnt. (Weiß)
- Beispiel: Kein Speicher erkannt (2,3), Akku-LED blinkt zweimal gelb, gefolgt von einer Pause. Anschließend blinkt sie dreimal weiß. Das Blinken der Akku-LED wird vorübergehend für 3 Sekunden ausgesetzt, bevor der nächste Zyklus wiederholt wird.

Die folgende Tabelle zeigt die LED-Muster (gelb und weiß) mit möglichen Lösung zur Fehlerbehebung:

#### Tabelle 3. LED-Muster

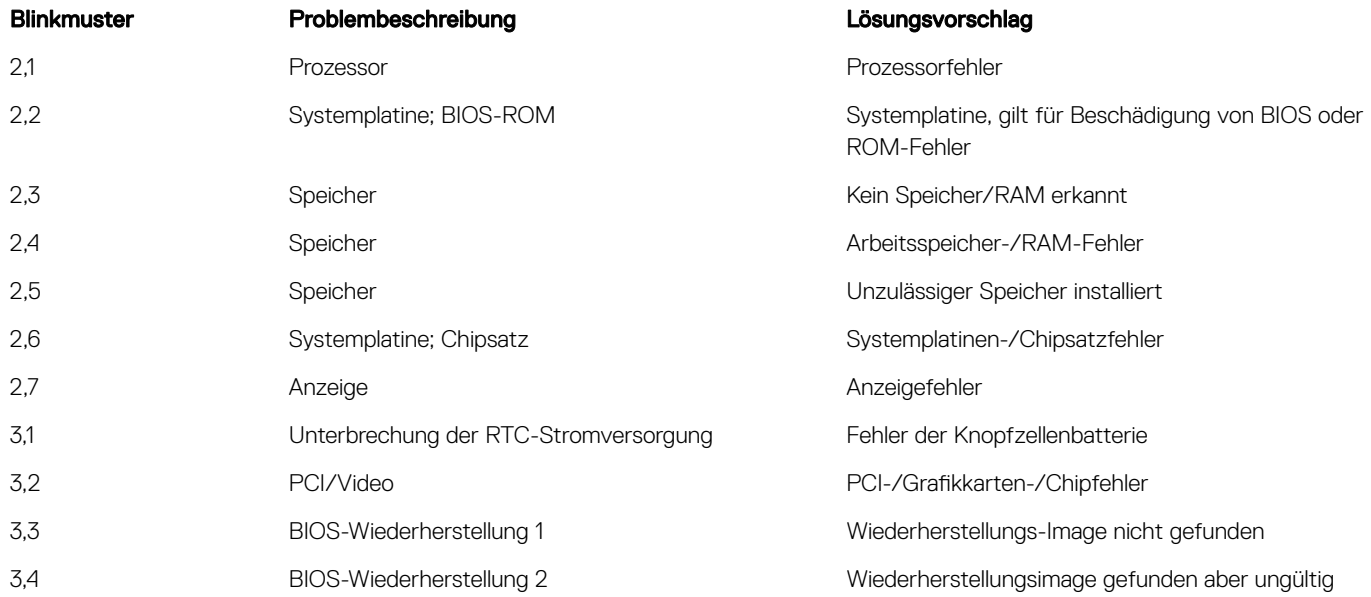

## Zurücksetzen der Echtzeituhr

Mit der Funktion zum Zurücksetzen der Echtzeituhr (RTC) können Sie Ihr Dell System wiederherstellen, wenn Szenarien wie Kein POST/ Kein Start/Kein Strom auftreten. Stellen Sei beim Einleiten der RTC-Zurücksetzung auf dem System sicher, dass das System ausgeschaltet und an die Stromversorgung angeschlossen ist. Halten Sie den Netzschalter 25 Sekunden lang gedrückt, und lassen Sie ihn dann wieder los.

#### ANMERKUNG: Wenn der Netzstromanschluss des Systems während des Vorgangs unterbrochen oder der Netzschalter länger നി als 40 Sekunden gedrückt gehalten wird, kommt es zum Abbruch der RTC-Zurücksetzung.

Die RTC-Zurücksetzung führt dazu, dass BIOS auf die Standardeinstellungen zurückgesetzt wird, die Bereitstellung von Intel vPro aufgehoben wird sowie Datum und Uhrzeit des Systems zurückgesetzt werden. Die folgenden Elemente sind unabhängig von der RTC-Zurücksetzung:

- Service-Tag-Nummer
- Systemkennnummer
- Besitzkennnummer
- Administratorkennwort
- Systemkennwort
- HDD-Kennwort
- Wichtige Datenbanken
- **Systemprotokolle**

Ob die folgenden Elemente ggf. zurückgesetzt werden, hängt von Ihrer Auswahl der benutzerdefinierten BIOS-Einstellungen ab:

- **Startliste**
- Enable Legacy OROMs (ROMs der Legacy-Option aktivieren)
- Secure Boot Enable (Sicheren Start aktivieren)
- Allow BIOS Downgrade (BIOS-Downgrade zulassen)

### Identifizieren des im Lieferumfang Ihres Notebooks enthaltenen Netzadapters

Netzadapter werden basierend auf Kundenanforderungen oder basierend auf der Region ausgeliefert. Zur Identifizierung des im Lieferumfang Ihres Notebooks enthaltenen Netzadapters können Sie die Service-Tag-Nummer überprüfen.

- 1 Rufen Sie die Website Dell.com/support auf.
- 2 Geben Sie die Service-Tag-Nummer Ihres Notebooks ein.
- 3 Klicken Sie auf System configuration (Systemkonfiguration) Details zur Systemkonfiguration werden angezeigt.
- 4 Klicken Sie auf **Original configuration** (Ursprüngliche Konfiguration), um den im Lieferumfang Ihres Notebooks enthaltenen Netzadapter anzuzeigen.

# Kontaktaufnahme mit Dell

#### ANMERKUNG: Wenn Sie nicht über eine aktive Internetverbindung verfügen, können Sie Kontaktinformationen auch auf Ihrer Auftragsbestätigung, dem Lieferschein, der Rechnung oder im Dell-Produktkatalog finden.

Dell stellt verschiedene onlinebasierte und telefonische Support- und Serviceoptionen bereit. Da die Verfügbarkeit dieser Optionen je nach Land und Produkt variiert, stehen einige Services in Ihrer Region möglicherweise nicht zur Verfügung. So erreichen Sie den Vertrieb, den Technischen Support und den Kundendienst von Dell:

- 1 Rufen Sie die Website Dell.com/support auf.
- 2 Wählen Sie Ihre Supportkategorie.
- 3 Wählen Sie das Land bzw. die Region in der Drop-Down-Liste Land oder Region auswählen am unteren Seitenrand aus.
- 4 Klicken Sie je nach Bedarf auf den entsprechenden Service- oder Support-Link.